# Avedro, Inc. **KXL®** System

# Operatørmanual

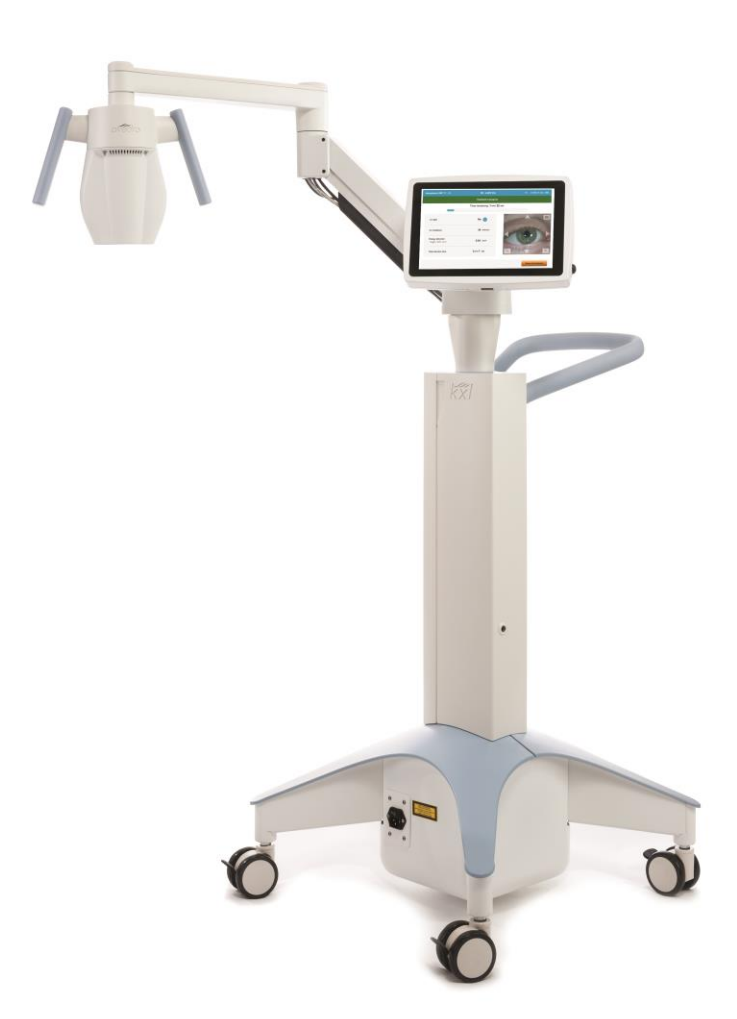

Copyright 2023. Avedro, en Glaukos virksomhed. Alle rettigheder forbeholdes.

Trykt i DK.

#### Patenter, varemærker, copyrights

KXL<sup>®</sup>-systemet kan være dækket af en eller flere patentansøgninger udstedt eller afventende i USA og over hele verden.

"KXL®" og Avedro-logoets design er registrerede varemærker eller varemærker fra Avedro, Inc. Al software og dokumentation er underlagt Avedro, Inc. copyrights. Avedro er et helejet datterselskab af GLAUKOS Corporation. Alle rettigheder forbeholdes 2022.

Microsoft og Windows er henholdsvis registrerede varemærker og varemærker fra Microsoft Corporation. Alle andre varemærker eller servicemærker i denne manual er de respektive ejeres ejendom.

For flere oplysninger, kontakt:

Din lokale Avedro-bemyndigede distributør

**MAL** Avedro, en Glaukos virksomhed 30 North Ave Burlington, MA 01803 USA

 $EC$  REP

**EMERGO EUROPE** Westervoortsedijk 60 6827 AT, Arnhem Holland Telefon: +31.70.345.8570

# $CE_{2797}$

# Indholdsfortegnelse

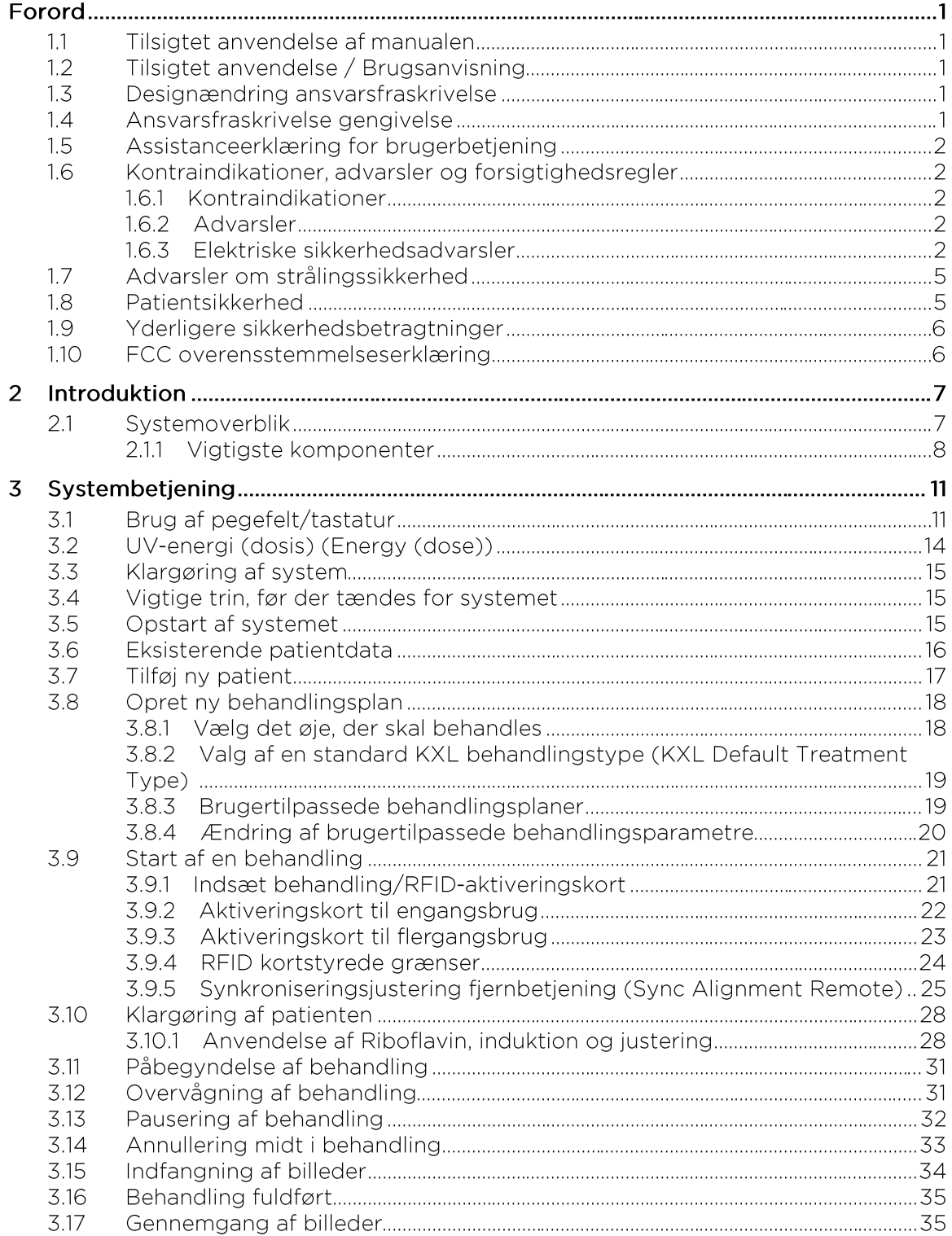

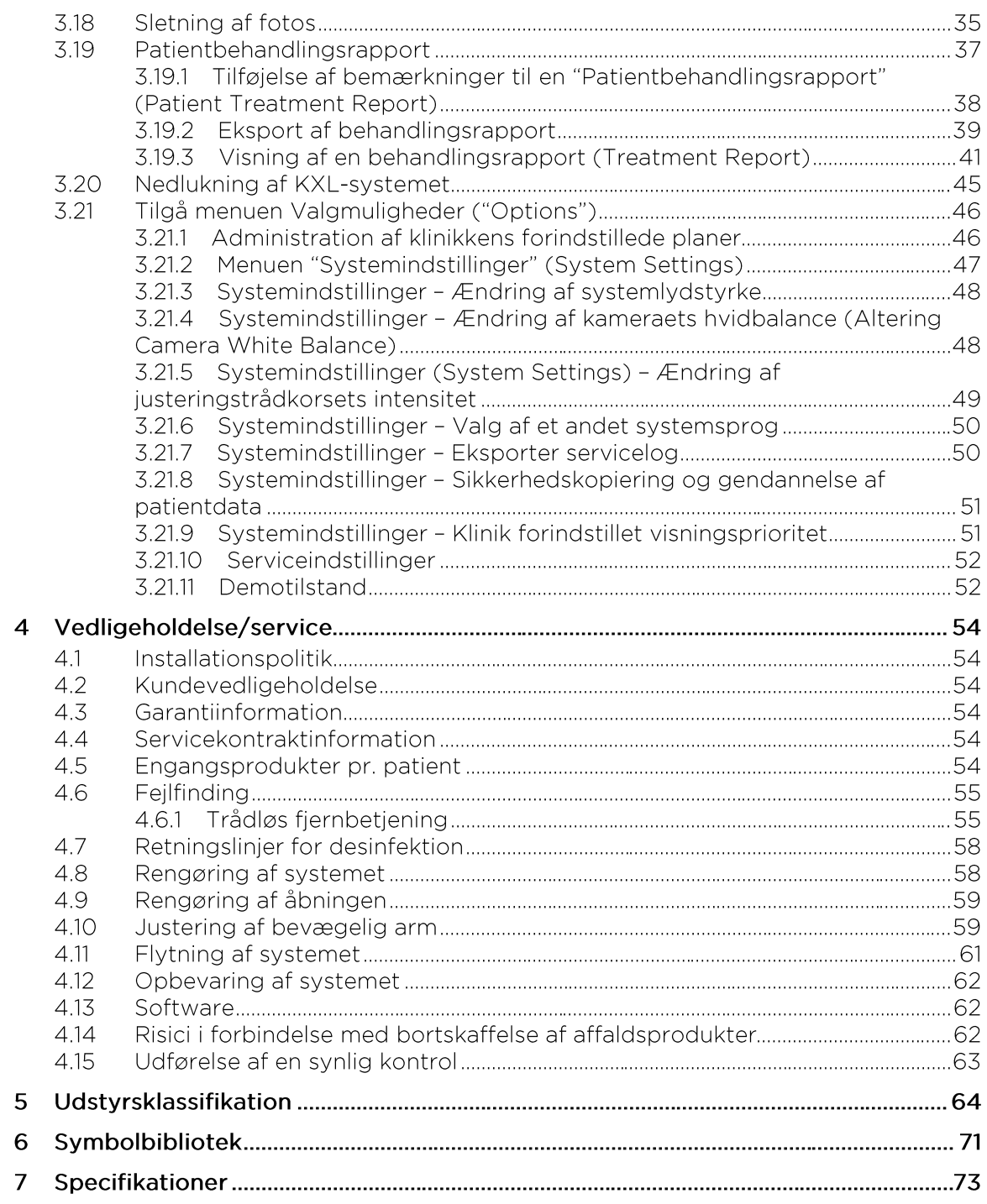

# Figurfortegnelse

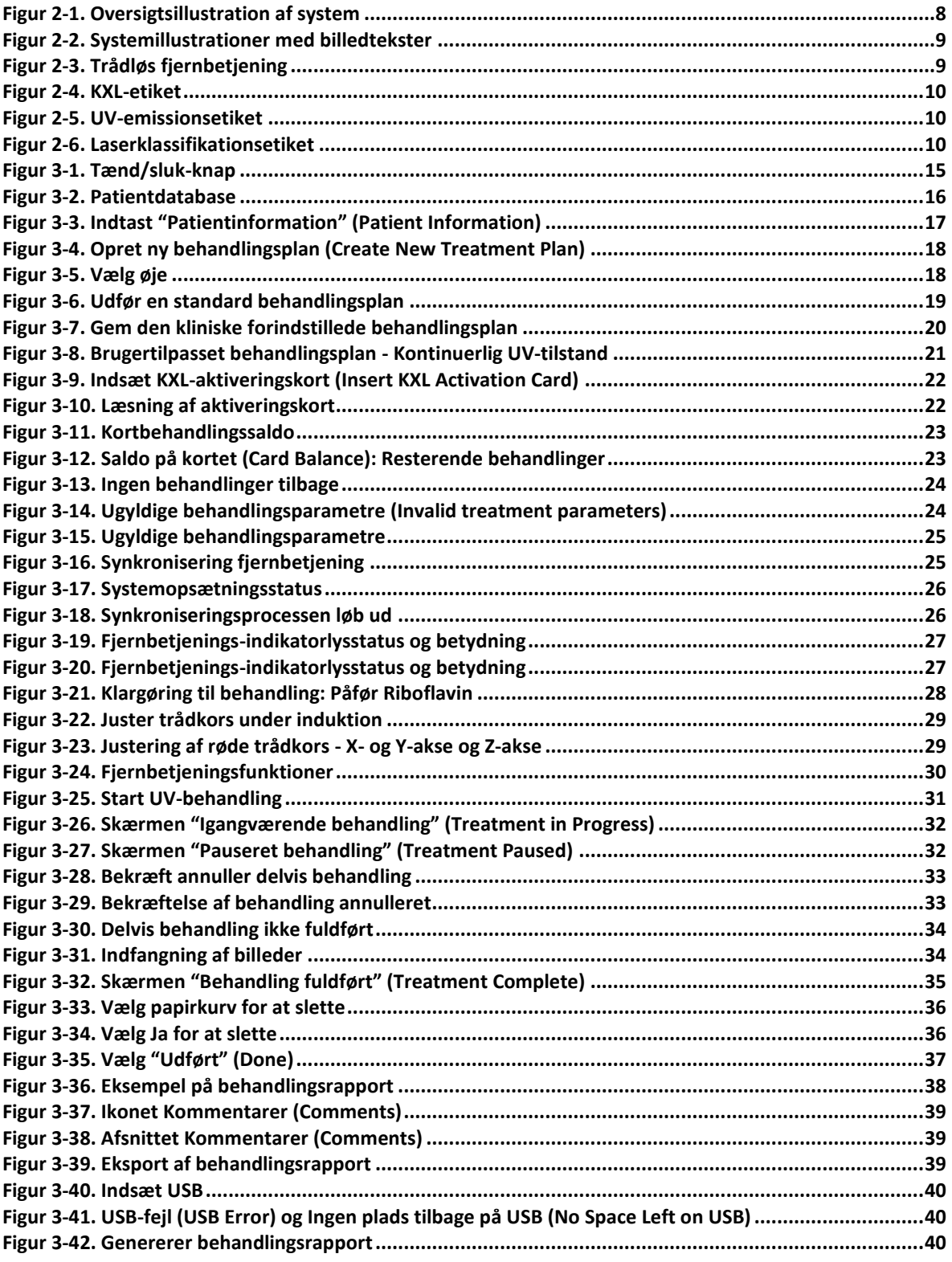

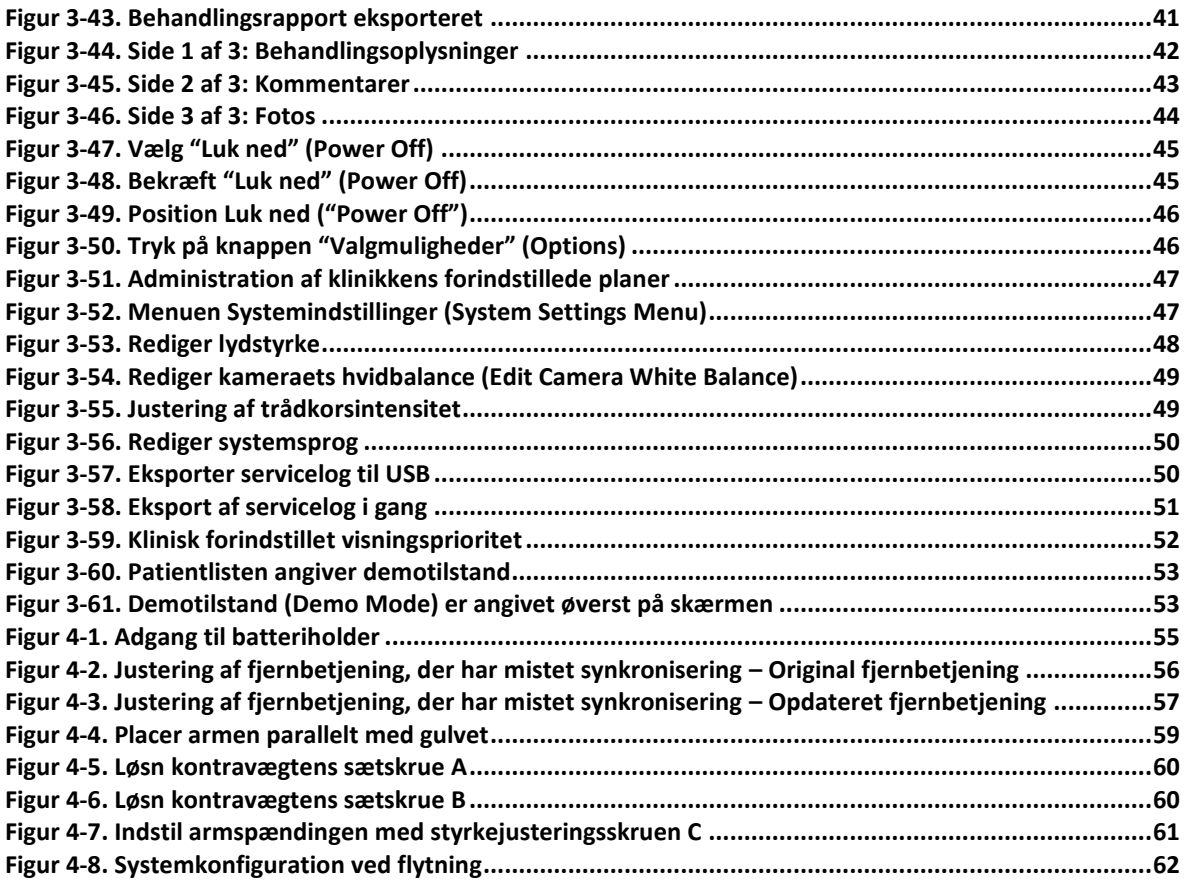

# **Forord**

#### Tilsigtet anvendelse af manualen  $1.1$

Manualen er designet til at tjene operatører af Avedro, Inc. KXL-systemet. Alle betjeningsvejledninger, produktillustrationer, skærmgrafik, fejlfinding/fejlmeddelelser og andre relevante oplysninger er indeholdt i denne manual. Det er operatørens ansvar at sikre, at alle sikkerhedsanvisninger i denne manual overholdes strengt.

# 1.2 Tilsigtet anvendelse / Brugsanvisning

KXL-systemet leverer en ensartet, afmålt dosis UVA-lys til et målrettet behandlingsområde med den tilsigtede anvendelse at oplyse hornhinden under procedurer med krydsbinding af hornhinden for at stabilisere en hornhinde, der kan være blevet svækket af sygdom eller refraktionskirurgi.

# 1.3 Designændring ansvarsfraskrivelse

- På grund af designændringer og produktforbedringer er oplysningerne i denne manual underlagt ændring uden varsel.
- Den seneste version af manualen er tilgængelig på Glaukos.com hjemmesiden. Derudover vil Avedro/Glaukos underrette distributører og kunder om alle opdateringer relateret til sikkerhed og advarsler til manualer.
- Computerdisplayskærme, der er afbilledet i denne manual, er kun repræsenterende. Afhængigt af systemets softwareversion, kan der forekomme mindre forskelle mellem de faktiske computervisninger og dem, der er vist i denne manual.
- Alle patientdata, der vises i dette dokument, inklusive prøver på skærmgrafik, er fiktive og kun repræsentative. Ingen patients fortrolighed er overtrådt, med eller uden tilladelse.

# 1.4 Ansvarsfraskrivelse gengivelse

Hverken denne manual eller nogen del af den må reproduceres. fotokopieres eller elektronisk overføres på nogen måde uden forudgående skriftlig tilladelse fra Avedro, Inc.

# 1.5 Assistanceerklæring for brugerbetjening

Hvis du oplever problemer med at køre KXL-systemet, bedes du kontakte din lokale Avedro autoriserede repræsentant.

# 1.6 Kontraindikationer, advarsler og forsigtighedsregler

#### Kontraindikationer 1.6.1

Dette afsnit beskriver situationer, hvor enheden ikke bør anvendes, da risikoen ved brug klart overstiger eventuel mulig gavn. Forhold, der kan kontraindicere brugen af enheden, omfatter:

- Tykkelse af hornhinden, med epitel, på mindre end < 375 my.
- Hornhindesmeltningsforstyrrelser
- Afake patienter
- Pseudo-afake patienter uden implanteret UV-blokerende linse
- Gravide og ammende kvinder
- $\bullet$  Børn

# 162 Advarsler

Lægerne bør vurdere den potentielle gavn for patienter med følgende lidelser:

- Herpes simplex, herpes zoster keratitis, tilbagevendende erosion af hornhinden, corneadystrofi
- Forstyrrelser af heling af epitel
- I denne manuel er Forsigtig defineret som: En erklæring, der gør brugeren opmærksom på muligheden for et problem med enheden i forbindelse med dens brug eller misbrug. Sådanne problemer omfatter fejlfunktion af enheden, funktionssvigt af enheden, skader på enheden eller skader på anden ejendom. Denne Forsigtig-erklæring omfatter den forholdsregel, der bør træffes for at undgå faren.
- I denne manuel er Advarsel defineret som: En erklæring, der gør brugeren opmærksom på muligheden for personskade, død eller andre alvorlige uønskede reaktioner i forbindelse med brug eller misbrug af enheden.

### 1.6.3 Elektriske sikkerhedsadvarsler

Dette udstyr kræver særlige forholdsregler vedrørende elektromagnetisk kompatibilitet (EMC, electromagnetic compatibility). Installation og brug bør udføres i henhold til EMC-informationen i denne manual.

• Bærbart og mobilt RF-kommunikationsudstyr kan påvirke medicinsk elektrisk udstyr som f.eks. Avedro KXL-systemet.

For udstyrsklassifikationer henvises der til kapitel 5.0 Udstyrsklassifikationer.

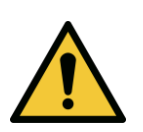

ADVARSEL: Alle reparationer eller service må kun udføres af personale, der er uddannet af Avedro.

ADVARSEL: Dette udstyr må IKKE ændres uden autorisation fra producenten.

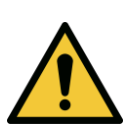

ADVARSEL: For at undgå risikoen for stød, må dette udstyr kun tilsluttes til et forsyningsledningsnet med beskyttende jordforbindelse.

For at adskille systemets forbindelse til ledningsnettet, gribes strømledningsstikket, og det trækkes ud af kontakten for at afbryde.

Systemet er designet til kontinuerlig drift ved hjælp af den eksterne konnektor.

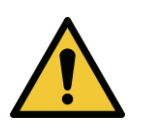

ADVARSEL: Dette udstyr betjenes med farlige spændinger, der kan give stød, forbrænding eller forårsage død. For at reducere muligheden for elektrisk stød og utilsigtet UVAeksponering, må ingen faste paneler fjernes. Sørg for, at al service på systemet, udover det, der er beskrevet i denne manual, kun udføres af kvalificeret og autoriseret servicepersonale fra Avedro.

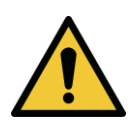

ADVARSEL: Luk ned for systemet og fjern vægstikket før service eller rengøring (desinfektion) af udstyret.

Træk aldrig i ledninger for at fjerne strømledningen fra stikket. Tag fat i strømledningsstikket og træk det ud af kontakten for at afbryde.

Udstyret skal være placeret, så det ikke er svært at fjerne strømledningen fra kontakten.

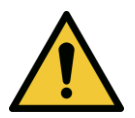

ADVARSEL: Betjen ikke udstyret med en beskadiget strømledning.

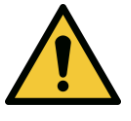

ADVARSEL: Placer strømledningen, så man ikke kan falde over den, træde på den, rulle den, krympe den, bøje den, knibe den eller utilsigtet trække den ud af vægkontakten.

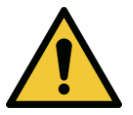

ADVARSEL: Brug ikke instrumentet nær vand, og vær omhyggelig med ikke at spilde væske på nogen del af det.

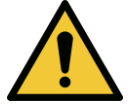

ADVARSEL: Betjen ikke KXL-systemet ved tilstedeværelse af brændbare blandinger eller anæstesi.

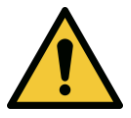

ADVARSEL: Se aldrig direkte ind i UV-lysstrålen. Ret aldrig strålen mod en person, medmindre det er med et behandlingsmæssigt formål.

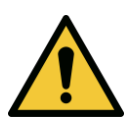

ADVARSEL: Hvis man ignorerer lokale regulativer om brug af elektro-optiske medicinske enheder, kan der ske fejlfunktion på grund af elektromagnetisk interferens.

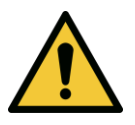

ADVARSEL: Fjernbetjeningen indeholder udskiftelige batterier, hvis systemet ikke skal bruges i en længere periode, tages batterierne ud.

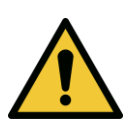

ADVARSEL: Brug af ikke-medfølgende tilbehør resulterer i, at enheden ikke er overensstemmende

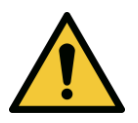

ADVARSEL: Systemet kan blive forstyrret af andet udstyr, selv hvis dette udstyr er i overensstemmelse med kravene til CISPR-emissioner.

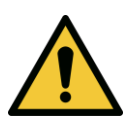

ADVARSEL: Brug af dette udstyr i nærheden af eller oven på andet udstyr bør undgås, da det kan resultere i forkert drift. Hvis en sådan brug er nødvendig, bør dette udstyr og det andet udstyr overvåges for at kontrollere, at de fungerer normalt.

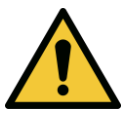

ADVARSEL: Bærbart RF-kommunikationssystem (herunder periferudstyr som f.eks. antennekabler og eksterne antenner) bør ikke bruges tættere på end 30 cm (12 tommer) nogen del af Avedro KXL-systemet (110-01019), herunder kabler specificeret af producenten. Dbet kan ellers resultere i nedbrydning af udstyrets ydeevne.

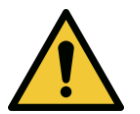

ADVARSEL: Systemet må ikke serviceres eller vedligeholdes, mens det bruges hos en patient.

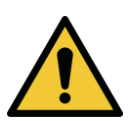

ADVARSEL: MR-usikker - Holdes borte fra udstyr til magnetisk resonansbilleddannelse.

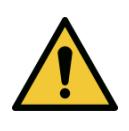

ADVARSEL: Brug ikke en beskadiget enhed, eller hvis det har en fejlfunktion. Brug af sådanne enheder kan skade brugeren og/eller patienten

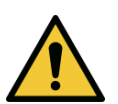

# 1.7 Advarsler om strålingssikkerhed

ADVARSEL: Brug kun instrumenter af laserkvalitet for at forhindre reflekteret UV-stråling fra glatte metaloverflader.

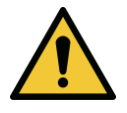

ADVARSEL: Der udstråles UV fra dette produkt. Undgå øjenog hudeksponering for uafskærmede produkter. Ret aldrig strålen mod en person, medmindre det er med et behandlingsmæssigt formål.

# 1.8 Patientsikkerhed

• Behandlingen bør finde sted i en rolig og afslappet atmosfære for ikke at distrahere patientens opmærksomhed. Patienten bør ligge på et bord eller en patientstol. Patientens hoved bør hvile komfortabelt på en nakkestøtte. Det er bydende nødvendigt, at bordet eller patientstolen eller systemet ikke flyttes under behandlingsproceduren.

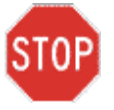

FORSIGTIG: KXL-systemet er en medicinsk enhed. Den må derfor kun betjenes i sundhedsplejefaciliteter eller medicinske områder under overvågning af medicinsk uddannet personale.

# 1.9 Yderligere sikkerhedsbetragtninger

- Enhver ændring af systemets eksterne lysstråle ved hjælp af optiske elementer er strengt forbudt.
- Plastikinstrumenter som f.eks. spekulum eller øjenværn kan blive beskadiget, når det påvirkes af UV-strålen, og vil muligvis resultere i produktnedbrydning. Derfor må kun Avedro anbefalet tilbehør eller kirurgiske instrumenter af rustfrit stål bruges.
- Glatte metaloverflader kan reflektere, selv om man forsøger at afbøje dem. Derfor må kun instrumenter af laserklasse bruges.

# 1.10 FCC overensstemmelseserklæring

Dette udstyr er blevet testet og fundet i overensstemmelse med grænserne for en klasse B digital enhed i henhold til Del 15 af FCC-reglerne. Disse grænser er designet til at tilvejebringe rimelig beskyttelse mod skadelig interferens i et beboelsesmiljø. Dette udstyr genererer, bruger og kan udstråle radiofrekvensenergi, og kan, hvis det ikke installeres og bruges i overensstemmelse med instruktionsmanualen, forårsage skadelig interferens for radiokommunikationer. Der er imidlertid ingen garanti for, at interferens ikke vil forekomme i en særlig installation. Vis dette udstyr forårsager interferens med radio- eller fjernsynsmodtagelse, hvilket kan fastlægges ved at slukke og tænde for udstyret, opfordres brugeren til at prøve at korrigere interferensen med en eller flere af følgende foranstaltninger.

- Vend eller flyt modtagerantennen.
- · Øg adskillelsen mellem udstyret og modtageren.
- · Tilslut udstyret til et el-udtag på et andet kredsløb end det, som modtageren er tilsluttet.
- Kontakt Avedros kundeservice for hjælp.
- Der skal anvendes konnektorer, der er korrekt afskærmet og jordet, for at overholde FCC-emissionsgrænserne. Der fås korrekte kabler og konnektorer fra Avedro. Avedro er ikke ansvarlig for radio- eller fjernsynsinterferens, der skyldes uautoriserede ændringer eller modifikationer på dette udstyr. Uautoriserede ændringer eller modifikationer kan annullere brugerens autorisation til at betjene udstyret.

# 2 Introduktion

# 2.1 Systemoverblik

KXL-systemet er en elektronisk medicinsk enhed, som leverer ultraviolet lys (365 nm bølgelængde) i et rundt mønster med en bred stråle på hornhinden. efter at der er påført en Riboflavin-opløsning. Bestråling af Riboflavin skaber singlet oxygen, som danner intermolekylære bånd i hornhindekollagenet, hvilket får hornhinden til at stivne gennem krydsbinding. UV-strøm- og bestrålingstid (det vil sige fluens) på hornhinden styres af et indbygget computersystem.

Optikhovedet indeholder UVA-bestrålingsmekanismen og kamera. LED er forudindstillet af producenten til at udsende UVA-stråling med en bølgelængde på 365 ved en intensitet på 3 mW/cm<sup>2</sup> til 45 mW/cm<sup>2</sup>.

En fast blænde, monteret i UVA-bestrålingsstrålestien, bruges til at producere et ensartet cirkulæret bestrålingsområde på behandlingsstedet med en omtrentlig diameter på 9 mm. Der bruges justeringslasere til at hjælpe brugeren med at fokusere strålen på patientens hornhinde. Finjustering af UVstrålen gennem observation af justeringslaserne styres gennem en trådløs fjernbetjening og et internt drevsystem. Behandlingsstyrken kan vælges af brugeren fra 3 mW/cm<sup>2</sup> til 45 mW/cm<sup>2</sup> i 1 mW/cm<sup>2</sup> stigninger. Den samlede energi kan vælges i 0,1 J/cm<sup>2</sup> stigninger på brugergrænsefladen. De faktiske grænser for strøm og energi styres imidlertid af RFID-behandlingskortet.

KXL er et bærbart system med en bevægelig arm for at give systemet mulighed for justering af UV-strålen til patientens hornhinde. Behandlingsparametrene (Riboflavin-induktionsperiode, samlet UV-energi, UV-styrke og UV-impuls-cyklustider) vælges gennem brugergrænsefladens berøringsskærm på computeren.

KXL-systemet bruges sammen med en Riboflavin-opløsning og et RFID-kort.

BEMÆRK: Afbildningerne af KXL-systemet og brugergrænsefladeskærmbillederne inkluderet i denne vejledning er kun til demonstrationsformål. Det faktiske produkt kan variere.

#### $2.1.1$ Vigtigste komponenter

De vigtigste komponenter i KXL-systemet omfatter følgende:

- Optikhoved med UV-kilde og kamera
- KXL-konsol med brugergrænseflade
- · Trådløs fjernbetjening (med udskiftelige batterier)
- KXL krydsbindings-behandlingssæt (engangs, leveres separat)
- Vekselstrømskabel af hospitalsklasse (aflåselig/aftagelig)
- · Systemdelnummer: 110-01019

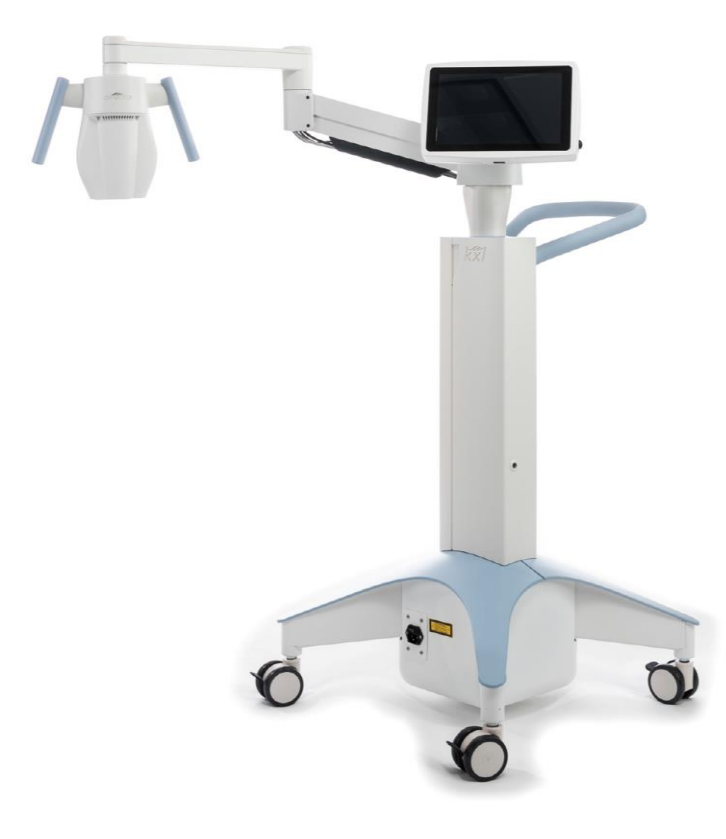

Figur 2-1. Oversigtsillustration af system

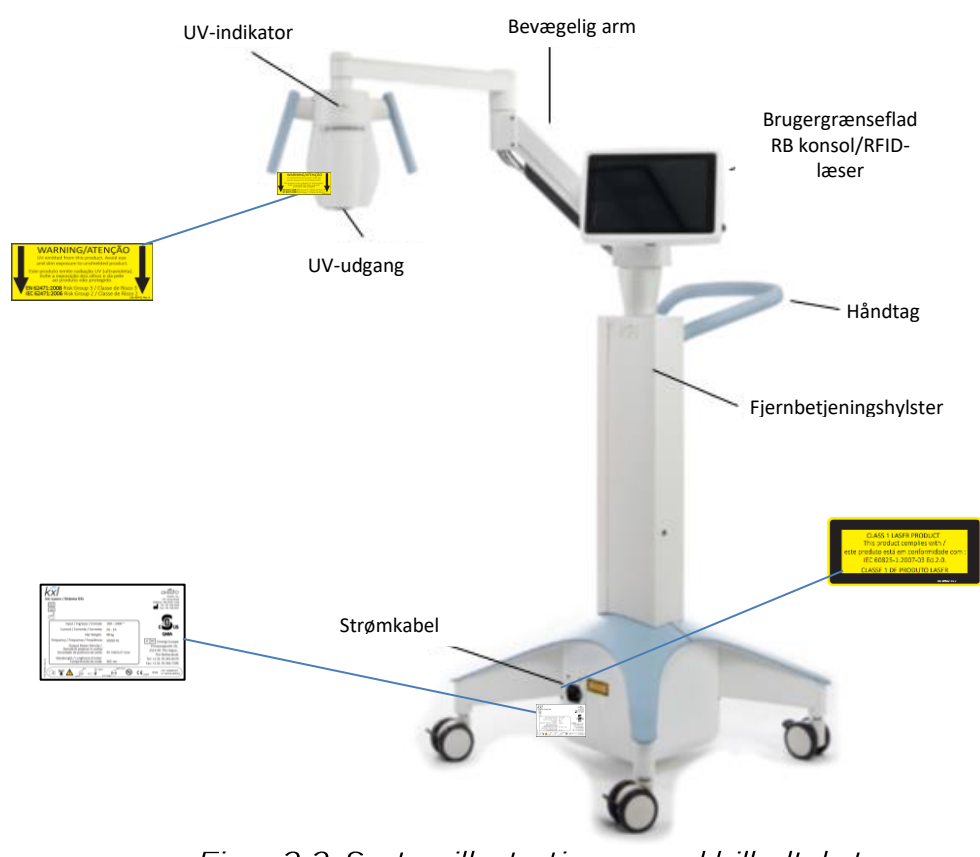

Figur 2-2. Systemillustrationer med billedtekster

<span id="page-14-0"></span>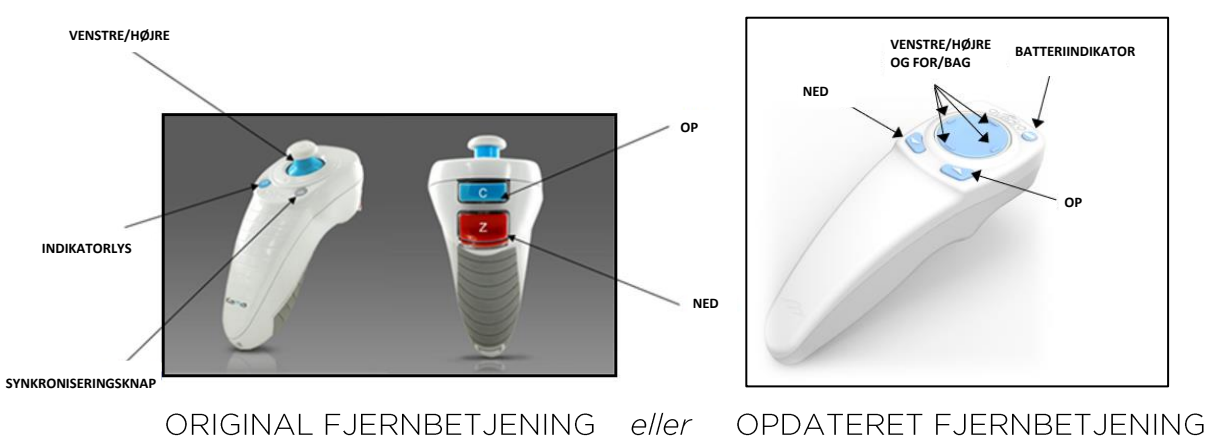

<span id="page-14-1"></span>Figur 2-3. Trådløs fjernbetjening

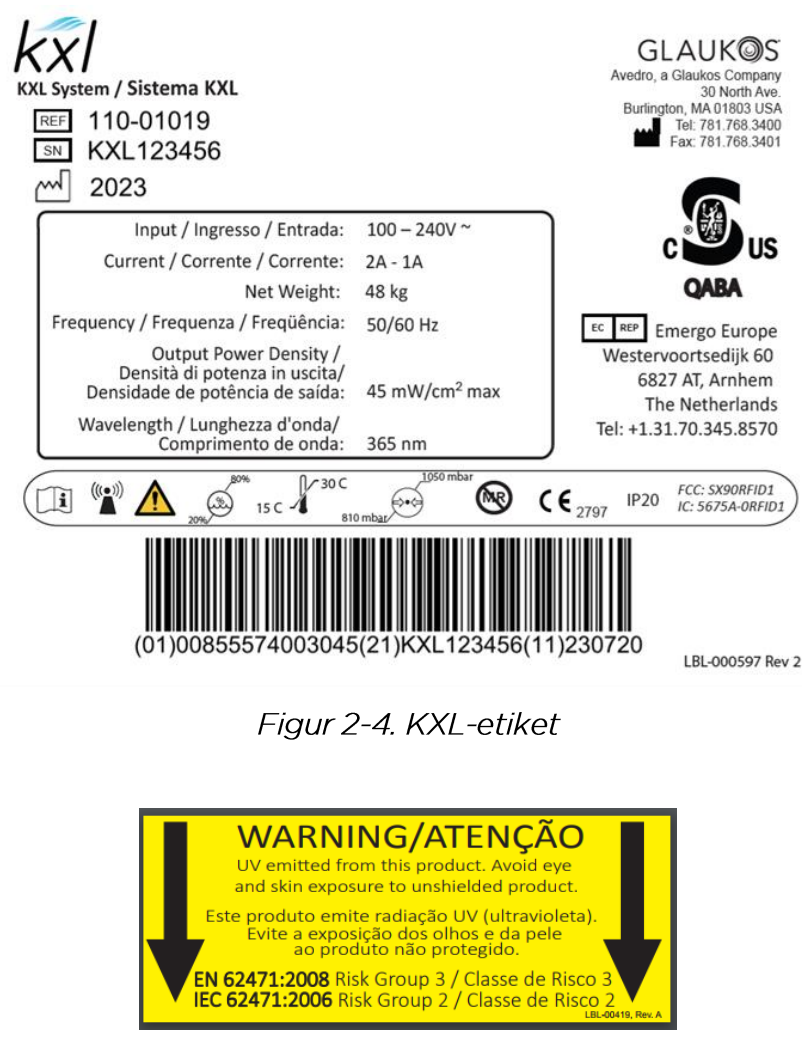

Figur 2-5. UV-emissionsetiket

<span id="page-15-2"></span><span id="page-15-1"></span><span id="page-15-0"></span>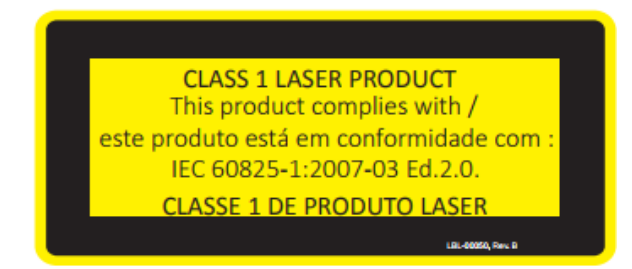

Figur 2-6. Laserklassifikationsetiket

# 3 Systembetjening

# 3.1 Brug af pegefelt/tastatur

Tabellen herunder identificerer og beskriver vigtige pegefeltstaster og ikoner, der er unikke for KXL-systemets betjening. Kapitel 2 identificerer og beskriver KXL-systemets vigtigste komponenter.

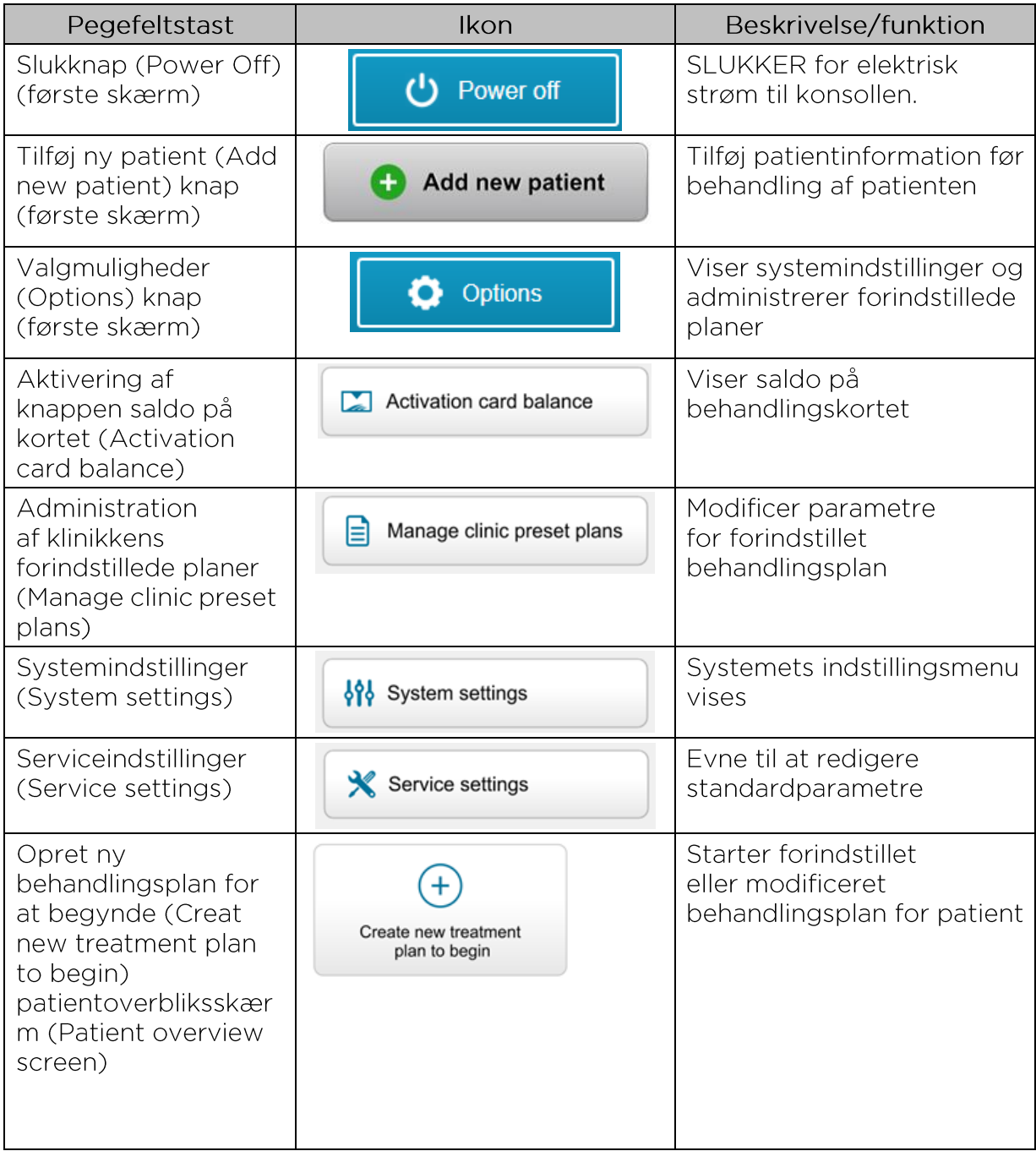

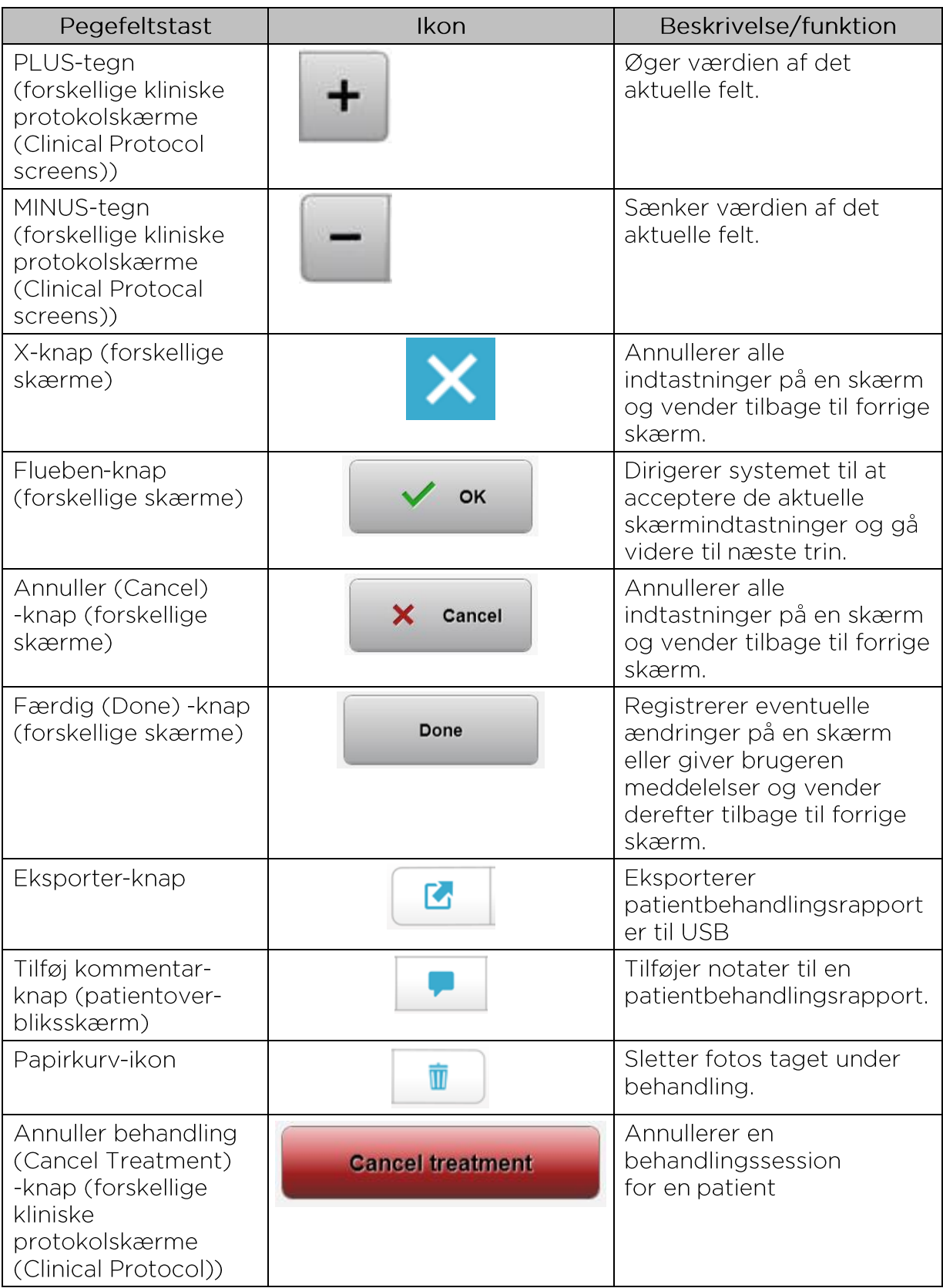

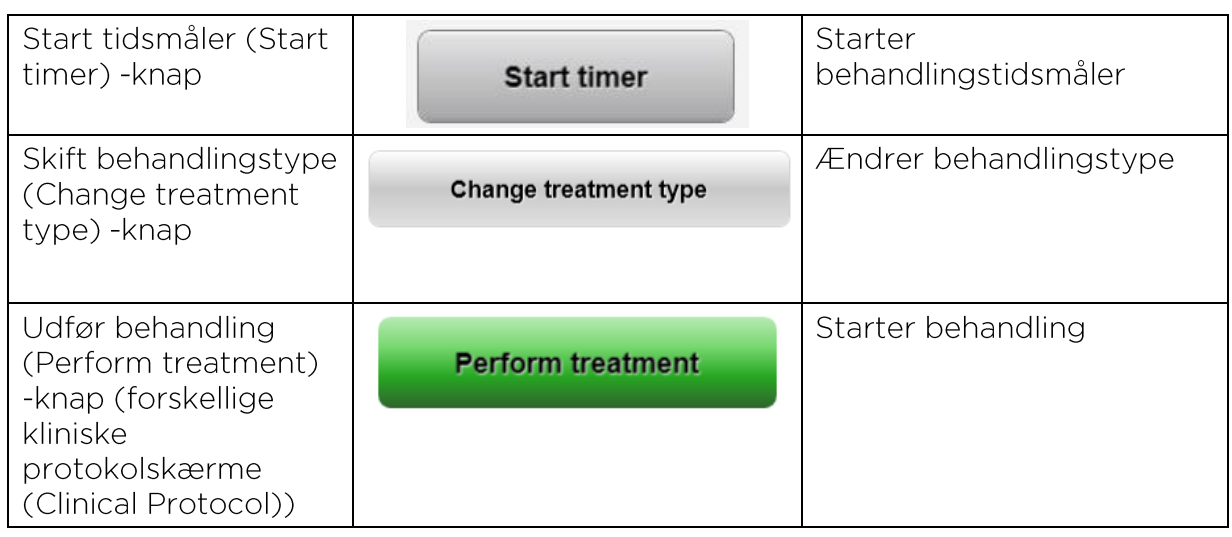

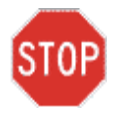

STOP FORSIGTIG: Kun kvalificeret og erfarent personale må betjene<br>KXL-systemet.

# 3.2 UV-energi (dosis) (Energy (dose))

- UV-energi (dosis) (Dose) er et produkt af UV-styrke (intensitet) (Power (Intensity)) og UV-bestrålingstid. UV-energien (UV Energy) og UVstyrken (UV Power) er justerbare, og den beregnede UV-bestrålingstid (UV Irradiation Time) vises.
- Systemet sporer UV-energi (UV Energy), UV-styrke (UV Power), UVbestrålingstid (UV Irradiation Time) og samlet behandlingstid (Total Treatment Time) under behandlingen.
- Disse valgmuligheder kan vælges af brugeren under behandlingsplantilstanden. Se afsnit 3.8.3
- Der er to tilgængelige UV-behandlingstilstande, kontinuerlig (Continuous) og pulseret (Pulsed).
	- o Kontinuerlig tilstand: UV-udgang er konstant i UV-behandlingens varighed.

#### Parametre for kontinuerlig tilstand (Continuous Mode):

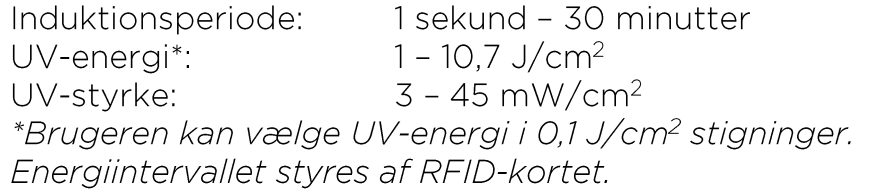

o Pulseret tilstand (Pulsed Mode:): UV-udgang TÆNDER (ON) og SLUKKER (OFF) med brugervalgte intervaller.

#### Parametre for pulseret (Pulsed) tilstand:

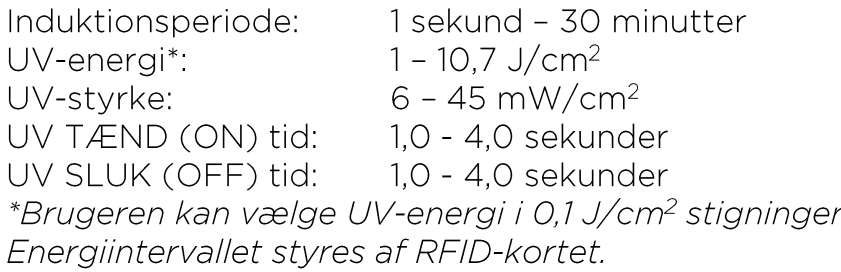

• Der henvises til Riboflavin brugsanvisning (Instructions for Use, IFU) for formuleringsoplysninger.

### 3.3 Klargøring af system

- Placer KXL-systemet ved behandlingsbordet eller -stolen. Lås kørehjulene for at sikre enhedens placering.
- Sørg for, at systemet er TÆNDT.
- Når systemet er i brug, skal hovedet holdes borte fra klart lys som en placering foran vinduer.
- Kontrollér glasvinduet i stråleåbningen for støv og snavs. Se afsnit 4.7 og 4.8 for rengøringsanvisninger.

# 3.4 Vigtige trin, før der tændes for systemet

- Brugeren har ansvaret for at sikre, at KXL-systemet fungerer korrekt, før en behandling startes.
- Følgende obligatoriske punkter skal tages i betragtning for at sikre, at systemet fungerer korrekt:
	- o Inspicer enheden, tilbehøret og tilslutningskablerne for synlige skader.
	- o Tag lokale regulativer for brug af bærbare elektrisk-optiske medicinske enheder i betragtning.

# 3.5 Opstart af systemet

- TÆND for hovedkontakten på basis af KXL-systemet, ved siden af strømkabelstikket. Denne kontakt leverer vekselstrøm til KXL-systemet.
- <span id="page-20-0"></span>• Tryk og slip tændknappen på siden af KXL displayskærmen. Se figur 3-1. KXL-systemet begynder opstartssekvensen, indlæser operativsystemet og alle konfigurations- og referencefiler.

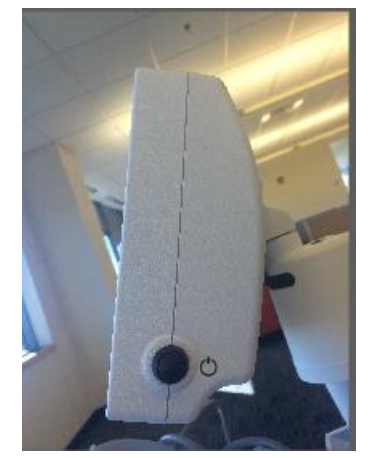

Figur 3-1. Tænd/sluk-knap

- BEMÆRK: Hvis der er en opstartsfejl, noteres alle fejlmeddelelser og kontakt din distributør eller kundetjeneste.
- Se afsnittet 3.21 for nedlukningssekvens-anvisninger.
- Patientlisten ("Patient List"), vist på figur 3-2, gemmer:
	- o Tidligere behandlede patienter
	- o Ubehandlede patienter med gemte behandlingsplaner
	- o Nye patienter uden tildelte behandlingsplaner

| (J) Power off   |          | <b>Patient List</b>    |     |              |                                          |                 |
|-----------------|----------|------------------------|-----|--------------|------------------------------------------|-----------------|
|                 |          | Search patients<br>$+$ |     |              |                                          | Add new patient |
| Last<br>▼       | First    | <b>Patient ID</b>      | Sex | <b>DOB</b>   | <b>Treatment status</b>                  |                 |
| Allen           | April    | 23434221               | F   | 28 Feb. 1967 | Created OS<br>₿<br>LASIK/PRK - 9 Feb     |                 |
| Anderson        | James    | 65334533               | M   | 19 Jul, 1982 | Created OD<br>目<br>Accel CXL - 10 Feb    |                 |
| Birmingham      | Gerard   | 34234244               | M   | 1 Jan, 1973  | Treated OD, OS<br>Multiple - 9 Feb<br>B, |                 |
| <b>Bradford</b> | Rachel   | 12323197               | F   | 18 Oct, 1969 | Treated OD OS<br>B,<br>Custom - 2 Feb    |                 |
| Chamford        | Steven   | 58345999               | M   | 13 Mar, 1984 | Patient added<br>$4$ 12 Feb              |                 |
| Costantino      | Caroline | 62445789               | F   | 3 Mar, 1993  | Created OD<br>₿<br>Preset 1 - 11 Dec     |                 |

Figur 3-2. Patientdatabase

# <span id="page-21-0"></span>3.6 Eksisterende patientdata

• Prik på boksen "søg patienter" (search patients) for at søge i patientlisten efter en eksisterende patient, og der genereres et tastatur. Indtast patientens navn, og resultaterne bliver udfyldt.

### 3.7 Tilføj ny patient

• Vælg "Tilføj ny patient" (Add new patient) for at begynde at tilføje en ny patient, og popop-vinduet, vist på figur 3-3, kommer frem.

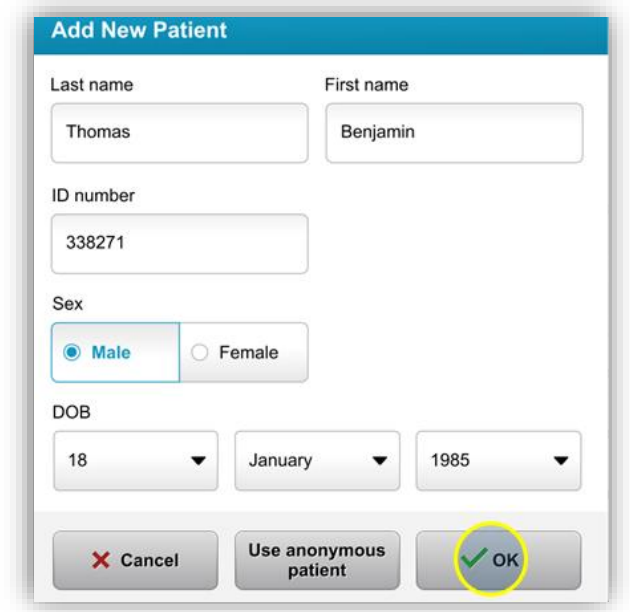

Figur 3-3. Indtast "Patientinformation" (Patient Information)

- <span id="page-22-0"></span>• Hvis der vælges "Brug anonym patient" (Use anonymous patient), bliver efternavnsfeltet udfyldt med anonym, og et stigende nummer vil udfylde feltet "fornavn" (first name).
- · Når patientinformation er færdiggjort, bliver knappen "OK" tilgængelig.
- · Patienter kan tilføjes når som helst og gemmes i databasen, når der trykkes på "OK".

# 3.8 Opret ny behandlingsplan

- Vælg den patient, der skal behandles, fra patientdatabasen.  $\bullet$
- "Tryk på Opret ny behandlingsplan for at begynde" (Create new  $\bullet$ treatment plan to begin)

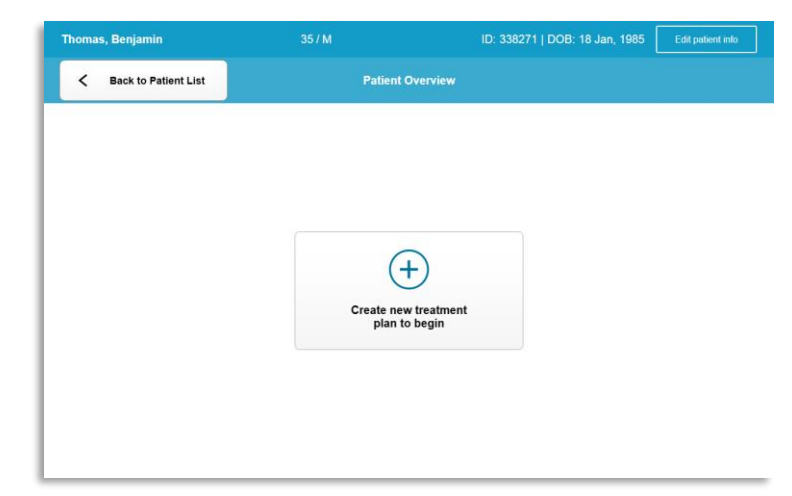

Figur 3-4. Opret ny behandlingsplan (Create New Treatment Plan)

#### <span id="page-23-0"></span>3.8.1 Vælg det øje, der skal behandles

- · Vælg det øje, du vil behandle: OD eller OS
- · Når der vælges et øje, bliver feltet fremhævet med blåt som vist på figur 3-5.

<span id="page-23-1"></span>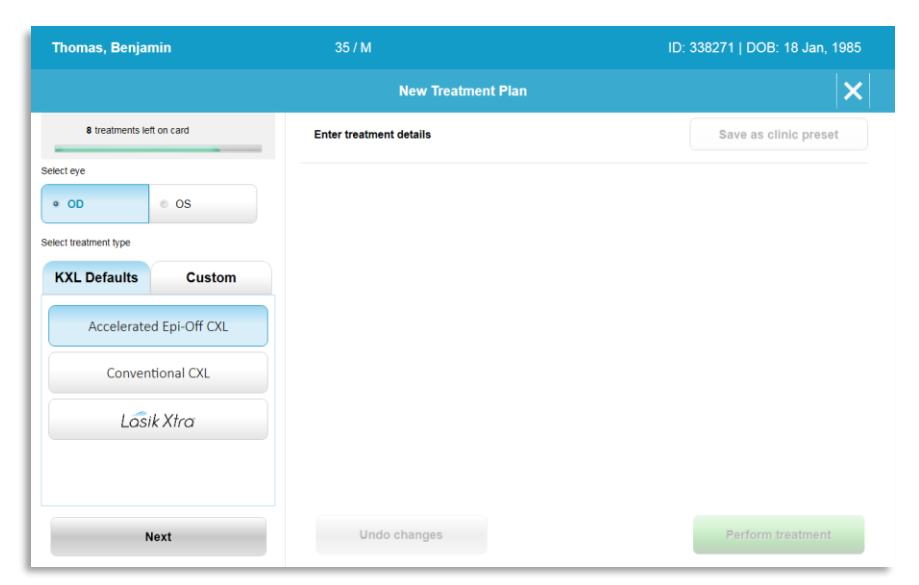

Figur 3-5. Vælg øje

### 3.8.2 Valg af en standard KXL behandlingstype (KXL Default Treatment Type)

- Systemet er forprogrammeret med 3 KXL-standardbehandlingsplaner som vist på figur 3-5.
	- o Accelereret epi-fra CXL (Accelerated Epi-Off CXL)
	- o Konventionel CXL
	- $0.1$  ASIK Xtra
- Behandlingsparametre er forindstillede for KXL standard behandlingsplaner.
- Vælg den ønskede KXL standard behandlingsplan (Default treatment plan) og vælg derefter "Udfør behandling" (Perform Treatment) for at gå videre som vist på figur 3-6.

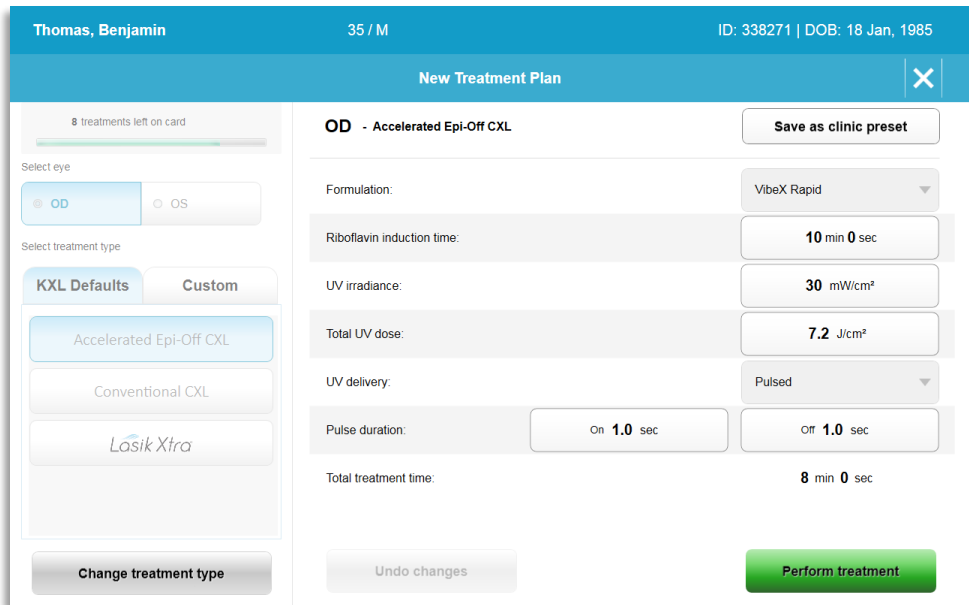

Figur 3-6. Udfør en standard behandlingsplan

# <span id="page-24-0"></span>3.8.3 Brugertilpassede behandlingsplaner

- Alle KXL standardplaner kan redigeres for at ændre energidosis, bestråling eller andre behandlingsparametre og derefter gemmes til fremtidig brug som en "Brugertilpasset" (Custom) behandlingsplan.
- Vælg KXL standard som udgangspunkt eller vælg fanen "Brugertilpasset" (Custom) behandlingstype for at oprette en ny brugertilpasset plan.
	- o Hvis KXL standard blev valgt, trykkes på "Gem som klinikforindstilling" (Save as clinic preset) for at gemme på fanen "Brugertilpasset" (Custom) behandlingstype.
	- o Indtast et navn på den kliniske forindstillede behandlingsplan.

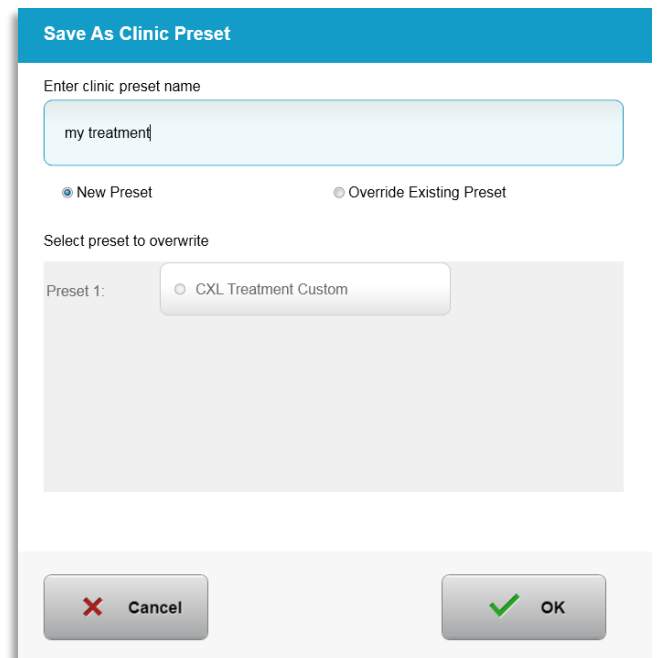

Figur 3-7. Gem den kliniske forindstillede behandlingsplan

- <span id="page-25-0"></span>• Vælg "OK", vælg derefter den nye kliniske forindstillede behandlingsplan fra fanen "Brugertilpasset" (Custom) behandlingstype.
- Individuelle parametre kan redigeres i de brugertilpassede (Custom) behandlingsplaner.
- Tryk i den specifikke parameter og brug pilene til at øge eller mindske det ønskede felt.
- Vælg "Gem ændringer" (Save changes), hvis det ønskes at bruge den samme brugertilpassede behandlingsplan i fremtiden.

### 3.8.4 Ændring af brugertilpassede behandlingsparametre

• Der er to tilgængelige UV-behandlingstilstande, kontinuerlig (Continuous) eller pulseret (Pulsed).

Kontinuerlig tilstand: UV-udgangen er konstant i UV-behandlingens varighed.

Pulseret tilstand: UV-udgangen TÆNDER (ON) og SLUKKER (OFF) med brugervalgte intervaller.

• leksemplet herunder vælger brugeren "Kontinuerlig" (Continuous) UV-behandlingstilstand ved at trykke på rullemenuen til højre for "UV-levering" (UV Delivery") som vist på figur 3-8.

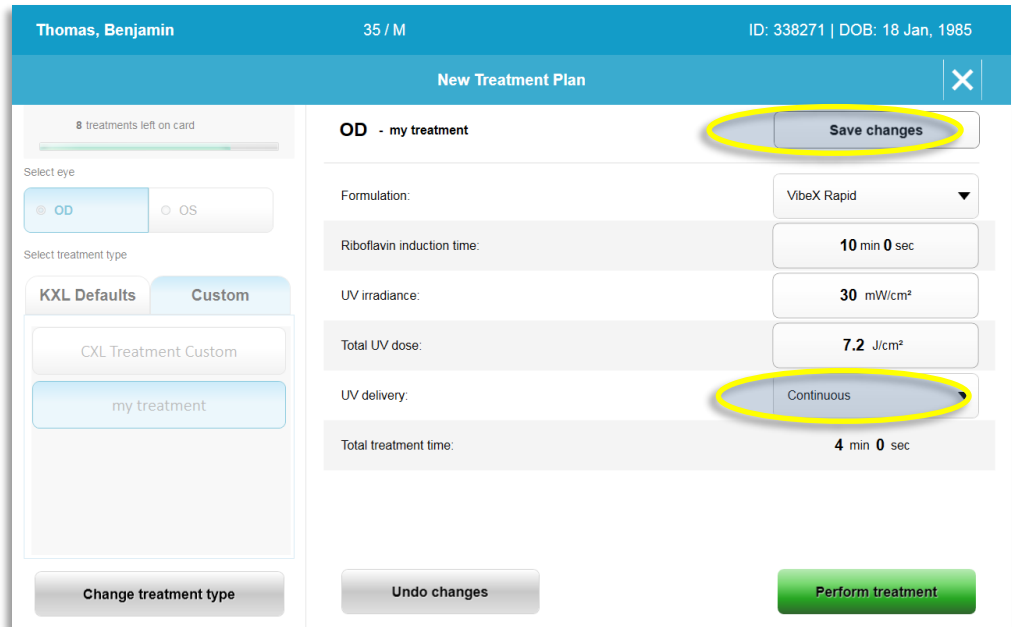

Figur 3-8. Brugertilpasset behandlingsplan - Kontinuerlig UV-tilstand

- <span id="page-26-0"></span>· Indtast de andre ønskede brugertilpassede behandlingsparametre:
	- o Samlet UV-dosis\*
	- o UV-bestråling  $(3 45 \text{ mW/cm}^2)$

BEMÆRK: Samlet behandlingstid beregnes og vises automatisk.

\* Brugeren kan vælge UV-energi i 0,1 J/cm<sup>2</sup> stigninger. Dosisintervallet styres af RFID-kortet.

• Gennemgå og bekræft alle behandlingsparametre ved at vælge "Udfør behandling" (Perform treatment).

# 3.9 Start af en behandling

- Vælg patient fra patient databasen.
- Hvis en behandlingsplan lige er blevet oprettet, vælg "Udfør behandling" (Perform treatment).

### 3.9.1 Indsæt behandling/RFID-aktiveringskort

· Indsæt aktiveringskort helt ind i RFID-slidsen, og lad det sidde der.

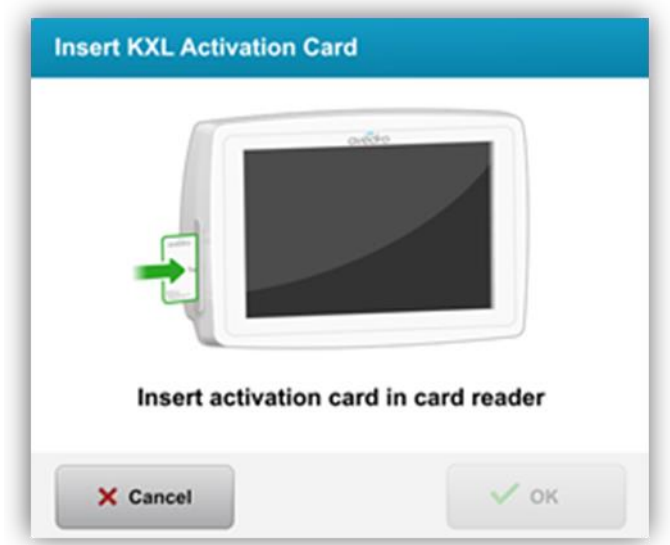

Figur 3-9. Indsæt KXL-aktiveringskort (Insert KXL Activation Card)

# <span id="page-27-0"></span>3.9.2 Aktiveringskort til engangsbrug

· Hold kortet på plads, til det er færdiglæst.

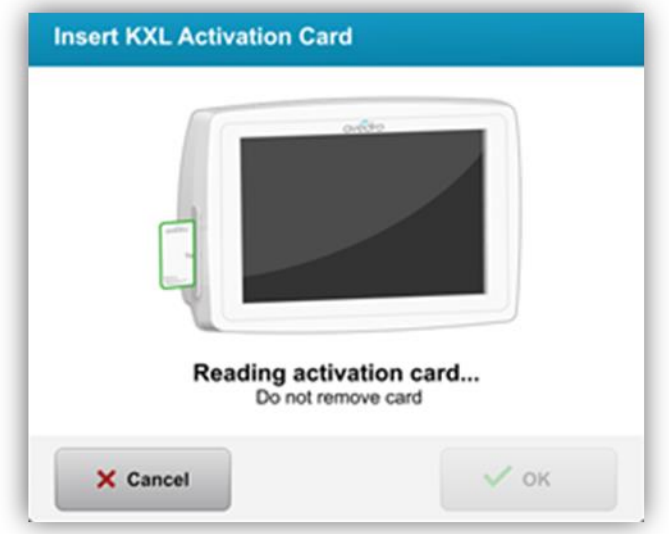

<span id="page-27-1"></span>Figur 3-10. Læsning af aktiveringskort (Reading activation card is on the screen)

· Brugeren vil få meddelelse om, at kun 1 behandling resterer på kortet, som vist på figur 3-11.

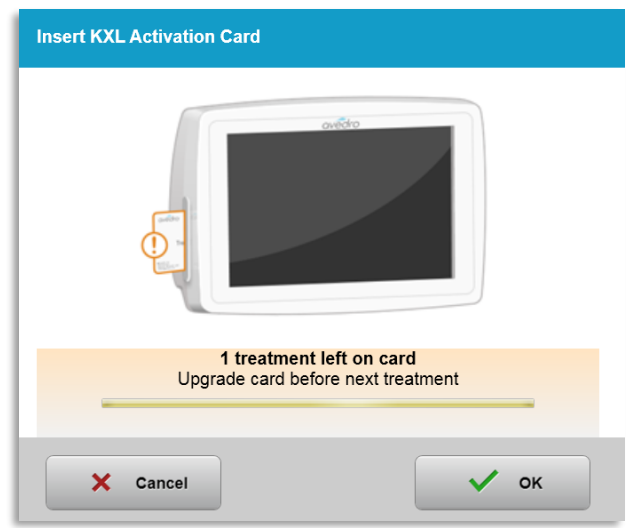

Figur 3-11. Kortbehandlingssaldo

<span id="page-28-0"></span>Knappen "OK" lyser, når kortet er blevet læst, og behandlingskreditten er blevet accepteret af systemet. Brugere kan på dette tidspunkt fjerne kortet, hvis det ønskes.

# 3.9.3 Aktiveringskort til flergangsbrug

- Når et aktiveringskort til flergangsbrug er blevet indsat, viser displayet  $\bullet$ det resterende antal behandlinger på kortet.
- Aktiveringskortet kan enten fjernes eller forblive i RFID-slidsen og gemmes til næste brug.

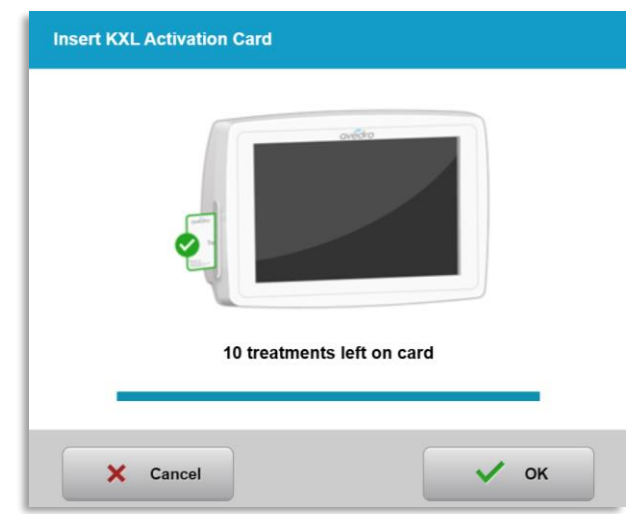

Figur 3-12. Saldo på kortet (Card Balance): Resterende behandlinger

- <span id="page-28-1"></span>o Hvis der kun er en behandling tilbage på behandlingskortet, vil systemet informere brugeren om at "Opgrader kort før næste behandling" (Upgrade card before next treatment) som vist på figur 3-11.
- o Hvis der ikke er behandlinger tilbage på kortet, fortæller systemet brugeren, at der skal indsættes et andet kort som vist på figur 3-15.

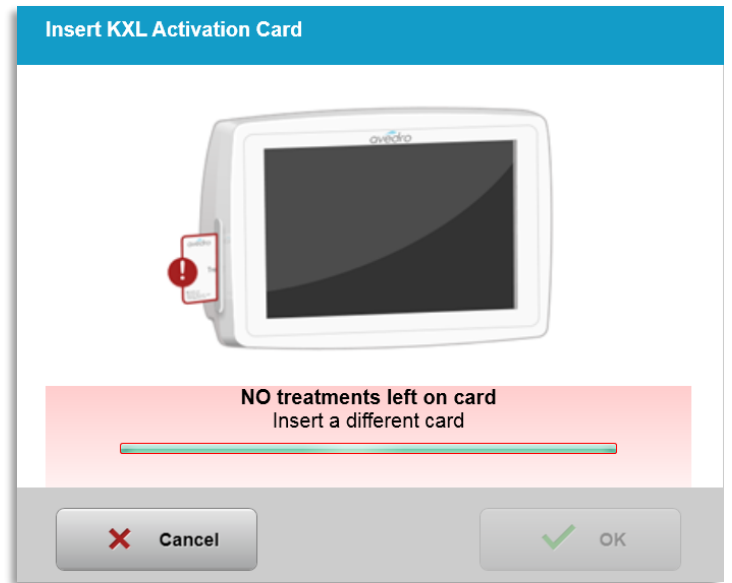

Figur 3-13. Ingen behandlinger tilbage

#### <span id="page-29-0"></span>3.9.4 RFID kortstyrede grænser

o Hvis brugeren har programmeret et UV-dosisinterval, som er uden for de(n) tilladte værdi(er), styret af FRID-kortet, vises der en "Ugyldige behandlingsparametre" (Invalid treatment parameters) meddelelse efter valg af "Udfør behandling" (Perform treatment).

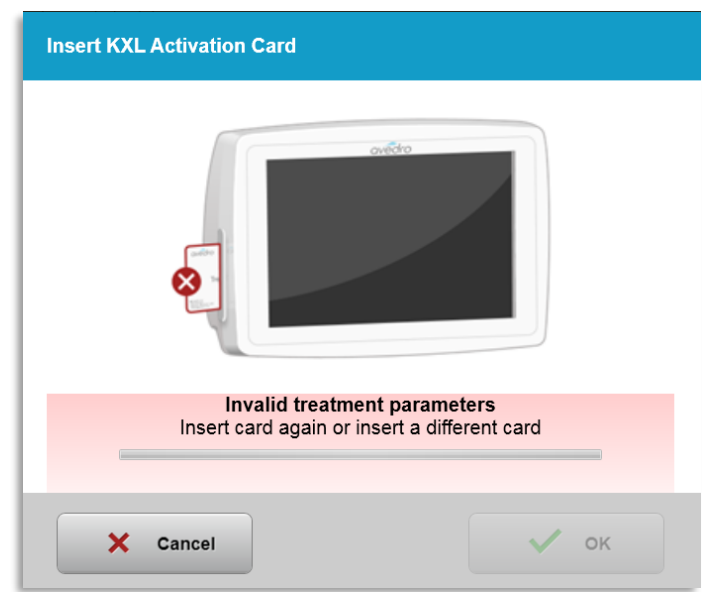

Figur 3-14. Ugyldige behandlingsparametre (Invalid treatment parameters)

- <span id="page-29-1"></span>o Gå tilbage til behandlingsparametre (Treatment Parameters) for at indtaste relevante parametre.
- o Hvis brugeren har behandlingskortet indsat under programmering af behandlingsparametre, som er uden for de(n) tilladte værdi(er), styret

af RFID-kortet, vil følgende meddelelse blive vist, og "Udfør behandling" (Perform treatment) vil ikke kunne vælges som vist på figur 3-16.

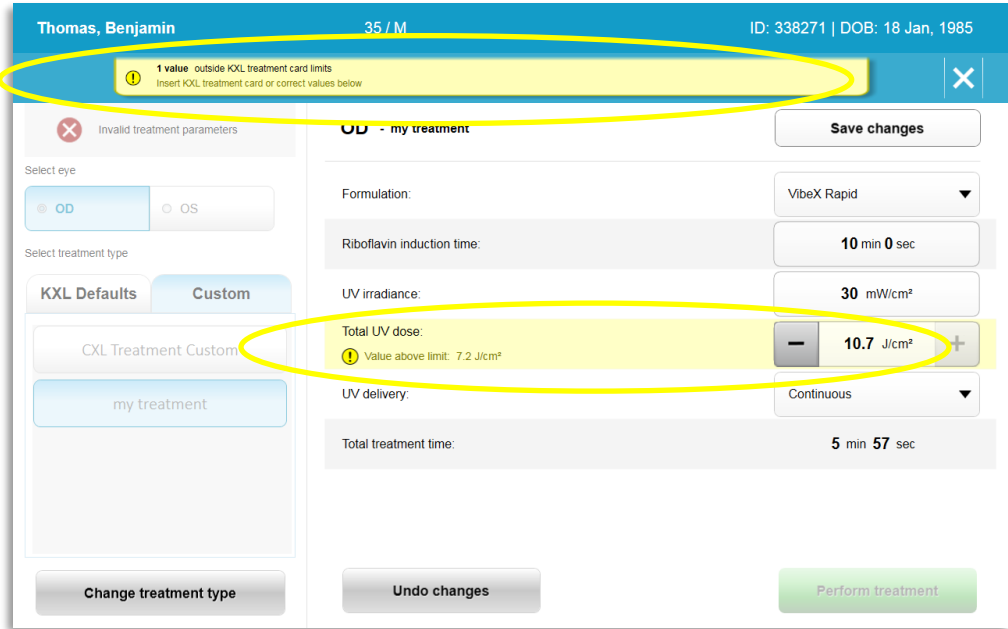

Figur 3-15. Ugyldige behandlingsparametre

# <span id="page-30-0"></span>3.9.5 Synkroniseringsjustering fjernbetjening (Sync Alignment Remote)

o Meddelelsen Synkroniseringsjustering fjernbetjening (Sync alignment remote) vil være synlig på skærmen i 15 sekunder som vist på figur 3-16.

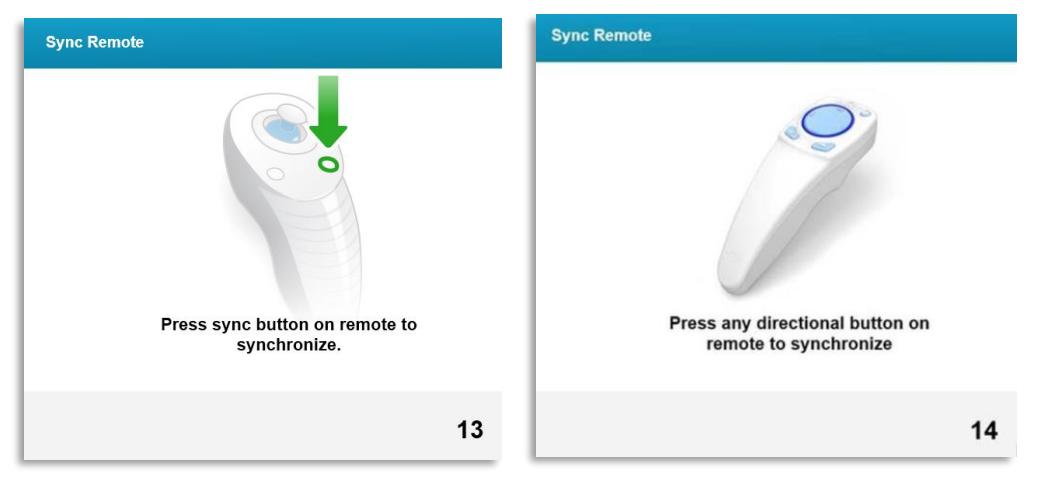

Figur 3-16. Synkronisering fjernbetjening (Sync Remote)

<span id="page-30-1"></span>o His der bruges den "Opdaterede fjernbetjening" (Updated Remote) (se figur 2-3), skal du trykke på en retningsgivende knap for at synkronisere fjernbetjeningen inden for den 15 sekunders tidsramme. Dette er nødvendigt til hver procedure, hvis man ønsker brug af fjernbetjeningen.

o Hvis den oprindelige fjernbetjening bruges (se figur 2-3), trykkes på synkroniseringsknappen, der er mærket med "S" på fjernbetjeningen for at synkronisere fjernbetjeningen inden for 15 sekunders tidsrammen. Se figur 3-17 for placeringen af synkroniseringsknappen. Dette er nødvendigt til hver procedure, hvis man ønsker brug af fjernbetjeningen.

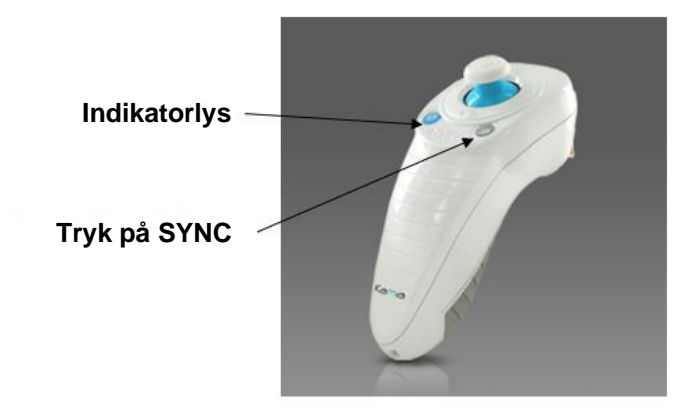

Figur 3-17. Systemopsætningsstatus

- <span id="page-31-0"></span>o Systemet vil bippe hver 2. sekund i den 15 sekunders synkroniseringstidsramme.
- o Hvis synkroniseringsknappen ikke trykkes inden for den 15 sekunders tidsramme, vises en meddelelse "Synkroniseringsjustering fjernbetjening" (Sync Alignment Remote) på skærmen som vist på figur  $3-18.$
- o Tryk på "OK" for at forsøge at gensynkronisere fjernbetjeningen eller vælg at annullere behandling.

<span id="page-31-1"></span>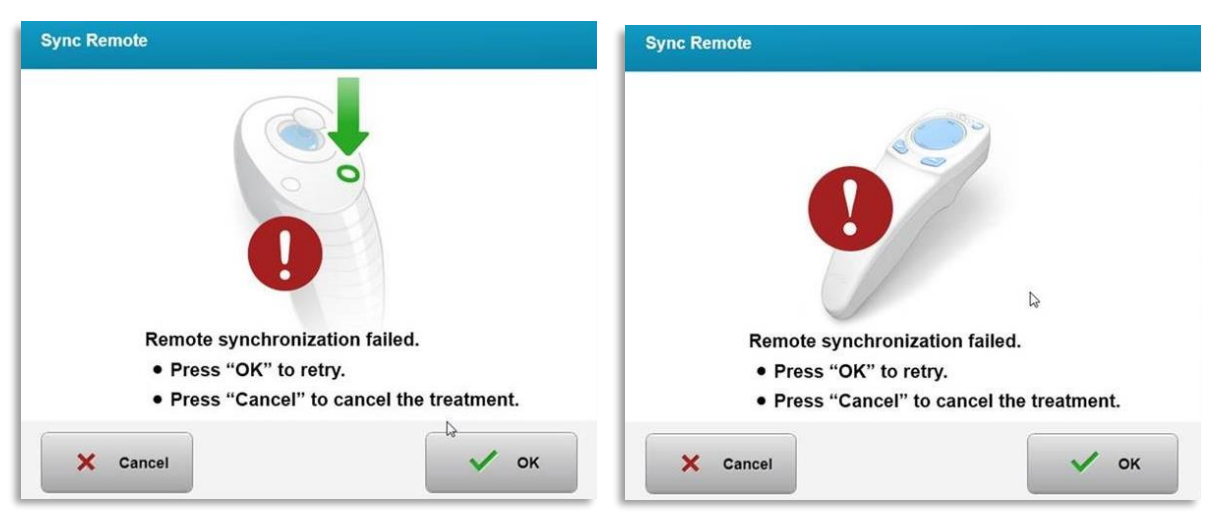

Figur 3-18. Synkroniseringsprocessen løb ud

- o De forskellige statusser for de "Originale fjernbetjenings-indikatorlys" (Original Remote Indicator) er vist på figur 3-19.
	- Et konstant lysende fjernbetjenings-indikatorlys (Indicator Light) betyder, at fjernbetjeningen er synkroniseret med KXL.
	- Hvis indikatorlyset blinker konstant, udskiftes batterierne i fjernbetjeningen straks for at sikre korrekt drift.

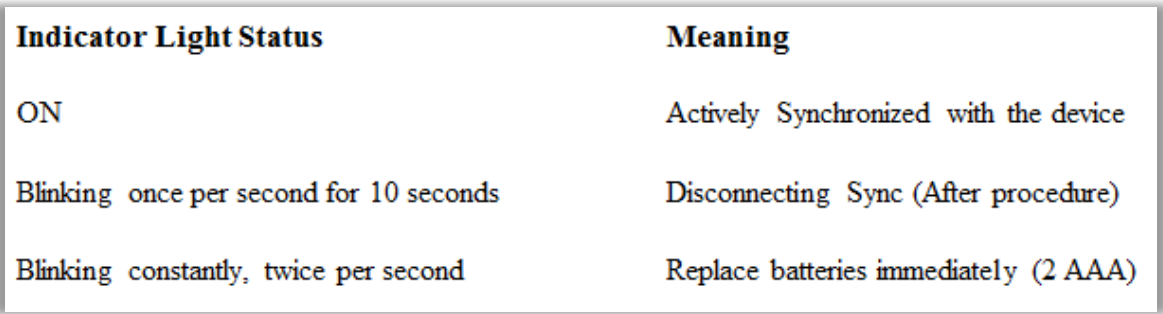

#### Figur 3-19. Fjernbetjenings-indikatorlysstatus og betydning

<span id="page-32-0"></span>o De forskellige statusser for det opdaterede fjernbetjeningspegefeltindikatorlys (Updated Remote Thumbpad Indicator Light) og batteriindikatorlys (Battery Indicator Light) er vist på figur 3-20.

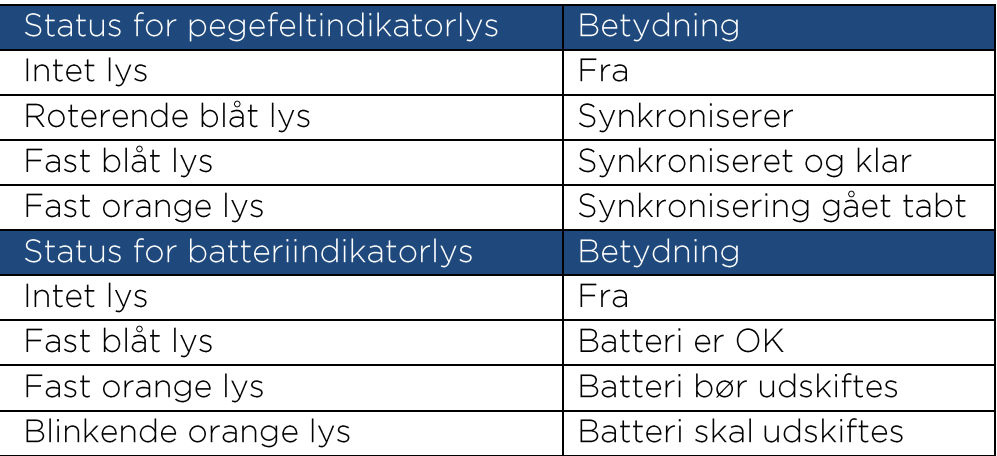

#### Figur 3-20. Fjernbetjenings-indikatorlysstatus og betydning

<span id="page-32-1"></span>BEMÆRK: KXL-systemet udfører en intern selvtest før hver behandling for at verificere korrekt UVA-kalibrering. Den interne selvtest bruger et overflødigt sæt optiske sensorer for at sikre, at der leveres nøjagtige niveauer af UVA til hver behandling. Hvis den interne selvtest mislykkes, vil der blive genereret en fejlmeddelelse, og behandlingen kan ikke fortsætte. Hvis det sker, skal du straks kontakte din distributør eller kundeservice.

# 3.10 Klargøring af patienten

- Sørg for, at patienten ligger fladt eller tilbagelænet på et patientbord eller-stol. Hans eller hendes hoved skal hvile på en nakkestøtte.
- · Juster bordet eller stolen og nakkestøtten, så patienten kan hvile komfortabelt i varigheden af behandlingen uden bevægelse af hovedet.
- Anvend et lågspekulum og valgfrit linned efter standard klinikteknik. BEMÆRK: Øjenbilleder på skærmen afbilder ikke lågspekulum.

# 3.10.1 Anvendelse af Riboflavin, induktion og justering

o Anvend Riboflavin på behandlingsøjet i overensstemmelse med Riboflavins brugsanvisning (IFU) og tryk på "Start Timer".

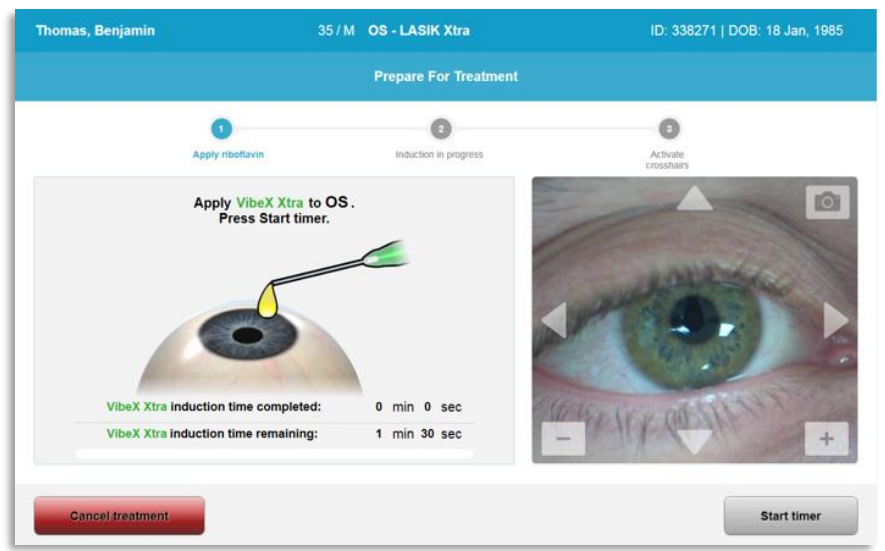

Figur 3-21. Klargøring til behandling: Påfør Riboflavin

<span id="page-33-0"></span>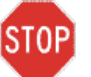

FORSIGTIG: Riboflavin er ikke en del af KXL-systemet, der er beskrevet i denne manual. Der henvises til Riboflavins brugsanvisning for flere oplysninger.

o Røde justeringslasere vil tændes 30 sekunder før afslutning af induktionsperioden som vist på figur 3-22.

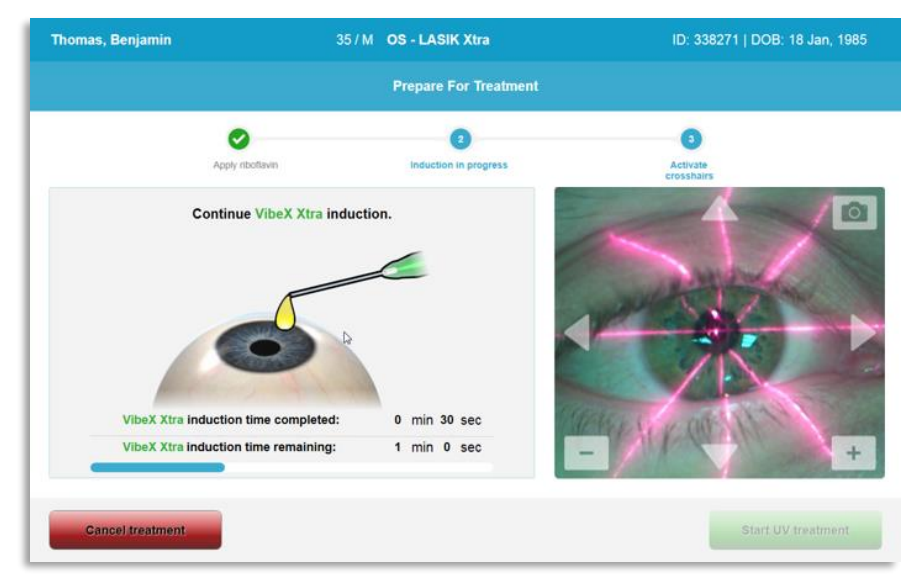

Figur 3-22. Juster trådkors under induktion

- <span id="page-34-0"></span>o KXL har to justeringslasere som vist på figur 3-23.
	- · Rødt trådkors til X- og Y-aksepositionering.
	- · Et andet rødt trådkors til Z-aksepositionering.
- o BEMÆRK: Trådkors kan variere i udseende. De kan synes tykkere, tyndere, længere eller kortere.

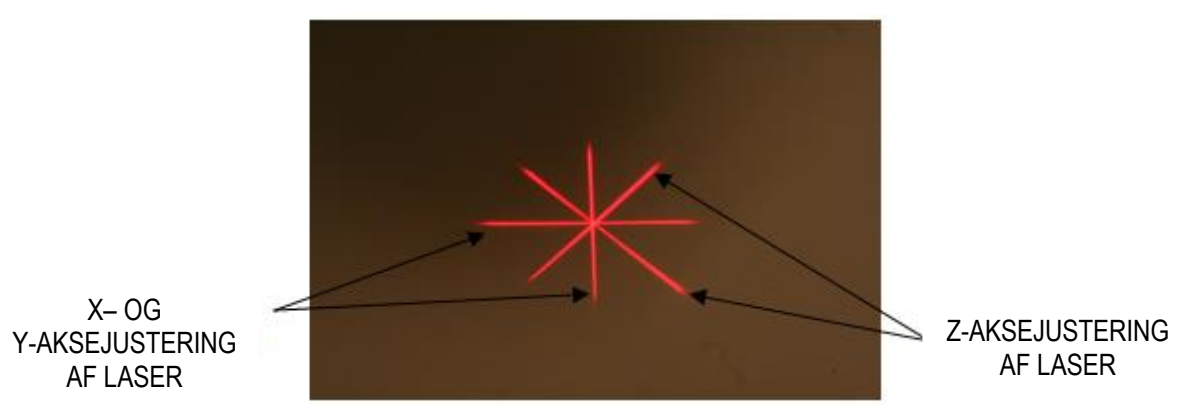

Figur 3-23. Justering af røde trådkors - X- og Y-akse og Z-akse

- <span id="page-34-1"></span>o Når justeringslaserne tændes, justeres trådkorsene over det øje, der skal behandles.
	- Før manuelt KXL-hovedet tilbage og frem og til venstre og højre, indtil X/Y-aksernes røde trådkors er justeret med midten af pupillen.
	- Før manuelt KXL-hovedet op og ned for at justere Z-aksens andet røde trådkors med midten af det første røde trådkors.
- · Finjuster justeringen efter behov med den trådløse fjernbetjening eller ved at trykke på pilene på skærmen.
- o BEMÆRK: Når fjernbetjeningen bruges, skal Avedro-logoet på KXLhovedet vende mod brugeren for at opnå korrekt justering. Figur 3-24 viser de fjernbetjeningsfunktioner, der skal bruges under justeringsprocessen.

VENSTRE/HØJRE (LEFT/RIGHT)

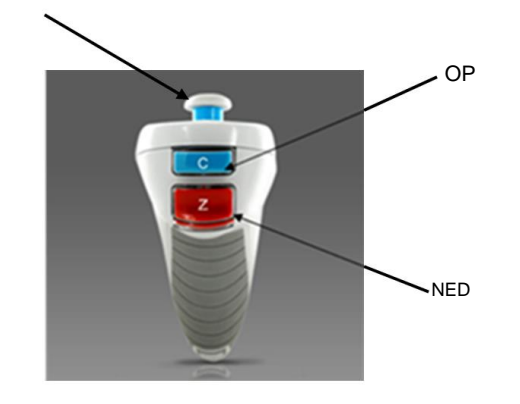

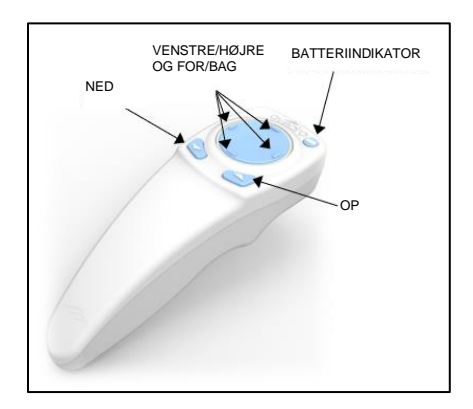

<span id="page-35-0"></span>ORIGINAL FJERNBETJENING OPDATERET FJERNBETJENING eller Figur 3-24. Fjernbetjeningsfunktioner
#### Påbegyndelse af behandling 3.11

Når anvendelse af Riboflavin, induktion og justering af trådkors er  $\bullet$ afsluttet, påbegyndes behandlingen ved at trykke på knappen "Start UV-behandling" (Start UV treatment) som vist på figur 3-25.

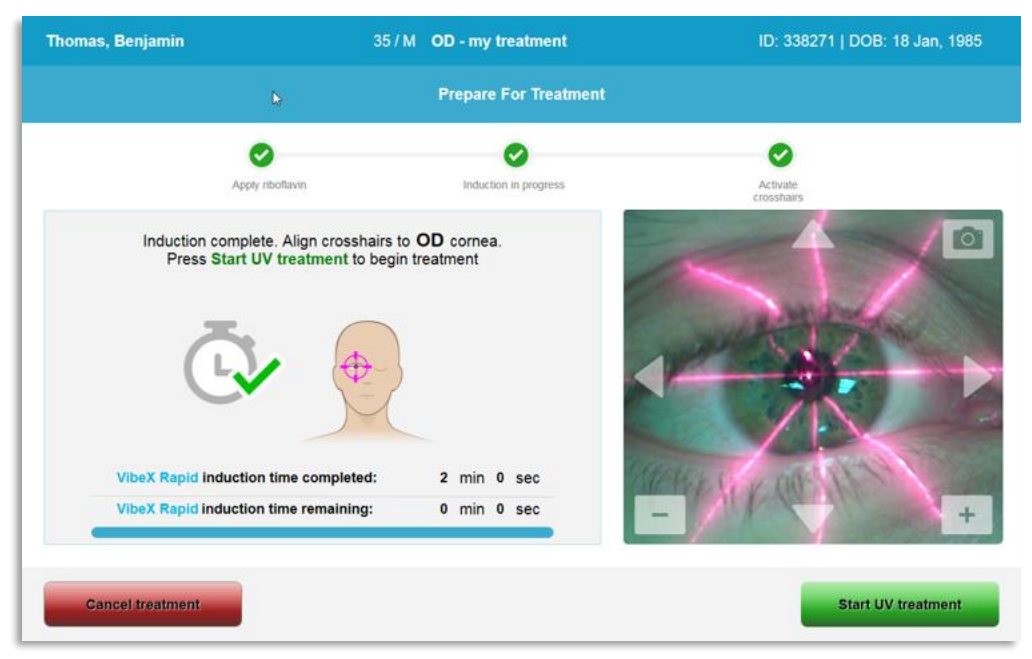

Figur 3-25. Start UV-behandling

- Patienten skal fiksere på de røde X- og Y-justeringstrådkors under hele behandlingen.
- Patienten skal forblive stille under behandlingen.

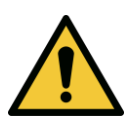

ADVARSEL: Start først behandlingerne, når fotosensibilisatoren er anvendt.

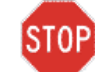

FORSIGTIG: Der udsendes UV-lys, når Avedro-logoet på det optiske hoved blinker med blå til grøn farve.

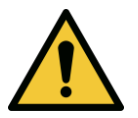

ADVARSEL: Sørg for, at KXL-systemet og patientens bord eller stol er fastgjort og ikke flyttes efter justering og under behandling.

# 3.12 Overvågning af behandling

Kontrollér kontinuerligt, at interesseområdet på hornhinden er belyst  $\bullet$ med UVA-lys og juster efter behov med den trådløse fjernbetjening eller pilene på skærmen.

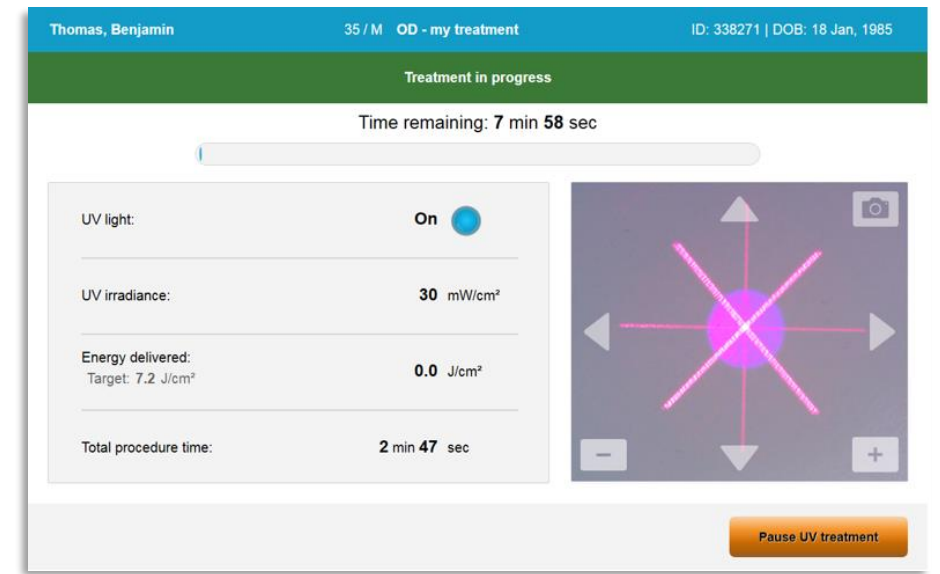

Figur 3-26. Skærmen "Igangværende behandling" (Treatment in Progress)

BEMÆRK: Når der bruges "Pulseret behandlingstilstand" (Pulsed  $\circ$ Treatment), vil UVA-lyset ikke være synligt under FRA (OFF) perioder. Brugergrænsefladen vil ikke skifte til "UV er FRA" (UV is OFF) under disse cyklusser.

#### 3.13 Pausering af behandling

- Behandlingen stopper automatisk, når den brugerprogrammerede timer udløber.
- Brugeren kan beslutte at stoppe eller afbryde behandlingen. I det  $\bullet$ tilfælde kan der slukkes (OFF) for UV-lyset ved at skubbe knappen "Pauser UV-behandling" (Pause UV treatment).

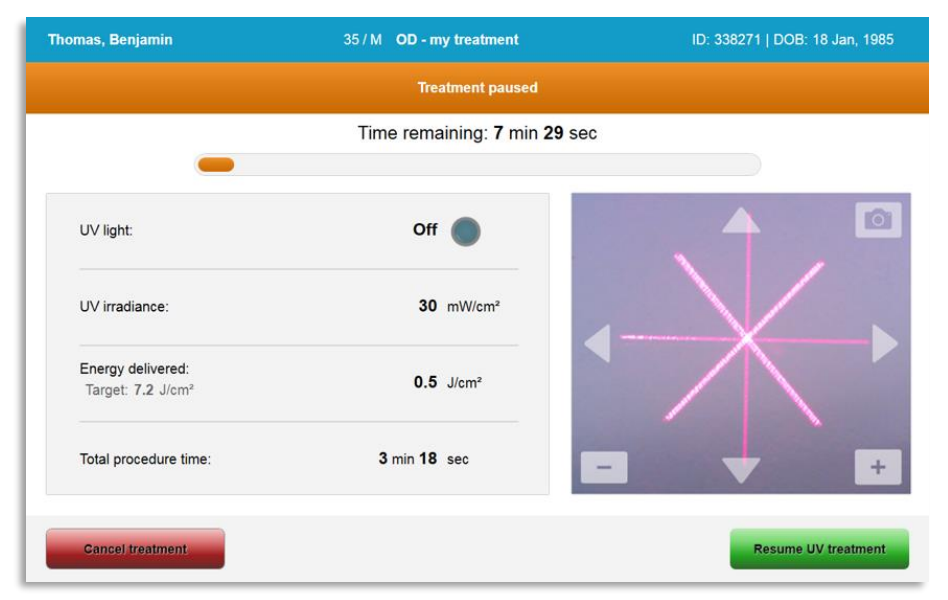

Figur 3-27. Skærmen "Pauseret behandling" (Treatment Paused)

• Vælg henholdsvis "Annuller behandling" (Cancel treatment) eller "Genoptag UV-behandling" (Resume UV treatment) for at annullere eller genoptage behandlingen. Se afsnit 3.14 hvis en session annulleres.

## 3.14 Annullering midt i behandling

- En advarselspopop vises, når der vælges "Annuller behandling" (Cancel treatment) midt i behandlingen som vist på figur 3-28.
- Vælg "Ja" (Yes) for at bekræfte annullering af behandling.

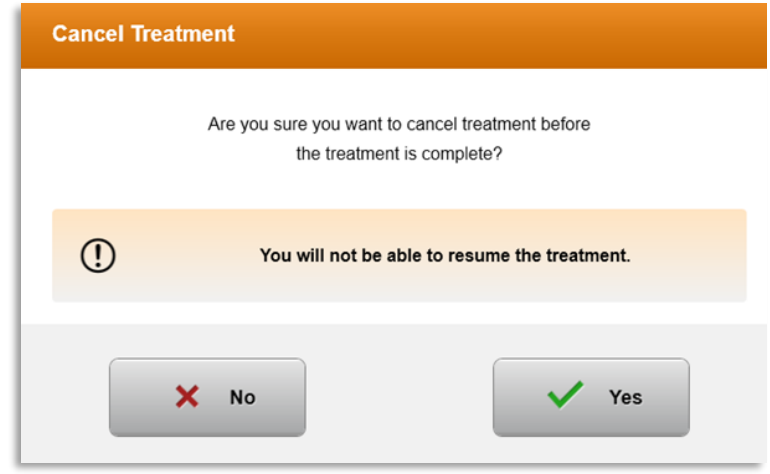

Figur 3-28. Bekræft annuller delvis behandling

• Hyjs annullering af behandling blev bekræftet, vises en meddelelse "Behandling annulleret" (Treatment Cancelled) på skærmen som vist på figur 3-29.

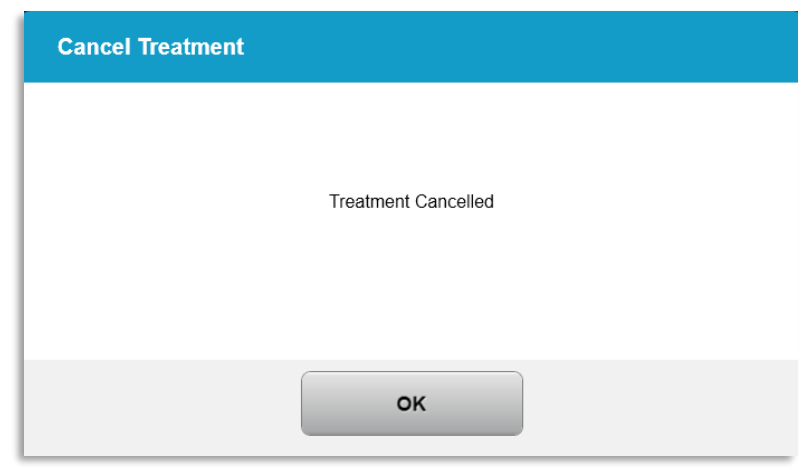

Figur 3-29. Bekræftelse af behandling annulleret

- Vælg "OK" på skærmen "Bekræftelse af annullering af behandling" (Cancel Treatment confirmation).
- Delvis behandlingsinformation vises som vist på figur 3-30.

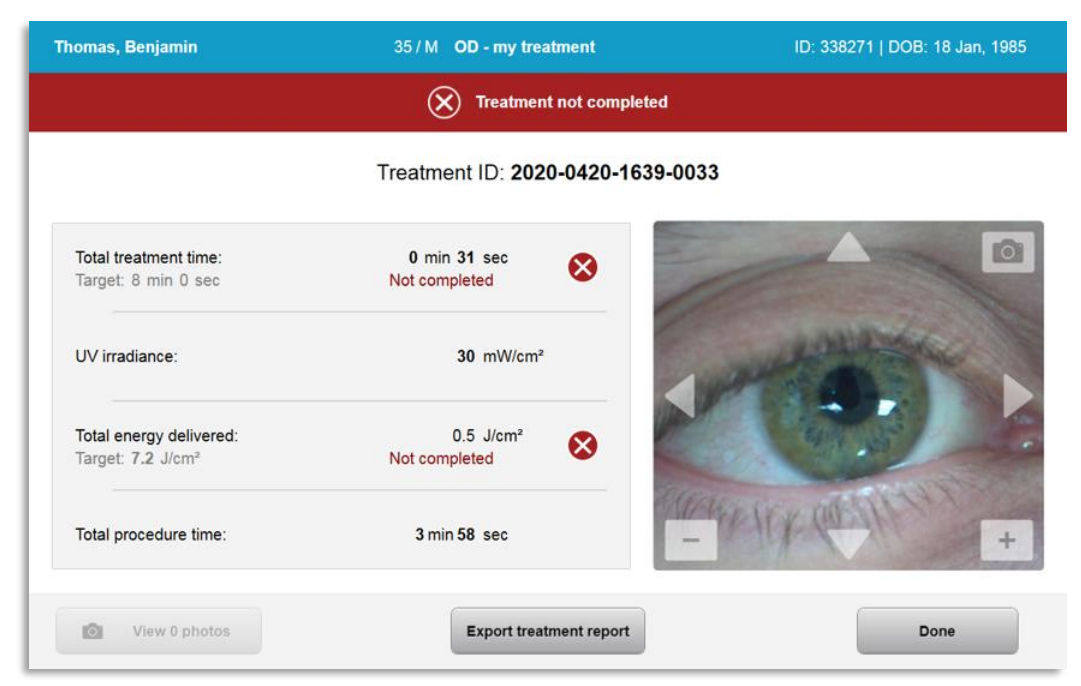

Figur 3-30. Delvis behandling ikke fuldført

# 3.15 Indfangning af billeder

- · Billeder kan tages på ethvert stadium under hele behandlingsprocessen.
- For at indfange et billede vælges kameraknappen i øverste højre hjørne af øjenbilledet som vist på figur 3-31.
- Billedet gemmes automatisk og er tilgængeligt for gennemgang efter behandling.

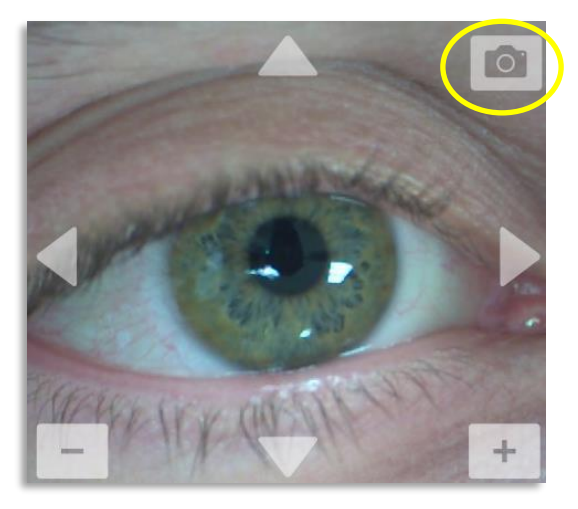

Figur 3-31. Indfangning af billeder

# 3.16 Behandling fuldført

• Ved fuldførelse af en behandling, vil der blive vist en opsummering af behandlingsparametre, og skærmen vil vise "Behandling fuldført" (Treatment complete) som vist på figur 3-32.

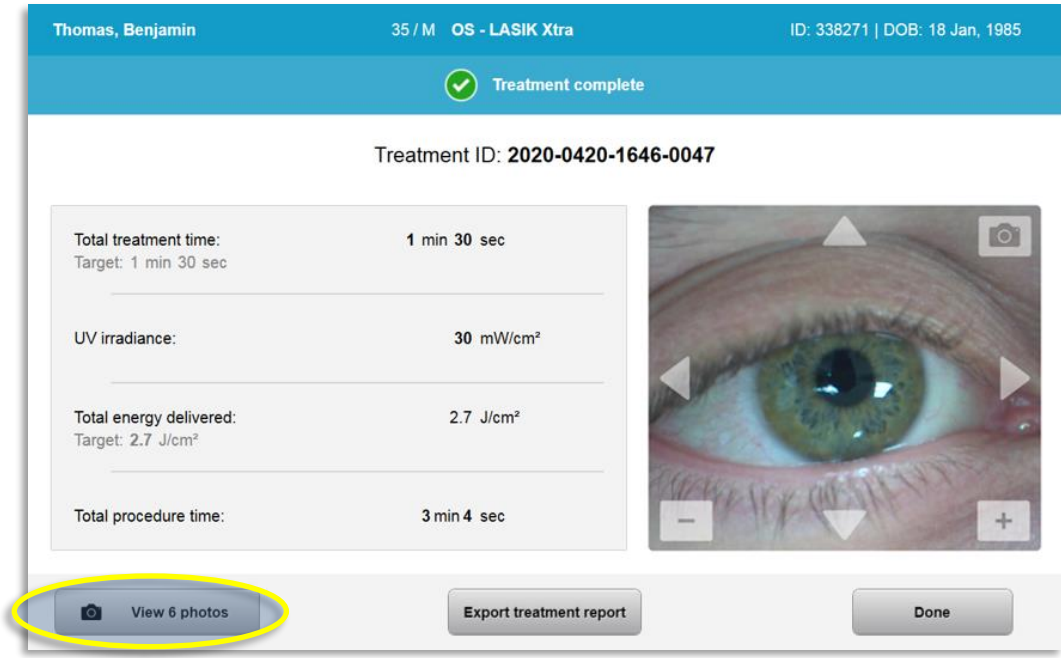

Figur 3-32. Skærmen "Behandling fuldført" (Treatment Complete)

- Fjern omhyggeligt enheden fra patientområdet.
- Opfølgning med normal pleje efter operation.
- Fjern spekulum.

# 3.17 Gennemgang af billeder

- Alle billeder, der tages under hele behandlingen, er tilgængelige for gennemgang efter behandling.
- o Vælg "Se fotos" (View Photos) for at komme til fotogalleriet som vist på figur 3-32.

# 3.18 Sletning af fotos

- Fotos, der blev taget under hele behandlingen, kan slettes.
- "Fotogalleriet" (Photo Gallery") vælges papirkurvsikonet ved siden af det foto, der skal slettes, som vist på figur 3-33.

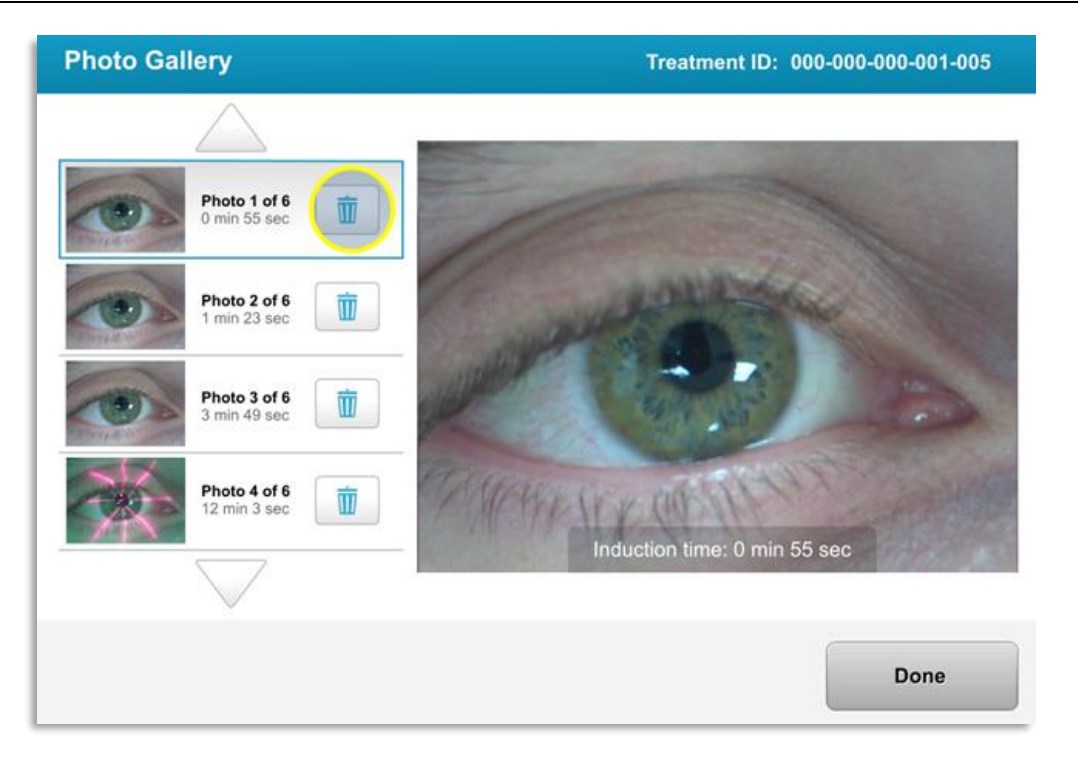

Figur 3-33. Vælg papirkurv for at slette

Når et foto er valgt til sletning, vælg "Ja" (Yes) for at slette fotoet, eller  $\bullet$ vælg "Nej" (No) for at beholde billedet.

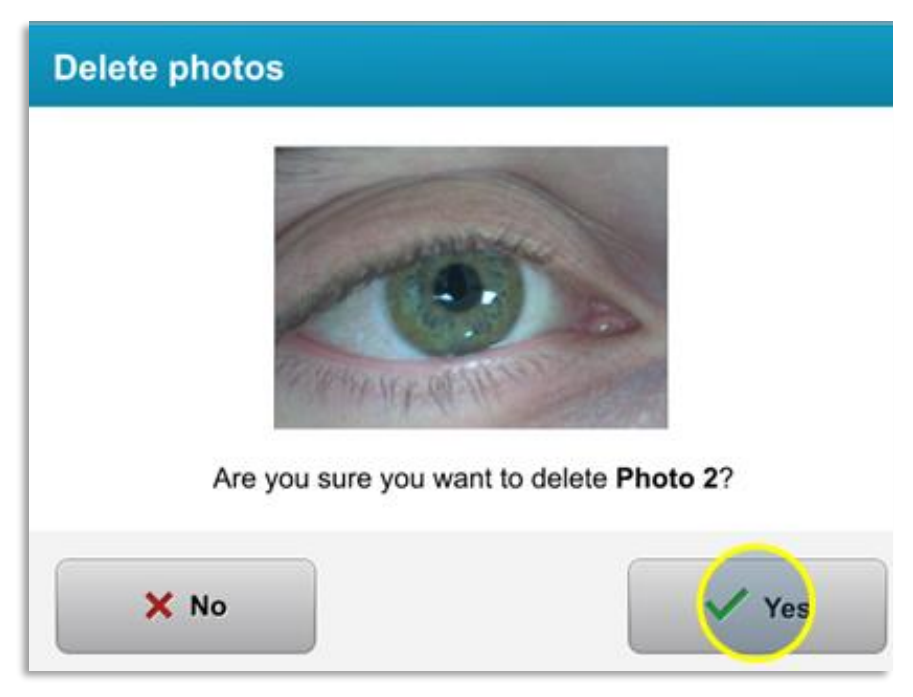

#### Figur 3-34. Vælg Ja (Yes) for at slette

- Når sletning er bekræftet, kan fotoet ikke hentes igen.
- Vælg "Udført" (Done) for at bekræfte hvilke fotos, der vil blive  $\bullet$ vist i behandlingsrapporten.

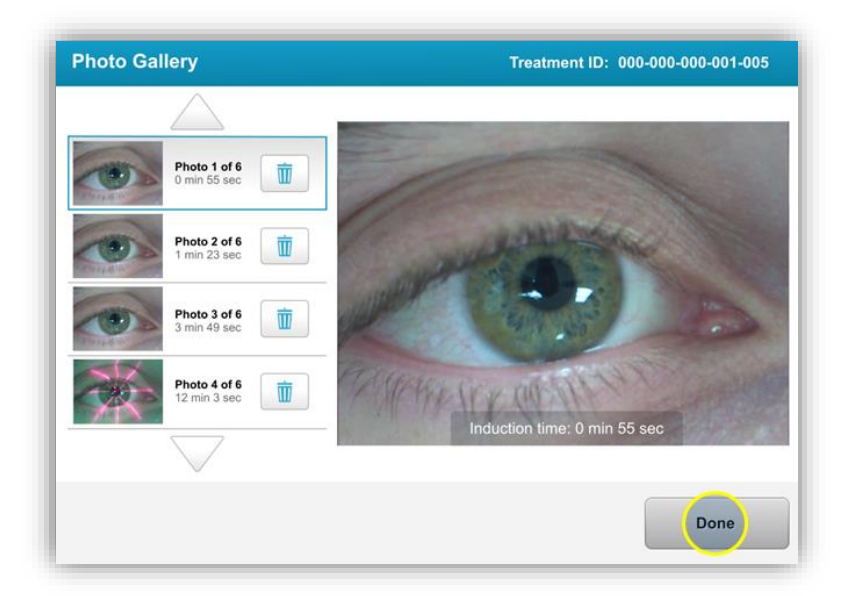

Figur 3-35. Vælg "Udført" (Done)

# 3.19 Patientbehandlingsrapport

- Der genereres en behandlingsrapport indeholdende patientinformation, behandlingsoplysninger, fotos, der er taget under hele behandlingen, samt bemærkninger. Der er vist et eksempel på en rapport på figur 3-36.
- Behandlingsrapporter genereres, selv hvis behandlinger pauseres eller annulleres.
- Der vil være et grønt flueben ved siden af fuldførte faser.
- Der vil være et rødt "X"-mærke ved siden af ikke-fuldførte faser.

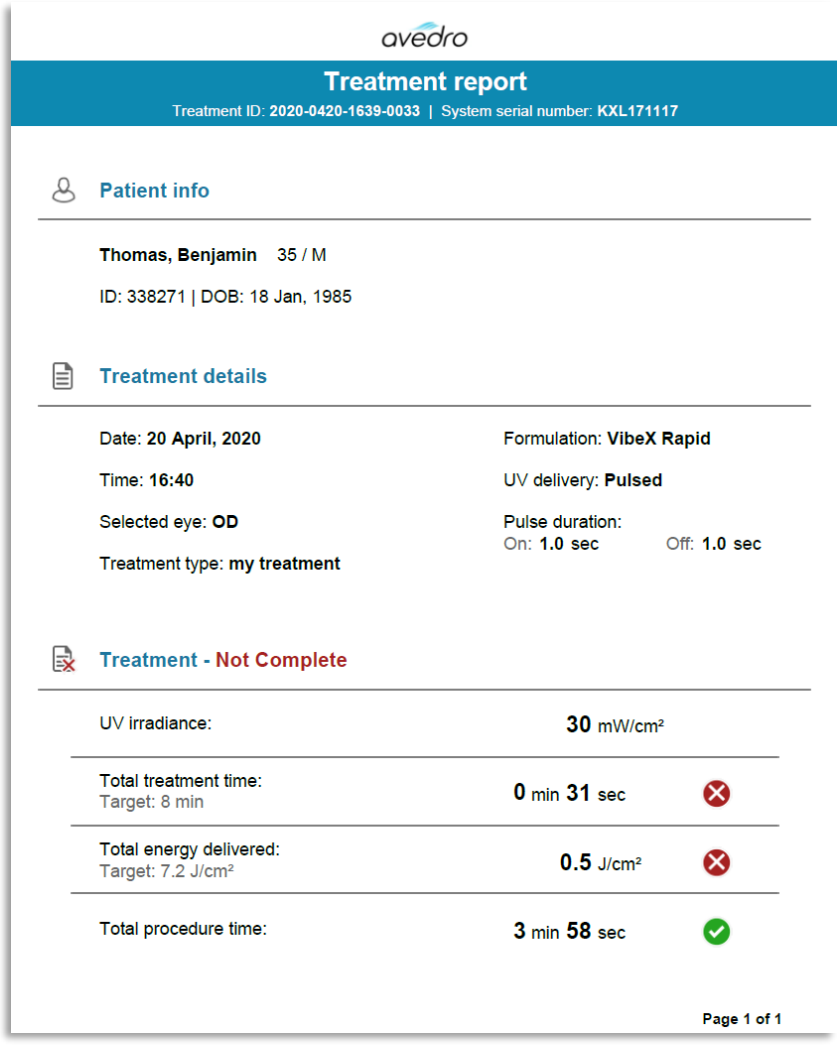

Figur 3-36. Eksempel på behandlingsrapport (Treatment report)

## 3.19.1 Tilføjelse af bemærkninger til en "Patientbehandlingsrapport" (Patient Treatment Report)

- o Vælg patientens navn fra skærmen Patientdatabase (Patient Database).
- o Tryk på ikonet meddelelse som vist på figur 3-37 for at indtaste kommentarer om patientens behandling.
- o Tastaturet bliver tilgængeligt for at tilføje kommentarer til patientens rapport. Figur 3-38 afbilder kommentarer i en Patientrapport (Patient Report)

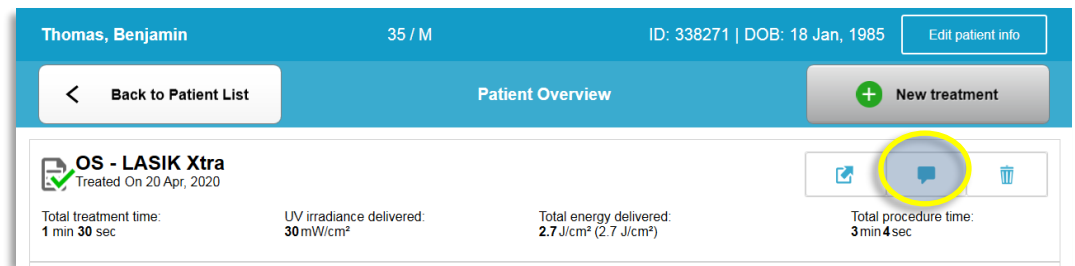

Figur 3-37. Ikonet Kommentarer

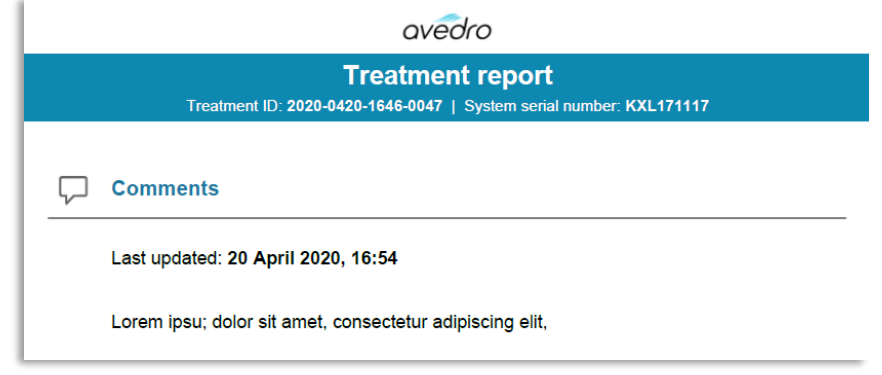

Figur 3-38. Afsnittet Kommentarer

# 3.19.2 Eksport af behandlingsrapport

- o Vælg "Eksporter behandlingsrapport" (Export treatment report) som vist på figur 3-39 for at gemme rapporten på en USB-nøgle.
- o Rapporten bliver eksporteret som PDF.

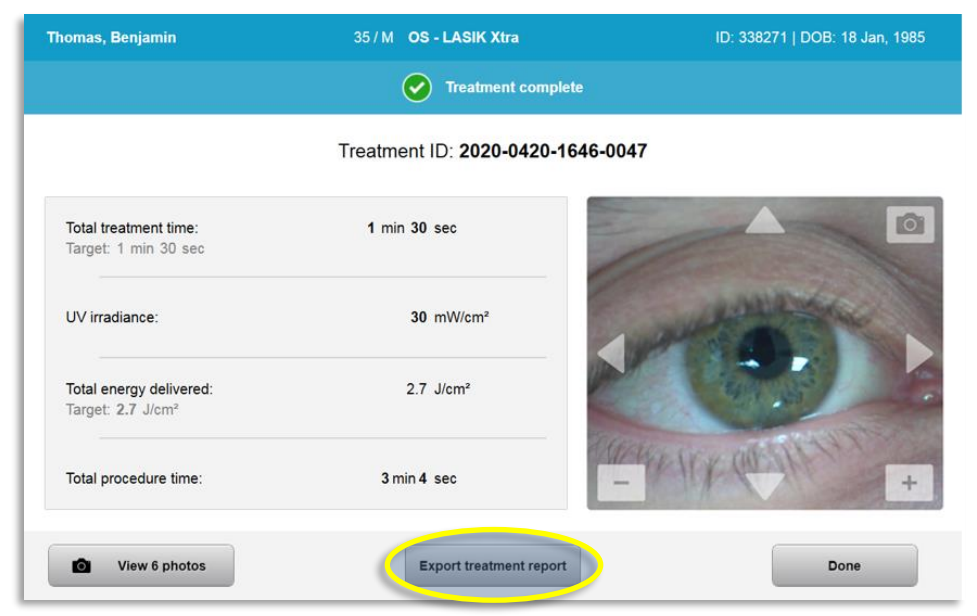

Figur 3-39. Eksport af behandlingsrapport

o Skærmen beder om, at der indsættes et USB-drev som vist på figur 3-40.

BEMÆRK: Avedro inkluderer ikke forsynings-USB-drev til lagring af patientdata.

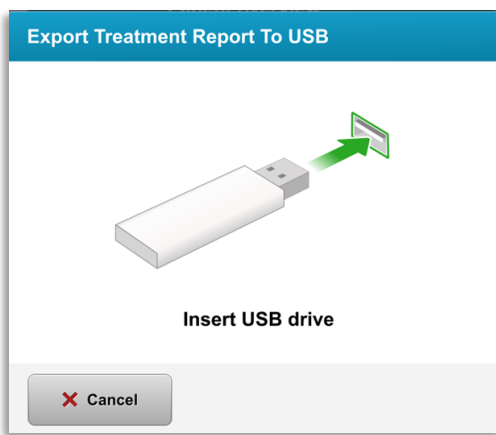

Figur 3-40. Indsæt USB

o Hvis USB'en er fuld, eller systemet ikke kan læse USB'en, vil der blive vist en fejlmeddelelse som vist på figur 3-41.

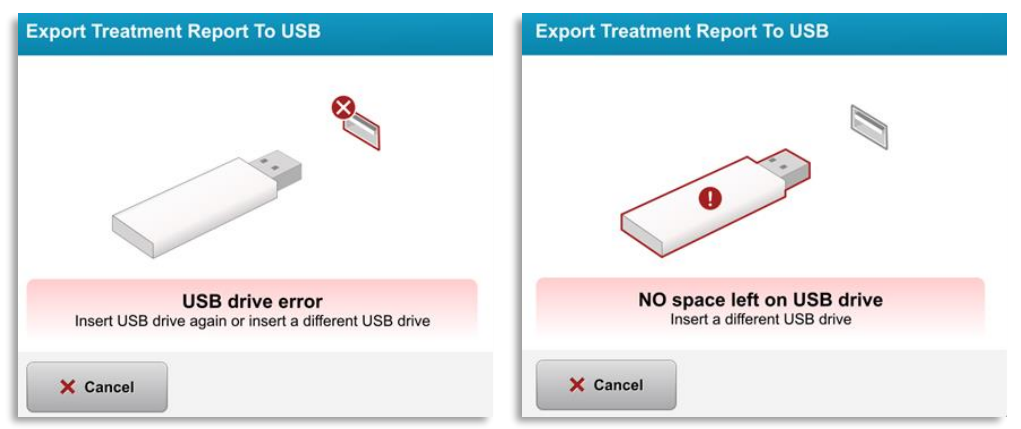

Figur 3-41. USB-fejl (USB Error) og Ingen plads tilbage på USB (No Space Left on USB)

o Hvis der ikke er problemer med USB'en, vises en meddelelse, der siger "Genererer behandlingsrapport" (Generating treatment report).

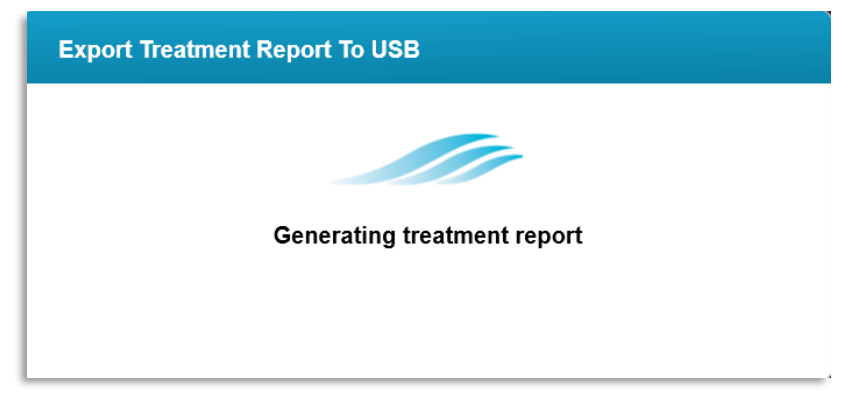

Figur 3-42. Genererer behandlingsrapport (Generating treatment report)

o Når behandlingsrapporten er genereret, vises en bekræftelsesmeddelelse som vist på figur 3-43.

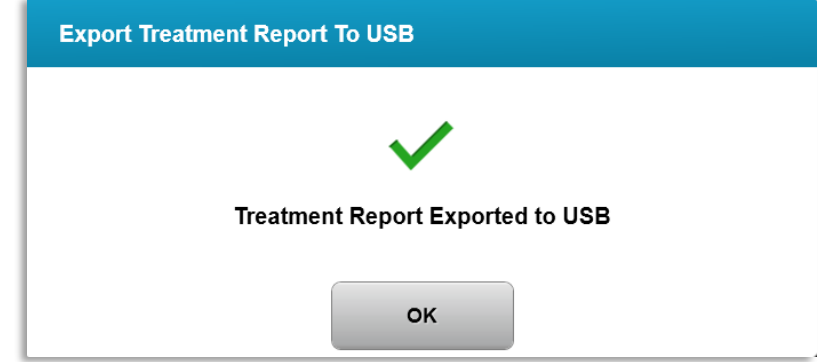

Figur 3-43. Behandlingsrapport eksporteret

## 3.19.3 Visning af en behandlingsrapport (Treatment Report)

- o Den fulde behandlingsrapport kan gennemgås på systemet eller USB'en (hvis eksporteret).
- o Alle fotos eller kommentarer, der er tilføjet, vil være inkluderet i rapporten.

|                                                                                                |                                                          | avedro                         |                         |  |
|------------------------------------------------------------------------------------------------|----------------------------------------------------------|--------------------------------|-------------------------|--|
| <b>Treatment report</b><br>Treatment ID: 2020-0420-1646-0047   System serial number: KXL171117 |                                                          |                                |                         |  |
|                                                                                                |                                                          |                                |                         |  |
|                                                                                                | <b>Patient info</b>                                      |                                |                         |  |
|                                                                                                | Thomas, Benjamin 35 / M                                  |                                |                         |  |
|                                                                                                | ID: 338271   DOB: 18 Jan, 1985                           |                                |                         |  |
| ∃                                                                                              | <b>Treatment details</b>                                 |                                |                         |  |
|                                                                                                | Date: 20 April, 2020                                     | <b>Formulation: VibeX Xtra</b> |                         |  |
|                                                                                                | Time: 16:47                                              |                                | UV delivery: Continuous |  |
|                                                                                                | Selected eye: OS                                         |                                |                         |  |
|                                                                                                | <b>Treatment type: LASIK Xtra</b>                        |                                |                         |  |
|                                                                                                | Treatment - Complete                                     |                                |                         |  |
|                                                                                                | UV irradiance:                                           | 30 mW/cm <sup>2</sup>          |                         |  |
|                                                                                                | Total treatment time:<br>Target: 1 min 30 sec            | 1 min 30 sec                   |                         |  |
|                                                                                                | Total energy delivered:<br>Target: 2.7 J/cm <sup>2</sup> | $2.7$ J/cm <sup>2</sup>        |                         |  |
|                                                                                                | Total procedure time:                                    | 3 min 4 sec                    |                         |  |
|                                                                                                |                                                          |                                | Page 1 of 3             |  |

Figur 3-44. Side 1 af 3: Behandlingsoplysninger

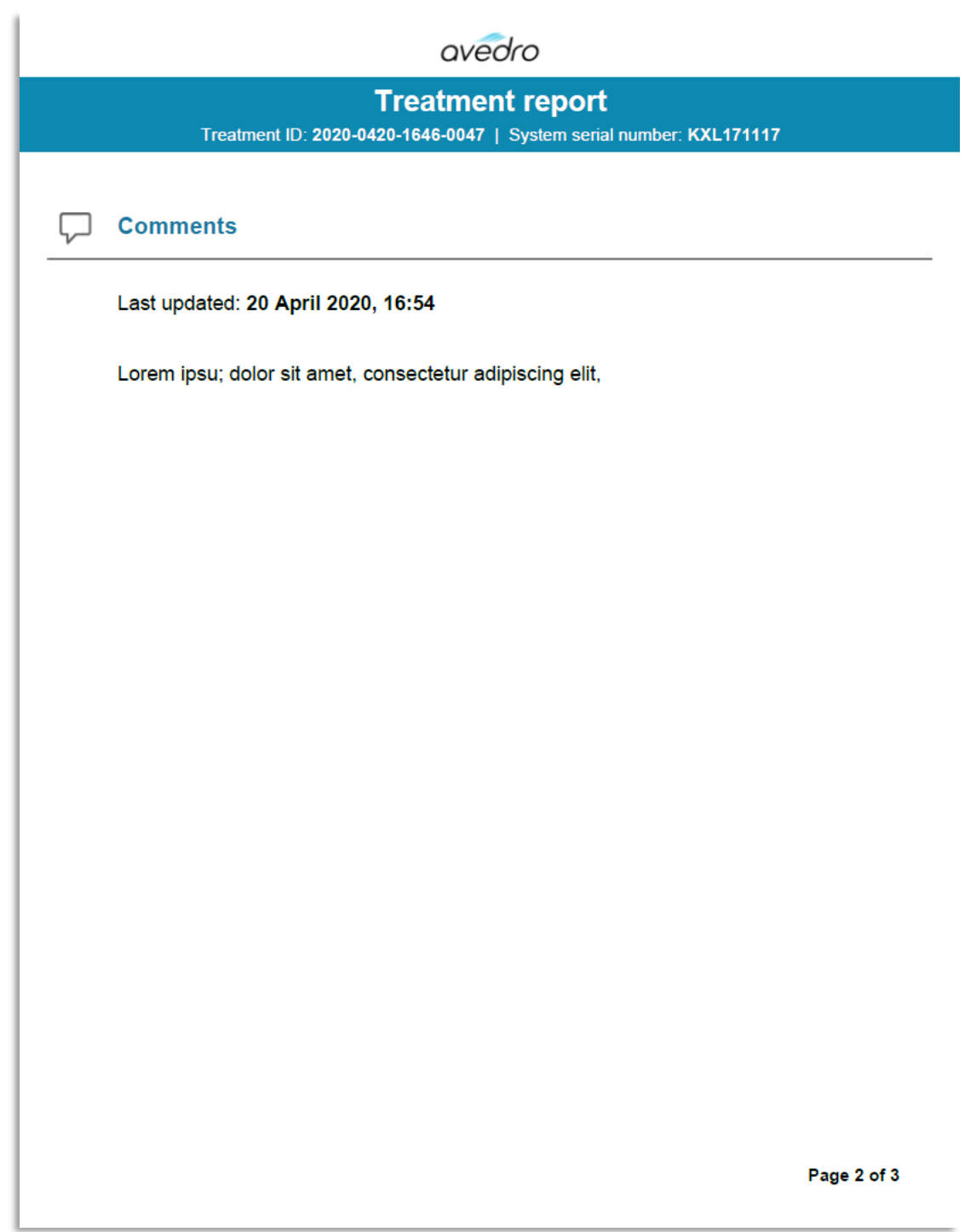

Figur 3-45. Side 2 af 3: Kommentarer

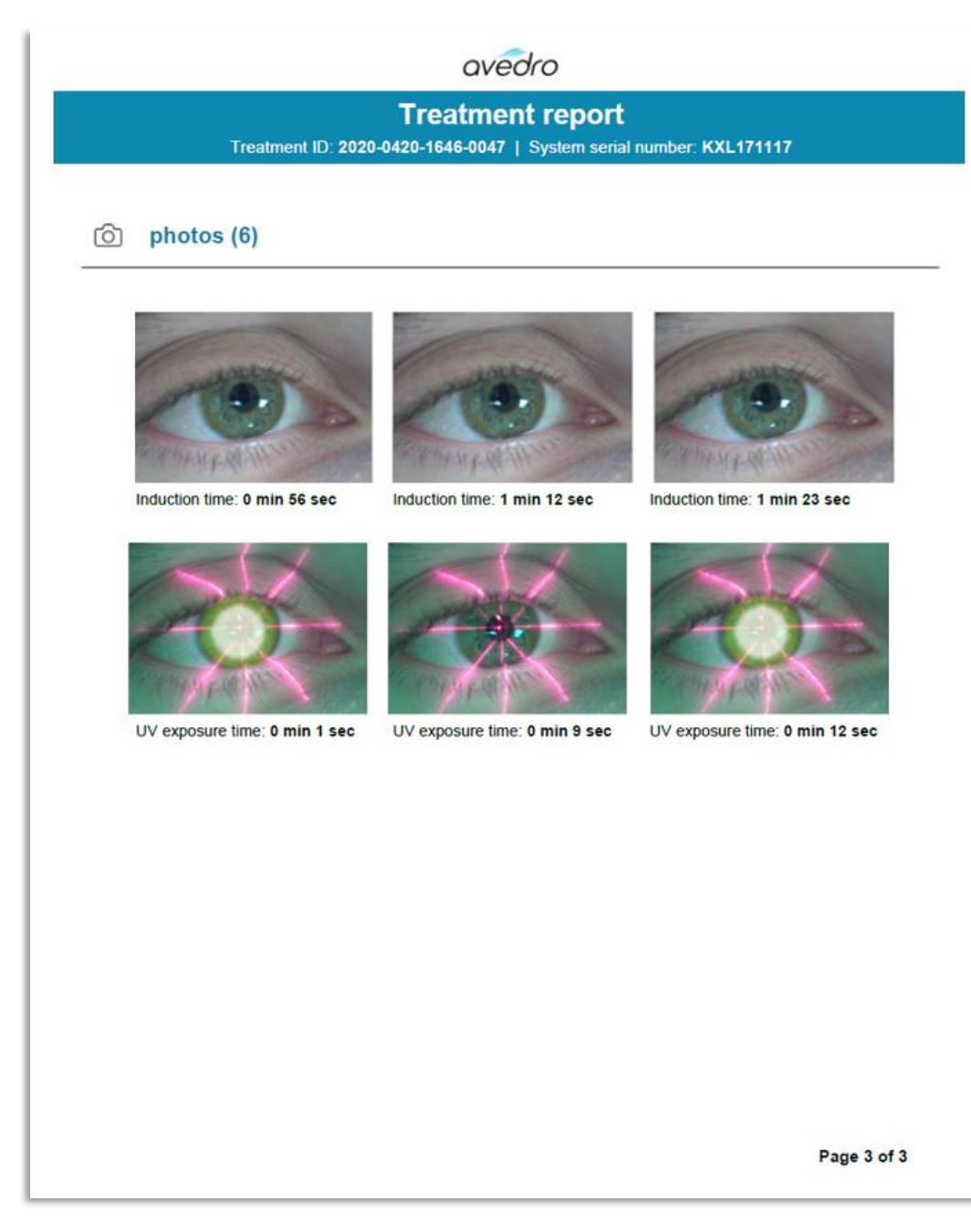

Figur 3-46. Side 3 af 3: Fotos

#### 3.20 Nedlukning af KXL-systemet

• Vælg "Luk ned" (Power Off) på Patientlistens (Patient List) startskærm som vist på figur 3-47.

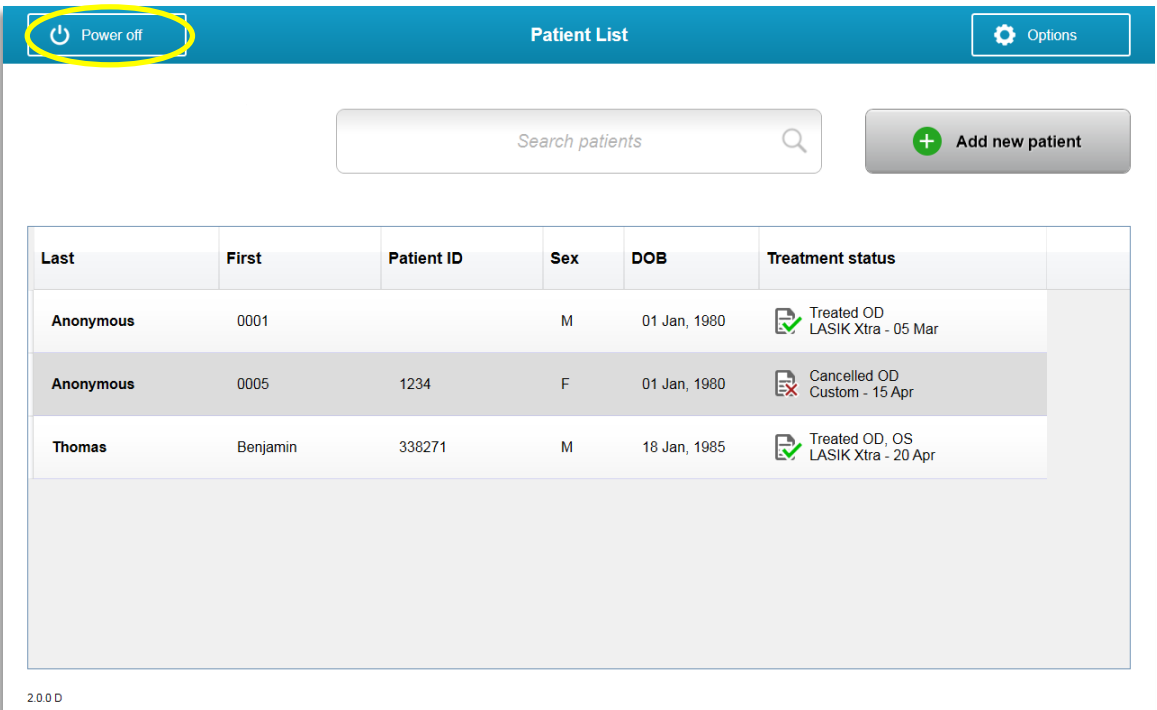

Figur 3-47. Vælg "Luk ned" (Power Off)

Bekræft nedlukning af systemet ved at vælge "Ja" (Yes) som vist på figur  $\bullet$  $3 - 48$ .

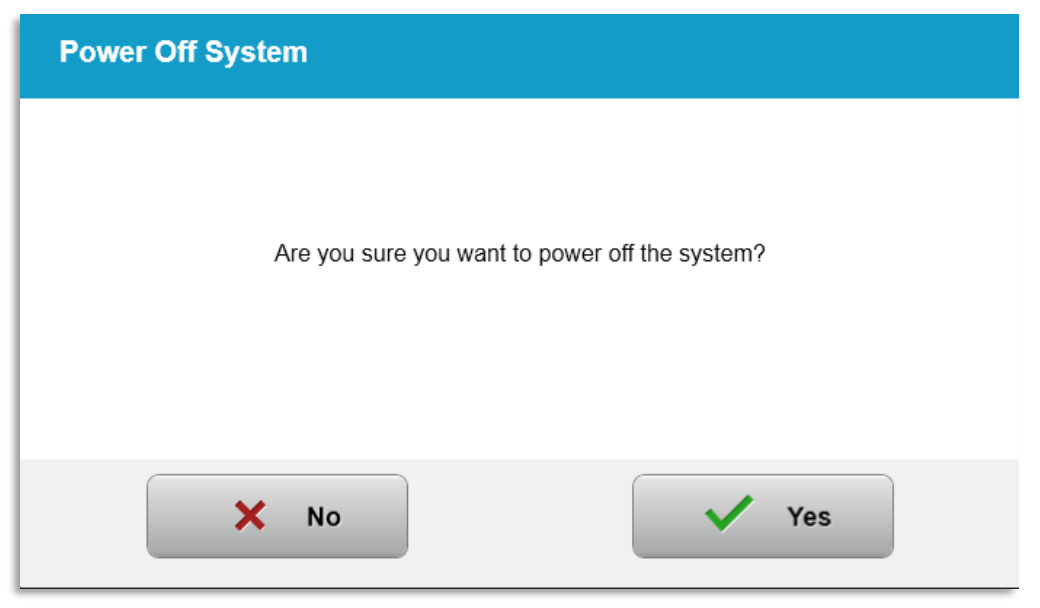

Figur 3-48. Bekræft "Luk ned" (Power Off)

· Vent på, at softwaren lukker ned, og skærmen bliver tom.

• Sæt hovedkontakten på KXL-basen til position "Fra" (Off) som vist på figur 3-49.

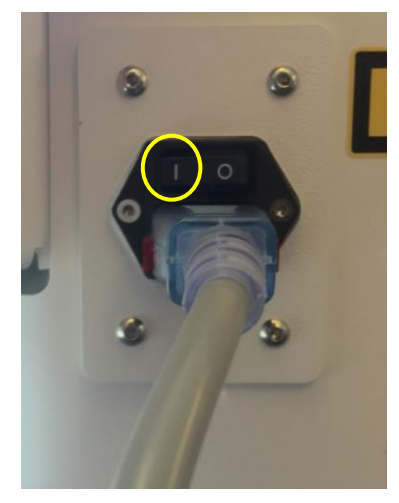

Figur 3-49. Position Luk ned ("Power Off")

# 3.21 Tilgå menuen Valgmuligheder ("Options")

o Tryk på knappen "Valgmuligheder" (Options) på patientlistens startskærm for at få vist de 4 valgmulighedsmenuer som vist på figur 3-50.

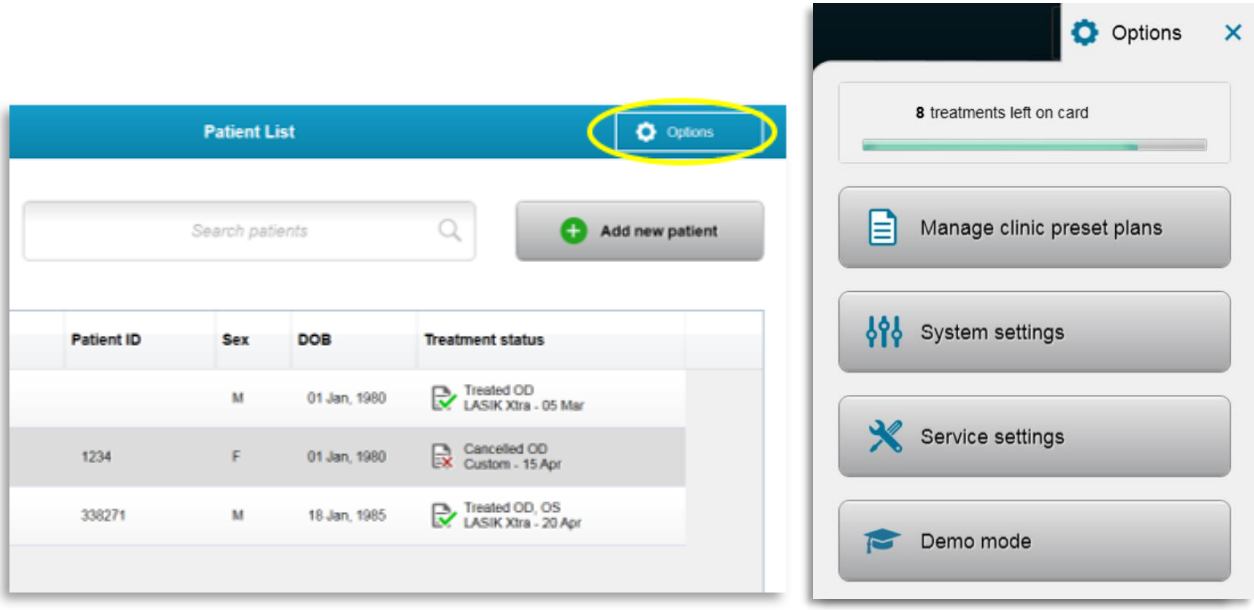

Figur 3-50. Tryk på knappen "Valgmuligheder" (Options)

## 3.21.1 Administration af klinikkens forindstillede planer

o Vælg "Administrer klinikkens forindstillede planer" (Manage clinic preset plans) for at ændre eventuelle brugertilpassede forindstillede behandlingsplaner.

o Der kan gemmes op til 4 klinik-forindstillede planer.

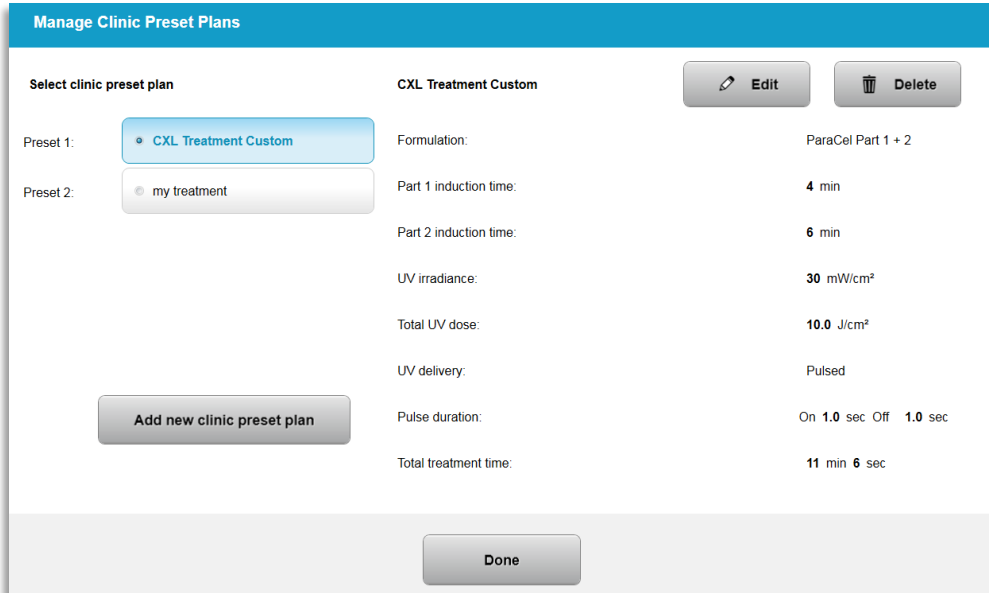

Figur 3-51. Administration af klinikkens forindstillede planer

#### 3.21.2 Menuen "Systemindstillinger" (System Settings)

o Vælg "Systemindstillinger" (System Settings) fra menuen<br>Valgmuligheder (Options) for at få adgang til systemindstillingerne vist på figur 3-52.

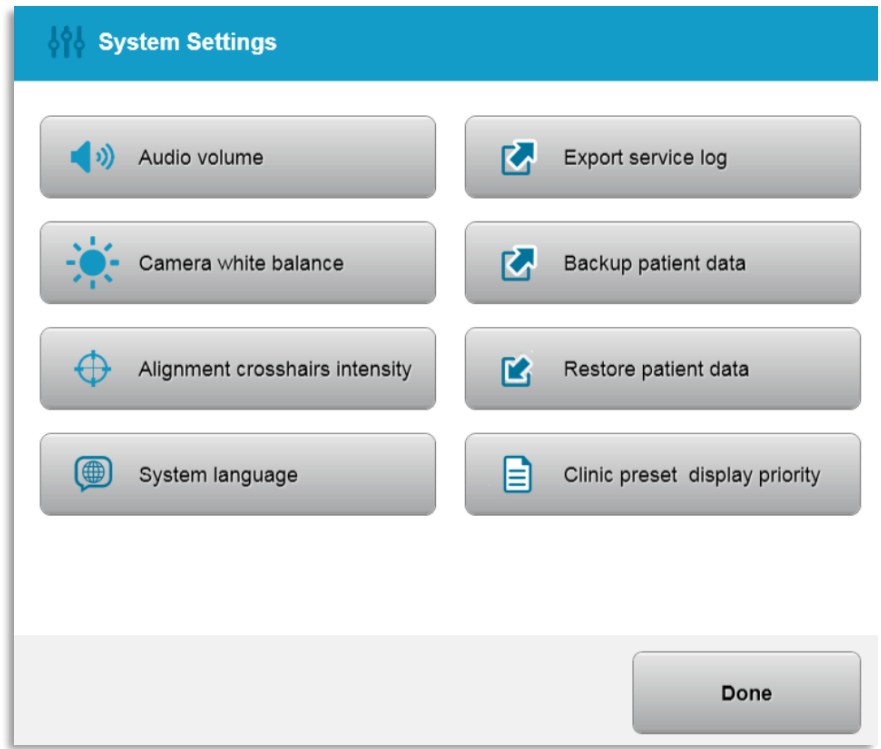

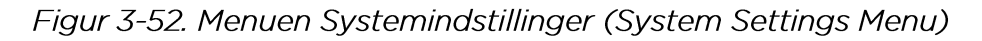

# 3.21.3 Systemindstillinger - Ændring af systemlydstyrke

o Vælg "Lydstyrke" (Audio Volume) fra menuen Systemindstillinger (System Settings) for at ændre lydstyrkeniveauet.

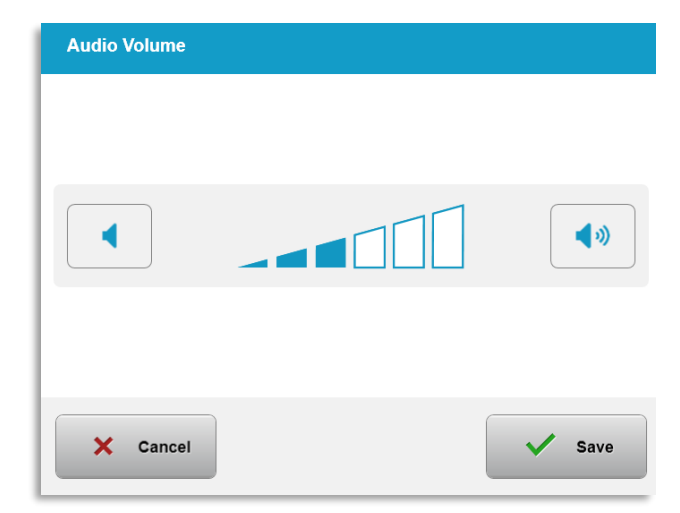

Figur 3-53. Rediger lydstyrke

## 3.21.4 Systemindstillinger - Ændring af kameraets hvidbalance (Altering Camera White Balance)

- o Vælg "Kameraets hvidbalance" (Camera white balance) i menuen Systemindstillinger (System Settings) for at ændre lysforholdene i konsollen.
- o Vælg den ønskede hvidbalance og klik på "Gem" (Save) for at vende tilbage til menuen Systemindstillinger (System Settings).
- o BEMÆRK: Typisk kontorbelysning er under 5000K. Systemets standardindstilling er derfor Tungsten 2800K. Hvis der bruges en anden lyskilde, kan det være nyttigt at redigere hvidbalanceforholdet.

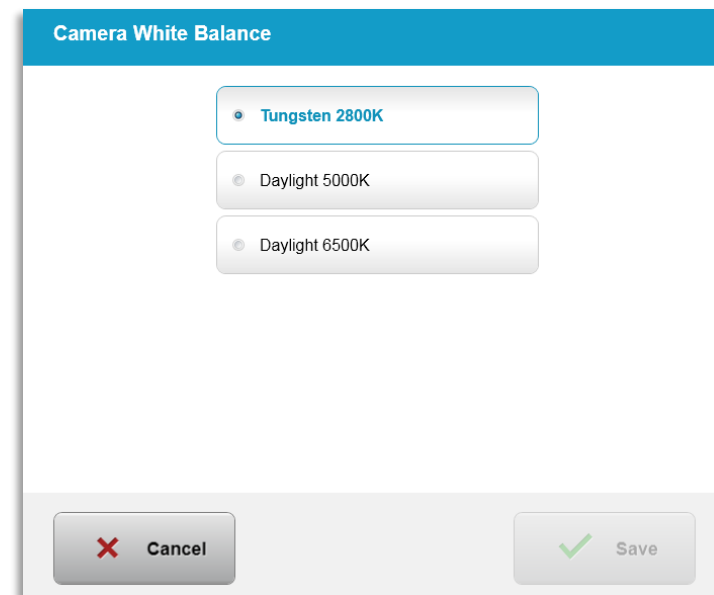

Figur 3-54. Rediger kameraets hvidbalance (Edit Camera White Balance)

#### 3.21.5 Systemindstillinger - Ændring af justeringstrådkorsets intensitet

- o Vælg "Justering af trådkorsintensitet" (Alignment Crosshairs Intensity) fra menuen Systemindstillinger (System Settings) for at ændre lysstyrken af justeringstrådkorsene. Skærmen, der er vist på figur 3-55, kommer frem.
- o Juster trådkorslysstyrken og vælg "Gem" (Save).

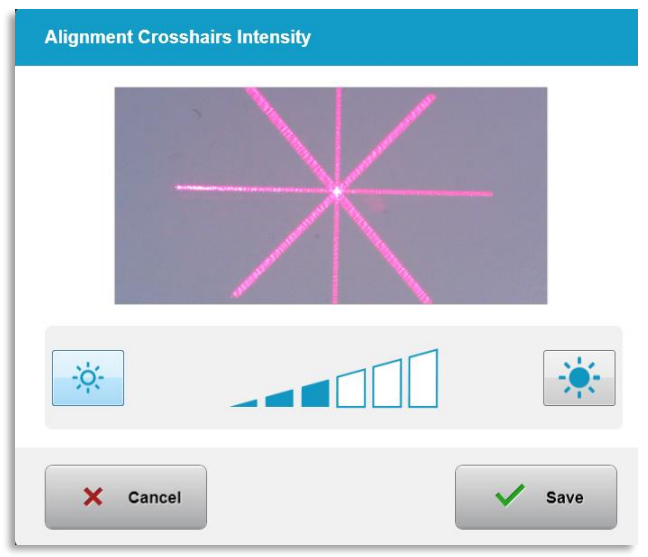

Figur 3-55. Justering af trådkorsintensitet

# 3.21.6 Systemindstillinger - Valg af et andet systemsprog

- o Vælg "Systemsprog" (System Language) for at ændre sproget i den grafiske brugergrænseflade.
- o Vælg det ønskede sprog fra menuen som vist på figur 3-56.

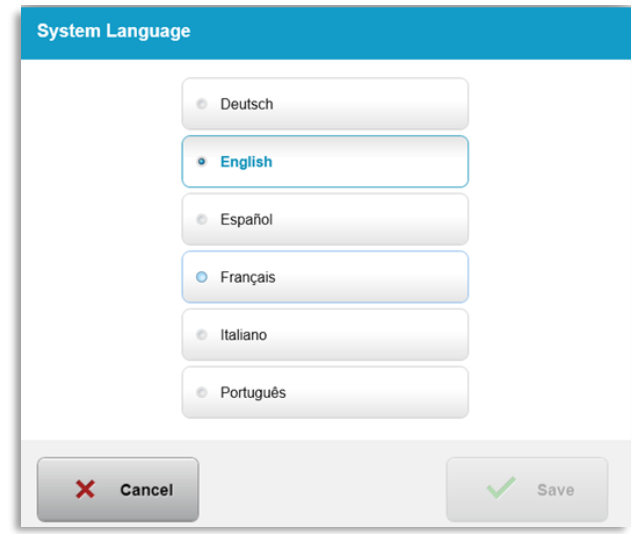

Figur 3-56. Rediger systemsprog

#### 3.21.7 Systemindstillinger - Eksporter servicelog

- o Vælg "Eksporter servicelog" (Export service log) fra menuen Systemindstillinger (System Settings).
- o Følg anvisningerne på skærmen for at indsætte et USB-drev i USB-porten som vist på figur 3-57.

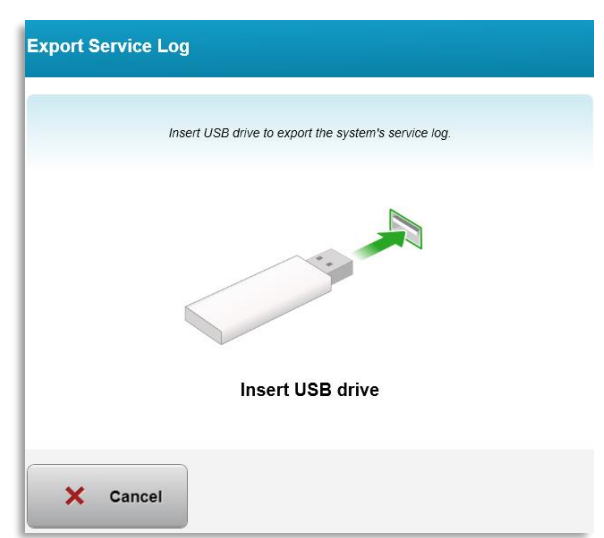

Figur 3-57. Eksporter servicelog til USB

o Systemet begynder automatisk at overføre serviceloggen og viser fremskridtslinje for overførselsprocessen som vist på figur 3-58.

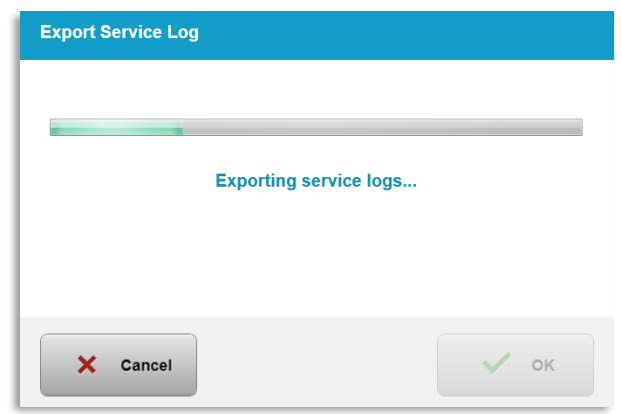

Figur 3-58. Eksport af servicelog i gang

o Når eksporten er afsluttet, tryk på knappen "OK" for at vende tilbage til menuen "Systemindstillinger" (System Settings).

#### 3.21.8 Systemindstillinger - Sikkerhedskopiering og gendannelse af patientdata

- o Der kan tages sikkerhedskopi af patientdata på en USB, som kan gemmes i længere tid borte fra systemet, ved at vælge "Sikkerhedskopiering af patientdata" (Back up Patient Data) fra menuen "Valgmuligheder" (Options).
- o Patientdata, som tidligere blev gemt på en USB, kan gendannes til systemet ved at vælge "Gendan patientdata" (Restore patient data) fra menuen Valgmuligheder (Options).

## 3.21.9 Systemindstillinger - Klinik forindstillet visningsprioritet

- o Skærmen Behandlingsplan (Treatment Plan) viser først KXL standarder.
- o For at få vist fanen "Valgmuligheder" (Custom) som den primære behandlingsplanfane i stedet for KXL standard-fane, vælg "Valgmuligheder" (Custom) fra menuen Klinik forindstillet visningsprioritet (Clinic preset display priority).

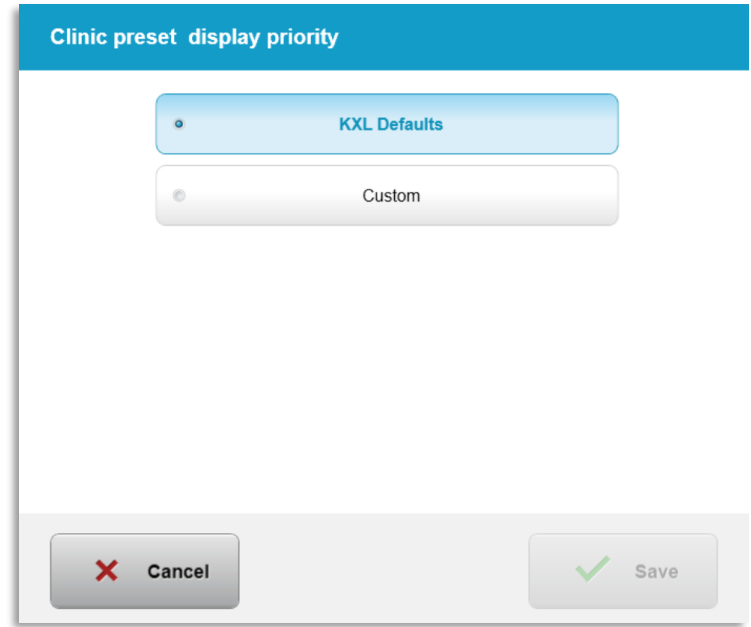

Figur 3-59. Klinisk forindstillet visningsprioritet

#### 3.21.10Serviceindstillinger

- o Serviceindstillinger (Service Settings) er kun tilgængelige for Avedro og servicepersonale med et KXL-adgangskort til avancerede indstillinger.
- o Hvis det vælges, vil brugeren blive bedt om at scanne et adgangskort.

#### 3.21.11 Demotilstand

#### BEMÆRK: Ikke til brug ved behandling af patienter

- o Demotilstanden giver brugerne mulighed for at bruge KXL-systemet uden at kræve behandlingskort og uden at bruge UV-lys.
	- Vælg "Demotilstand" (Demo Mode)
	- Vælg "Start" for at bruge systemet i demotilstand
- o KXL-systemskærmene vil angive, at systemet aktuelt er i "Demotilstand" (Demo Mode) som vist på figur 3-60 og figur 3-61.
- o For at forlade "Demotilstand" (Demo Mode) vælges "Forlad demotilstand" (Exit Demo Mode) på skærmen Patientliste (Patient List).

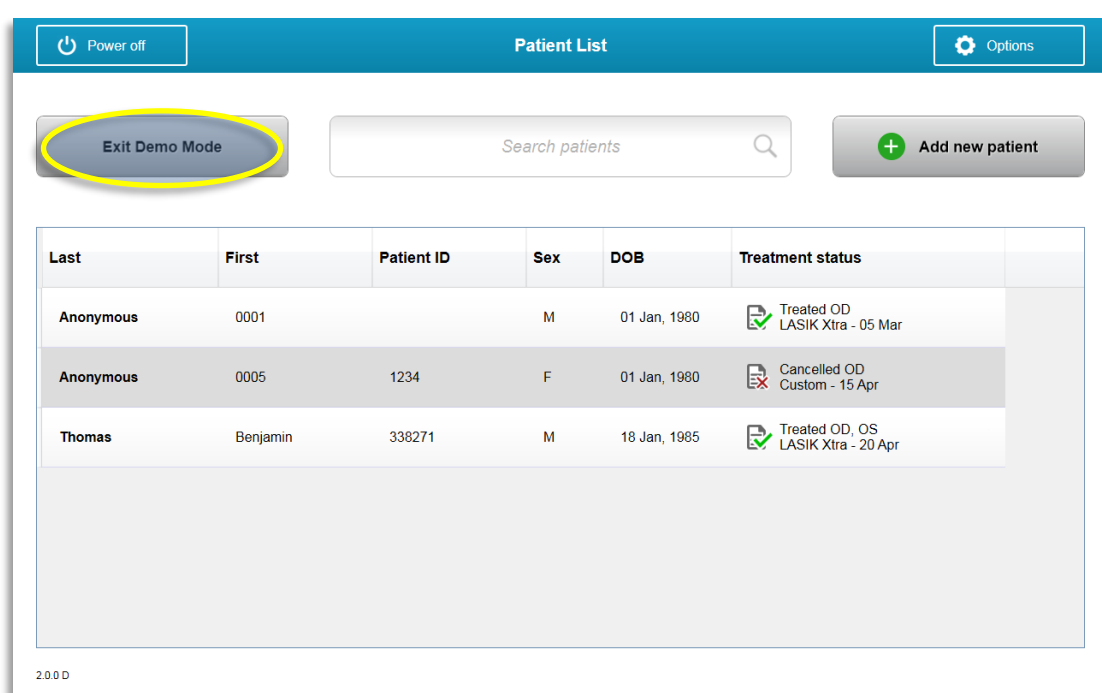

Figur 3-60. Patientlisten angiver demotilstand

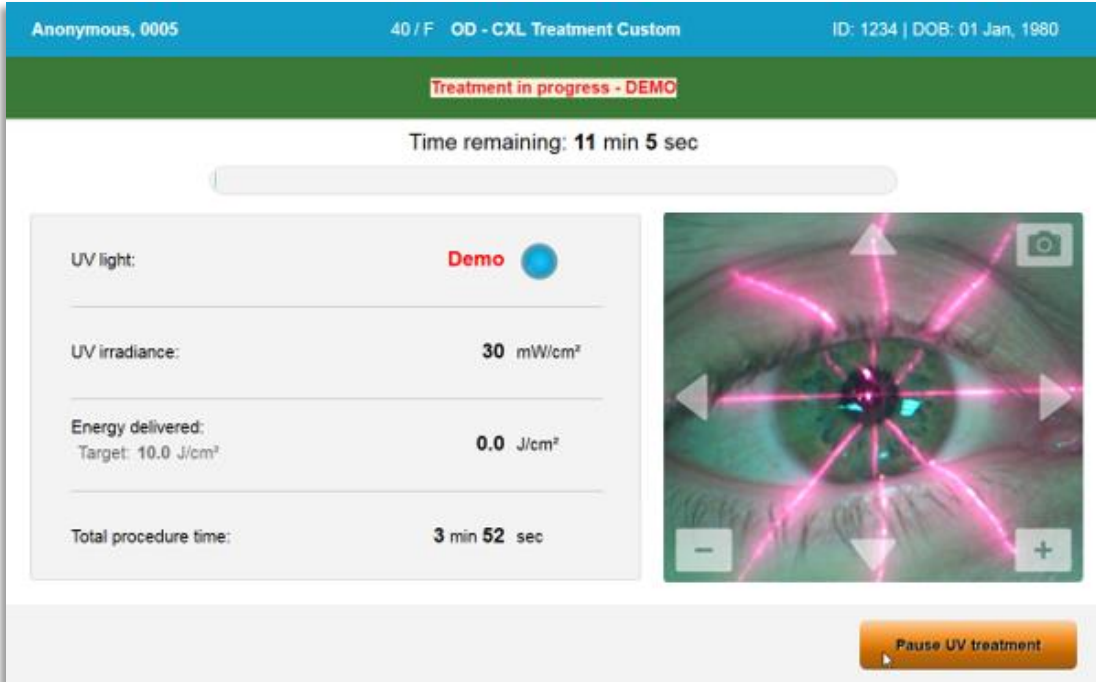

Figur 3-61. Demotilstand (Demo Mode) er angivet øverst på skærmen

# **4 Vedligeholdelse/service**

Pr. definition henviser "vedligeholdelse" til de ikke-tekniske procedurer en hverdagsoperatør skal udføre, for at holde systemet i korrekt funktion. Ordet "service", derimod, henviser til opgaver, er beregnet til kun at blive udført af en kvalificeret servicerepræsentant.

#### $4.1$ **Installationspolitik**

- Til hver ny KXL-systemkunde giver en Avedro-uddannet eller autoriseret personale en fuld første installation og opstart af systemet. Efter den første installation, og når systemet fungerer korrekt, kan denne Avedro-repræsentant også give grundlæggende uddannelse til en udpeget operatør om grundlæggende betjening af KXL-systemet.
- Denne manuel omfatter derfor ingen specifikke anvisninger vedrørende installation eller opsætning af systemet. Ifølge din serviceaftale skal enhver yderligere hardwarejustering, bortset fra det, der er specificeret for normal drift, udføres af eller under veiledning af en Avedro-autoriseret distributør.

## 4.2 Kundevedligeholdelse

• Generelt er der ikke behov for kundevedligeholdelse af KXLsystemet. Al teknisk vedligeholdelse eller service vil blive udført af en kvalificeret servicerepræsentant, mens den er under servicekontrakt. Hvis du har problemer med dit system, henvises der til afsnittet Fejlfinding (Troubleshooting) herunder, eller ring til din lokale Avedro-repræsentant.

## 4.3 Garantiinformation

• Der leveres en garanti separat fra købsinformationen.

#### 4.4 Servicekontraktinformation

• Der er en servicekontrakt tilgængelig for alle KXL-systemer. Kontrakten omfatter regelmæssig planlagt service og feltopgraderinger. Den omfatter også eventuelle ikke-planlagte serviceopkald, der kan være nødvendige.

## 4.5 Engangsprodukter pr. patient

• Der kan bestilles engangsprodukter pr. patient fra Avedro eller din Avedro-autoriserede distributør. Brug kun Avedro-produkter eller Avedro-godkendte produkter sammen med dit KXL-system.

Avedro er ikke ansvarlig for skader eller fejlfunktioner på systemet, som antages at være forårsaget af brugen af uautoriserede materialer.

# 4.6 Feilfinding

• KXL-systemet kontrollerer automatisk sin status ved opstart. Hvis status er forkert, forhindrer softwaren operatøren i at påbegynde behandlinger.

# 4.6.1 Trådløs fjernbetjening

• KXL-systemet bruger en fjernbetjeningskontrol med udskiftelige batterier. For at skifte batterier i fjernbetjeningen, skydes forsiden af fjernbetjeningen med knapper tilbage, mens der samtidigt trykkes på bagsiden af fjernbetjeningen i modsat retning. Se figur  $4-1$ .

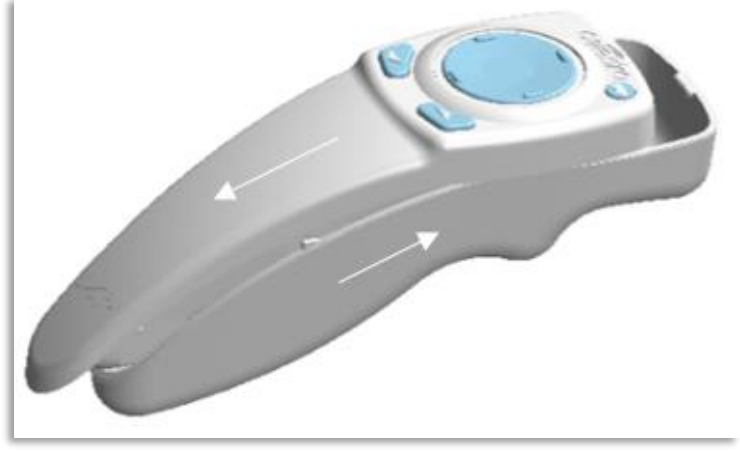

Figur 4-1. Adgang til batteriholder

- Hyis batteriniveauet bliver lavt, vil systemet miste sin forbindelse til fjernbetjeningen og meddele brugeren, at der er behov for at prøve igen. Hvis fjernbetjeningen ikke kan synkronisere, vælges "Fortsæt uden fjernbetjening" (Continue Without Remote) eller "Annuller behandling" (Cancel Treatment).
- Figur 4-1 afbilder vejledning på skærmen til KXL-systemer, der bruger den originale fjernbetjening (Original Remote). Figur 4-2 afbilder vejledning på skærmen til KXL-systemer, der bruger den opdaterede fjernbetjening (Updated Remote).

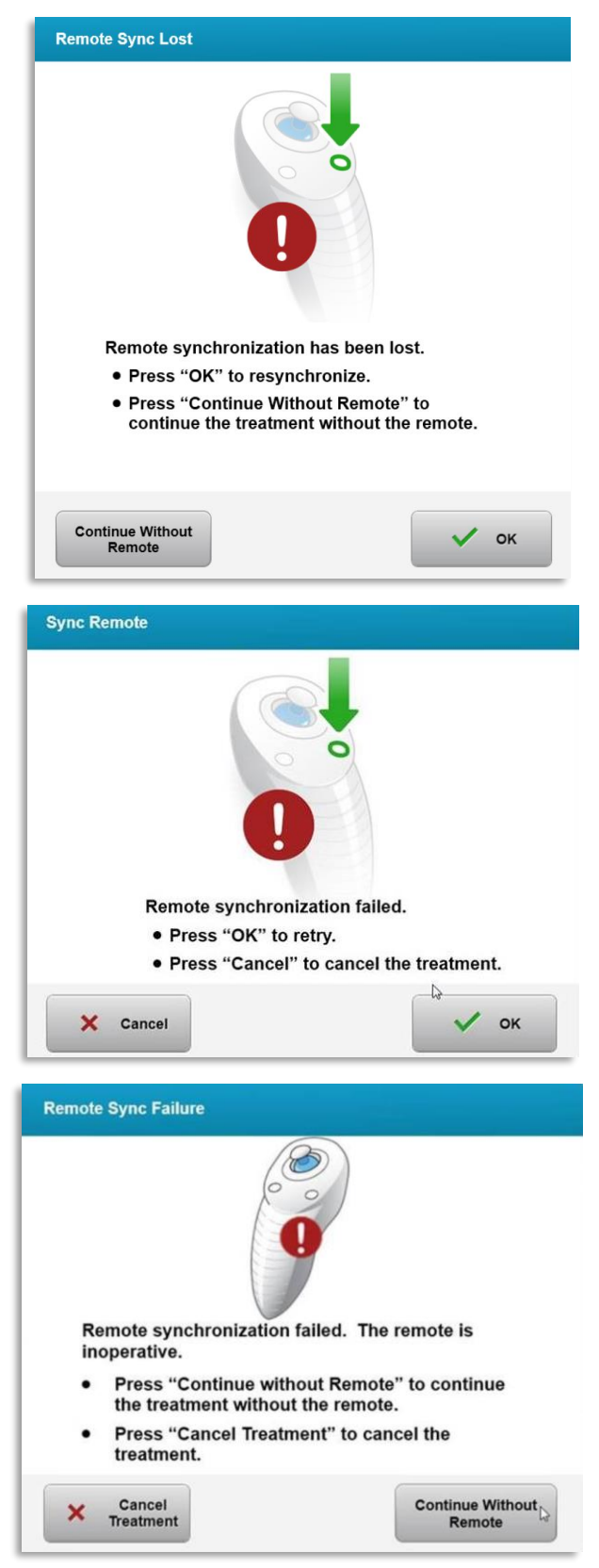

Figur 4-2. Justering af fjernbetjening, der har mistet synkronisering - Original fjernbetjening

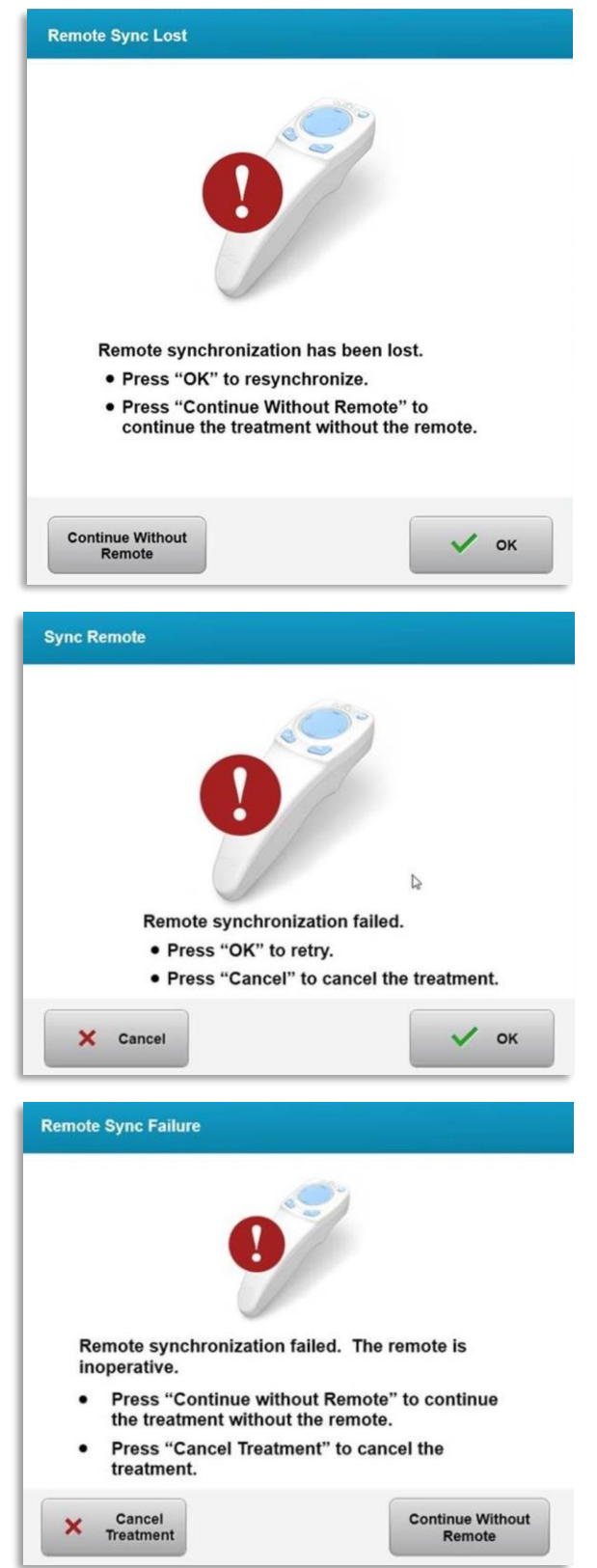

Figur 4-3. Justering af fjernbetjening, der har mistet synkronisering - Opdateret fjernbetjening

- Original fiernbetiening
	- o Hvis lampen på fjernbetjeningen blinker to gange i sekundet, skal fjernbetjeningens batterier skiftes.
	- o Hvis lampen på fjernbetjeningen blinker en gang i sekundet, er den ikke synkroniseret.
	- o Hvis fjernbetjeningen ikke gen-synkroniserer, når der trykkes på knappen "Synkroniser" (Sync), udskiftes batterierne.
- Opdateret fjernbetjening
	- o Hvis batteriets statuslampe er orange, skal fjernbetjeningens batterier snart skiftes.
	- o Hvis batteriets statuslampe blinker orange, skal fjernbetjeningens batterier straks skiftes - Der er ikke strøm nok til at fuldføre en behandling med fjernbetjeningen.
- Hvis udskiftning af batterierne ikke giver systemet mulighed for at synkronisere, skal du kontakte din lokale Avedro servicerepræsentant.

# 4.7 Retningslinjer for desinfektion

- Ingen komponenter i KXL-systemet er designet til at blive steriliseret af operatøren.
- KUN udvendig rengøring og desinfektion anbefales.
	- o Til desinfektionsformål må kun 70 % isopropylalkoholpræparater eller 10 % blegemidler bruges. Brug bløde fiberfrie servietter.

#### 4.8 Rengøring af systemet

- Brug en blød klud til at rengøre KXL-systemet.
- Ydersiden af systemet kan rengøres med en fnugfri klud, der er fugtet med fortyndet blegemiddel, sæbevand eller isopropylalkohol.
- Der kan, om nødvendigt, også bruges en 10 % isopropyl-alkoholeller klorblegemiddelopløsning.
- Neddyk IKKE systemet i væske eller hæld væske på systemet.

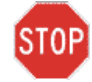

FORSIGTIG: Sluk for systemet og fjern strømkablet fra hovedkontakten før nogen rengøringsprocedure.

# STOPI

FORSIGTIG: Glasvinduet i stråleåbningen må under ingen omstændigheder komme i kontakt med et aggressivt rengøringsmiddel.

- Mens overfladerne på enheden rengøres, skal det sikres, at rengøringsvæsker ikke siver ind i enheden, da denne lækage kan beskadige enheden.
- Brug en fnugfri klud, der er fugtet med isopropyl-alkohol, til at rengøre fjernbetjeningen.

# 4.9 Rengøring af åbningen

- Kontrollér stråleåbningen rutinemæssigt før behandling.
- Brug servietter til kameralinser eller trykluft til at fjerne støv og partikler fra glasoverfladen på åbningen.

# 4.10 Justering af bevægelig arm

Hvis den bevægelige arm ikke holder det optiske hoved i en fast vertikal position, følges nedenstående skitserede trin til at give den bevægelige arm kontravægt.

• Kør armen op og ned gennem hele bevægelsesintervallet og sæt armen horisontalt, dvs. cirka parallelt med gulvet.

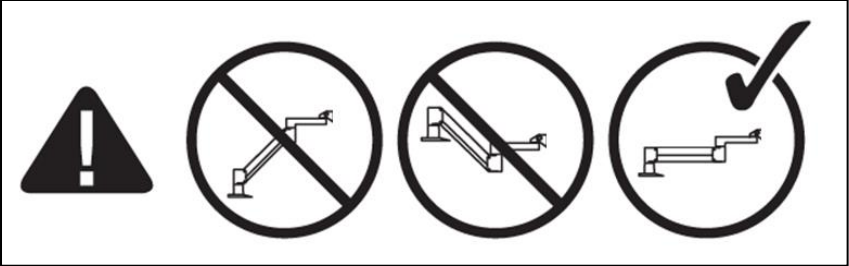

Figur 4-4. Placer armen parallelt med gulvet

• Hyis armen glider nedad, løftes armen til øverste position og løsn kontravægtens sætskrue A ved at dreje den mindst ½ omgang. Brug en 3/32 unbrakonøgle. Se figur 4-5.

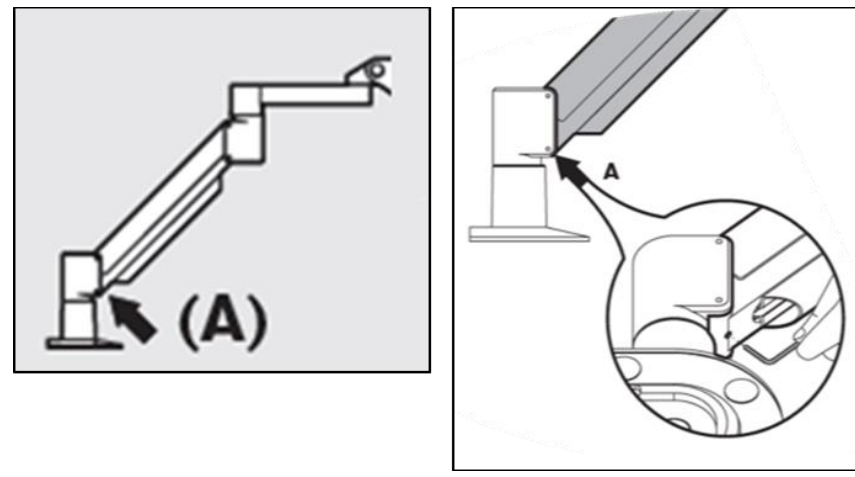

Figur 4-5. Løsn kontravægtens sætskrue A

• Genplacer armen horisontalt. Løsn den øverste kontravægtens sætskrue B ved at dreje skruen mindst ½ omdrejning. Brug en 3/32 unbrakonøgle. Se figur 4-6.

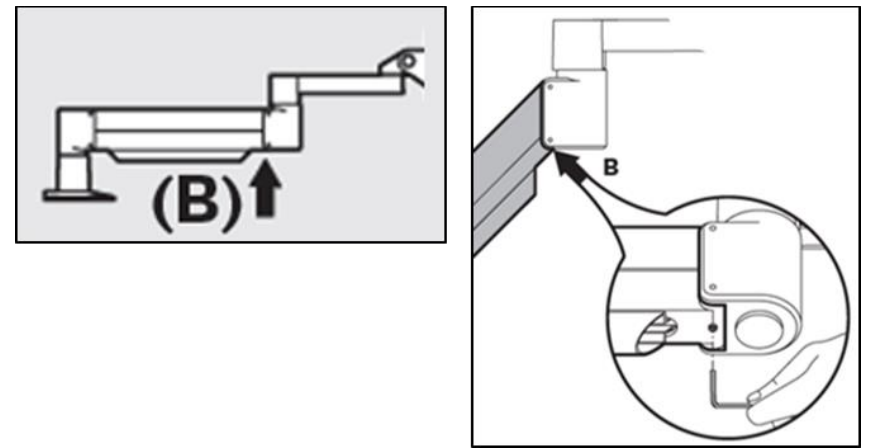

Figur 4-6. Løsn kontravægtens sætskrue B

- Hold den horisontale armposition lige ved med understøtningslast efter behov.
- · Indstil armspændingen med styrkejusteringsskruen C. Brug en 7/32 unbrakonøgle og drej skrue C mod uret, indtil armen lige begynder at bevæge sig langsomt opad. Der bør være et let tilbagehop, når der prikkes let ned på armen efter justering. Se figur 4-7.

BEMÆRK: Der kan være behov for 15-20 omdrejninger. Hvis armen fortsat falder ned, og skruen ikke kan drejes mere, skal du kontakte din lokale Avedro-servicerepræsentant.

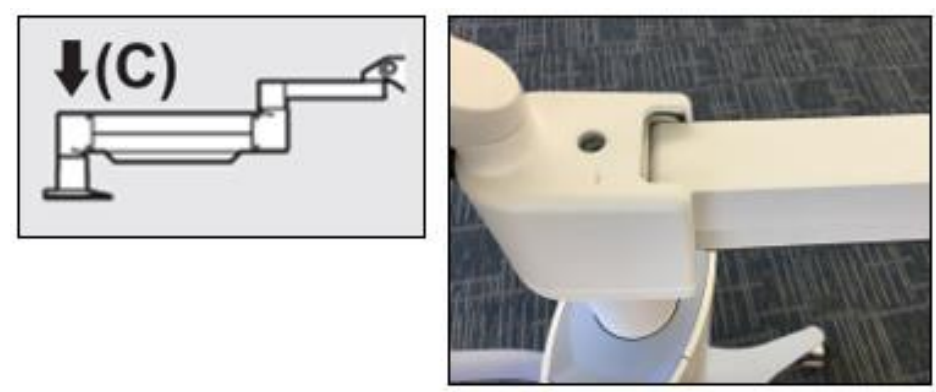

Figur 4-7. Indstil armspændingen med styrkejusteringsskruen C

- Drej styrkejusteringsskruen C to hele omdrejninger i urets retning.
- Sørg for, at armen er stationær til lige netop at krybe opad.
- Hæv armen til højeste position og stram kontravægtens sætskrue A, til der er kontakt, og stram derefter med  $\frac{1}{2}$  til  $\frac{3}{4}$  max. omdrejninger. Se figur 4-5.
- Placer armen horisontalt og stram kontravægtens sætskrue B, til der er kontakt, og stram derefter med ½ til ¾ max, omdrejninger. Se figur 4-6.
- Før armen op og ned gennem hele bevægelsesintervallet. Sørg for, at der ikke er nogen op- eller neddrift.
- BEMÆRK: Hvis armen driver opad fra nogen position, skal du vende tilbage til horisontal og dreje styrkejusteringsskruen C med uret ¼ omgang ad gangen, indtil den ikke længere hæves af sig selv.

## 4.11 Flytning af systemet

- KXL er designet som et flytbart system i et kontormiljø. Hvis det på et tidspunkt viser sig nødvendigt at transportere eller sende KXL-systemet, af en hvilken som helst årsag, skal du kontakte din lokale Avedro-repræsentant. Nedpakning og transport af systemet må kun udføres af Avedro-uddannet og -autoriseret personale.
- Før KXL-systemet flyttes fra et rum til et andet, skal monitoren flyttes sideværts, og KXL-hovedet skal placeret tæt på transportvognshåndtaget med albuen stikkende ud bagpå Systemet kan derefter nemt skubbes med transportvognshåndtaget gennem dørrammen.

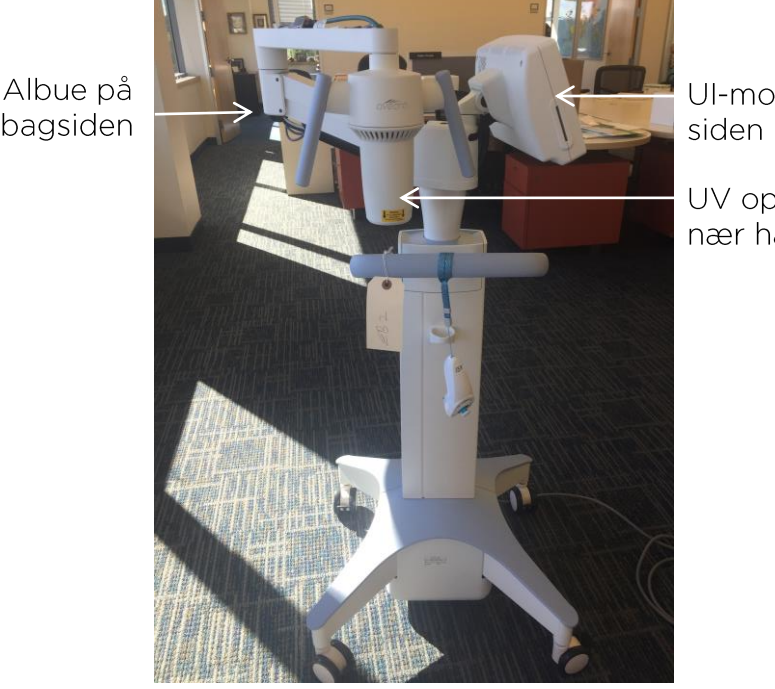

UI-monitor til

UV optisk hoved nær håndtaget

Figur 4-8. Systemkonfiguration ved flytning

# 4.12 Opbevaring af systemet

- Følg alle specifikationerne for lagertemperatur og fugt som angivet i kapitel 7.0 - Specifikationer.
- Luk alle paneler på systemet for at forhindre indtrængen af støv og fugt. Dette er obligatorisk.
- SLUK (OFF) for alle komponenter og sluk også for hovedkontakten. Afbryd strømledningen fra el-udtaget. Fjern batterierne fra den trådløse fjernbetjening.
- Adskil ikke nogen del af systemet, da det kan forårsage feiljustering eller skade.

#### 4.13 Software

• Hvis softwaren skulle blive ødelagt og ikke fungerer korrekt, skal du ringe til din lokale Avedro servicerepræsentant. Softwareopdateringer må kun udføres af Avedro servicerepræsentanter.

## 4.14 Risici i forbindelse med bortskaffelse af affaldsprodukter

· Når affaldsprodukter bortskaffes, skal alle gældende lokale regulativer følges.

# 4.15 Udførelse af en synlig kontrol

• Kontrollér alle enhedens komponenter rutinemæssigt for skader eller fejlfunktioner før hver behandling.

# 5 Udstyrsklassifikation

I henhold til EN60601-1 standard for medicinsk udstyr

- Beskyttelse mod elektrisk stød
	- o Klasse 1 (ekstern elektrisk strømkilde)
- Beskyttelsesgrad mod elektrisk stød
	- o Ikke klassificeret, udstyr ikke forsynet med anvendt del
	- o Systemindtrængningsbeskyttelse: IP20 (ikke beskyttet mod indtrængen af vand)
	- o Beskyttelse af indtrængen i opdateret fjernbetjening: IP53
- Sterilisations- eller desinfektionsmetode
	- o Desinficerbar enhed
		- Beskyttelsesgrad til brug i tilstedeværelse af brændbare stoffer som f.eks. anæstesiblanding
	- o Ingen beskyttelse
		- Brug betingelser
	- o Kontinuerlig service

I henhold til FCC del 15, EN55011 og EN60601-1-2

 $\bullet$  Klasse B

I henhold til EN60825-1 Laserprodukters sikkerhed

· Justeringslasere er klasse 1 laserprodukter

I henhold til EN62471 Fotobiologisk sikkerhed af lamper og lampesystemer

- $\bullet$  IEC 62471:2006 risikogruppe 2
- $\bullet$  EN 62471:2008 risikogruppe 3

I henhold til bilag II.3 til direktiv 93/42/EØF

 $\bullet$  Klasse IIa

#### EMC-krav

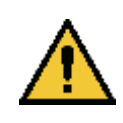

KXL-systemet kræver specielle forholdsregler vedrørende elektromagnetisk kompatibilitet (EMC). Installation og brug bør udføres i henhold til EMCinformationen i denne manual. Bærbart og mobilt RF-kommunikationsudstyr kan påvirke KXL-systemet.

#### Vejledning og producentens erklæring - elektromagnetiske emissioner KXL-systemet er beregnet til brug i nedenfor specificerede elektromagnetiske miljø. Kunden eller brugeren af KXL-systemet skal sikre, at det bruges i et sådant miljø. Overensstemmelse Emissionstest Elektromagnetisk miljø - vejledning KXL-systemet bruger kun RF-energi til sin RF-emissioner Gruppe 1 interne funktion. Dets RF-emissioner er derfor meget lave, og det er ikke sandsynligt, at de vil CISPR<sub>11</sub> forårsage interferens i nærtstående elektronisk  $\bigcup_{x}$

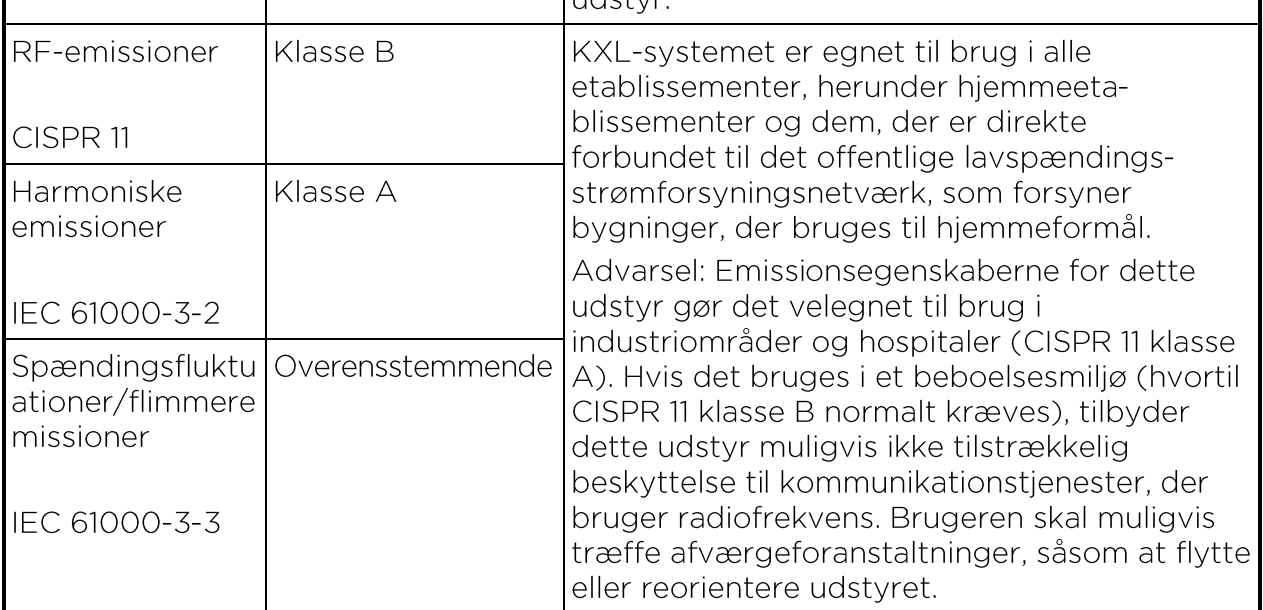

#### Vejledning og producentens erklæring - elektromagnetisk immunitet

KXL-systemet er beregnet til brug i nedenfor specificerede elektromagnetiske<br>miljø. Kunden eller brugeren af KXL-systemet skal sikre, at det bruges i et sådant miljø.

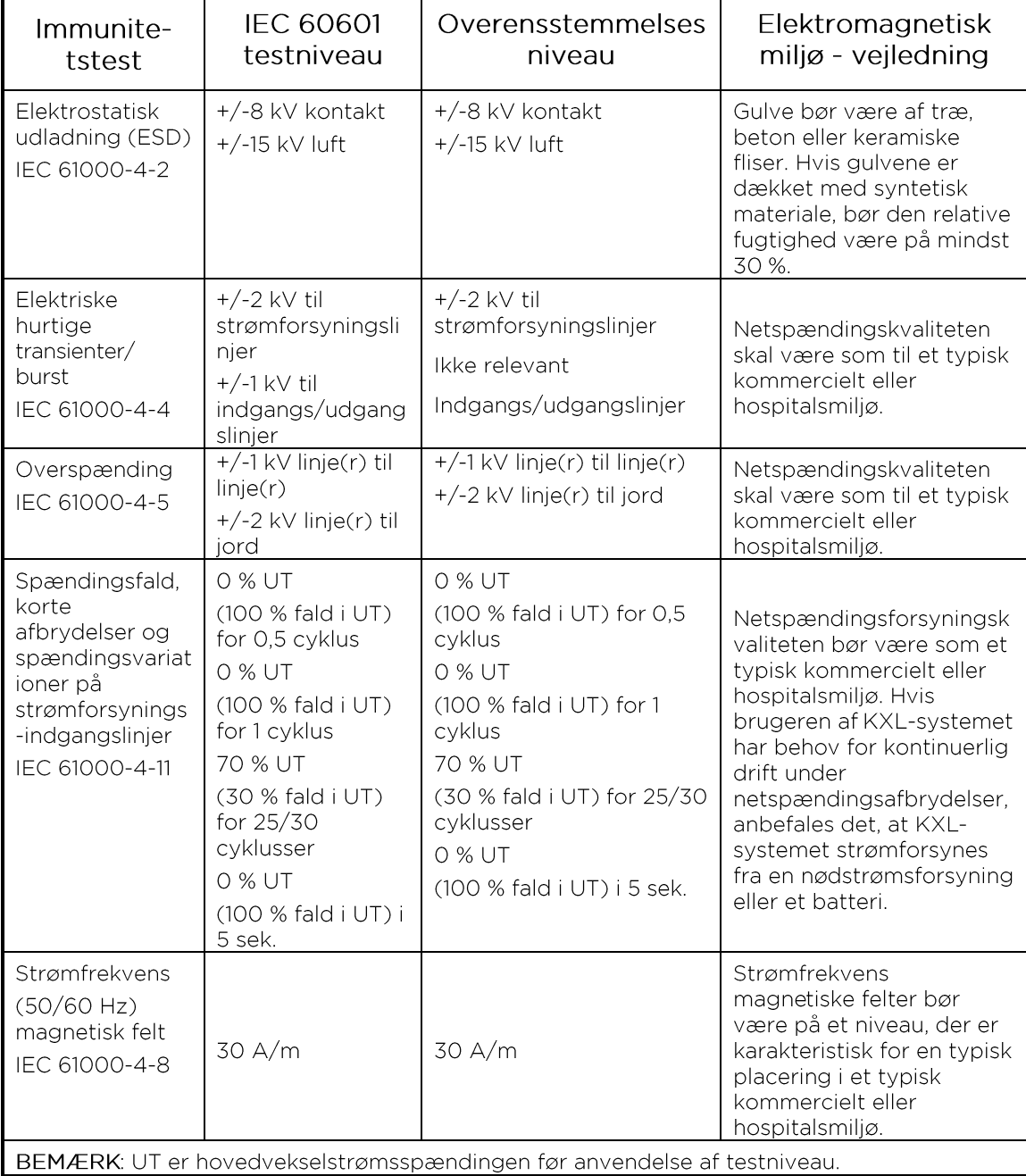
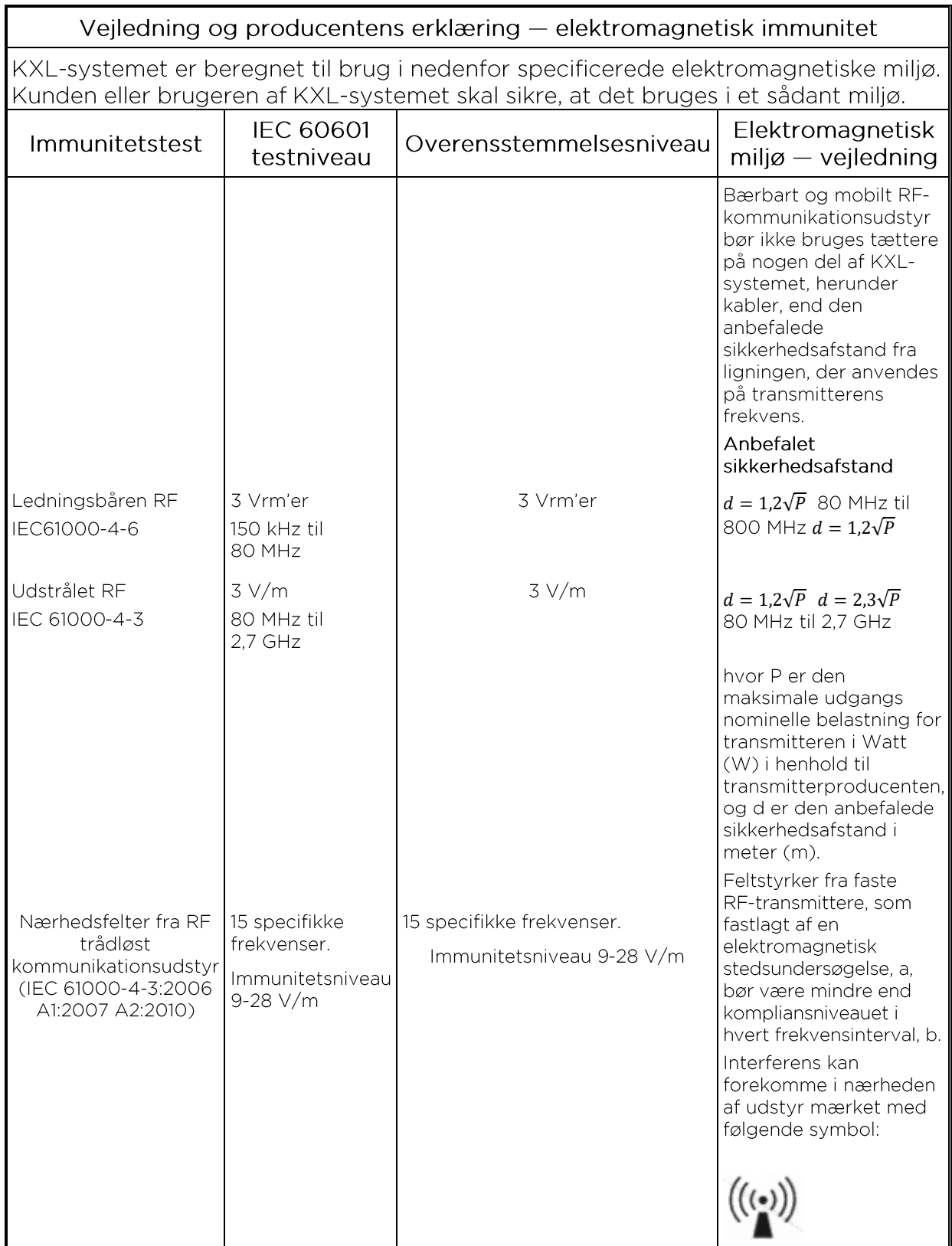

BEMÆRKNING 1 Ved 80 MHz og 800 MHz gælder det højeste frekvensinterval. BEMÆRKNING 2 Disse vejledninger gælder muligvis ikke i alle situationer. Elektromagnetisk spredning påvirkes af absorption og refleksion fra konstruktioner, objekter og mennesker.

- a Feltstyrker fra faste transmittere som f.eks. basisstationer til radio (mobil/trådløs) telefoner og fastnetradioer, amatørradio, AM og FM radioudsendelser samt TV-udsendelser kan ikke forudsige teoretisk med nøjagtighed. For at bedømme det elektromagnetiske miljø på grund af faste RF-transmittere bør en elektromagnetisk stedsundersøgelse overvejes. Hvis den målte feltstyrke på stedet, hvor KXL-systemet bruges, overstiger ovennævnte relevante RF-kompliansniveau, bør KXL-systemet observeres for at verificere normal drift. Hvis der observeres en unormal ydeevne, kan yderligere foranstaltninger være nødvendige, som f.eks. reorientering eller flytning af KXL-systemet.
- b Over frekvensintervallet 150 kHz til 80 MHz bør feltstyrker være under 3 V/m.

## Anbefalede sikkerhedsafstande mellem bærbart og mobilt RF-kommunikationsudstyr og KXL-systemet

KXL-systemet er beregnet til brug i et elektromagnetisk miljø, hvor de udstrålede RFforstyrrelser er styret. Kunden eller brugeren af KXL-systemet kan hjælpe til at forhindre elektromagnetisk interferens ved at fastholde en minimumsafstand mellem bærbart og mobilt RF kommunikationsudstyr (transmittere) og KXL-systemet som anbefalet herunder i henhold til den maksimale afgangseffekt fra kommunikationsudstyret.

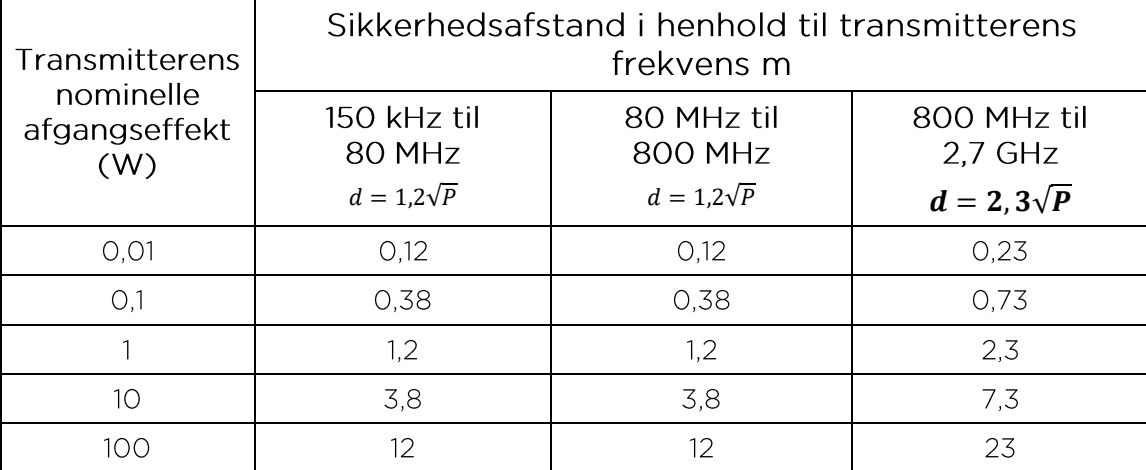

For transmittere rated med en maksimal udgangsstyrke, der ikke er angivet herover, kan den anbefalede sikkerhedsafstand d i meter (m) skønnes ved hjælp af den ligning, der gælder for transmitterens frekvens, hvor P er transmitterens maksimale nominelle udgangsstyrke i Watt (W) i henhold til transmitterens producent.

BEMÆRKNING 1 Ved 80 MHz og 800 MHz gælder sikkerhedsafstanden for det højeste frekvensinterval.

BEMÆRKNING 2 Disse vejledninger gælder muligvis ikke i alle situationer. Elektromagnetisk spredning påvirkes af absorption og refleksion fra konstruktioner, objekter og mennesker.

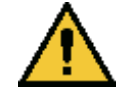

KXL-systemet indeholder en RFID-funktion, som transmitterer og modtager ved 13,56 MHz frekvensen. Denne funktion kan blive forstyrret af andet udstyr, selv hvis det andet udstyr er i overensstemmelse med CISPR-emissionskravene.

KXL-systemet indeholder følgende RF-transmittere:

## RFID-læser

- 13,56 MHz læser/skriver
- · Indbygget antenne: Maksimalt 4" læseinterval
- Max. udgangsstyrke er 200 mW
- Overholder: ISO18000-3, ISO15693

De højeste emissioner genereret af det ovennævnte udstyr er anført nedenfor:

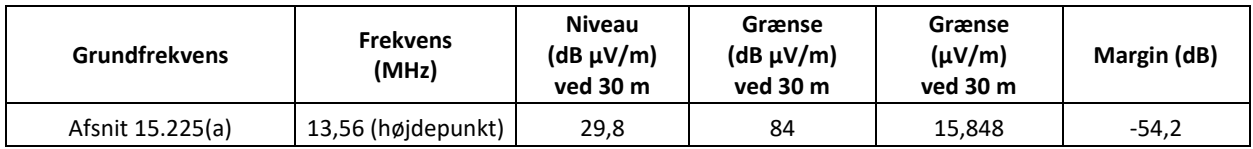

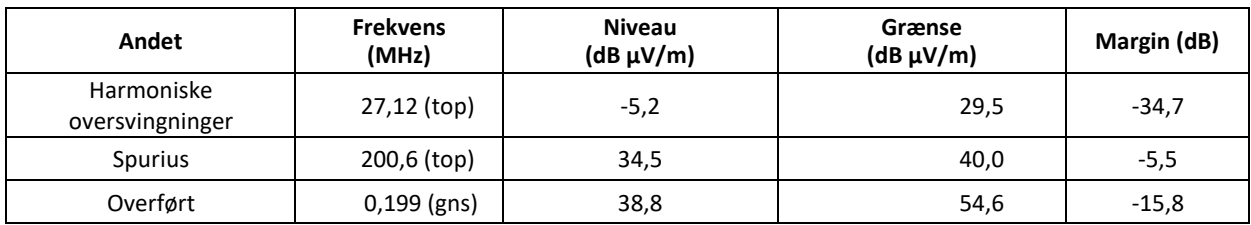

Trådløs fjernbetjening

- FCC ID SXJ87027-TX
- Frekvensinterval 2405 MHZ til 2475 MHz
- Emission kompatibel med 47 CFR del 15

Trådløs fjernbetjening

- FCC ID 2AVGK-KXLTX
- Frekvensinterval 2402 MHZ til 2480 MHz
- Emission kompatibel med CFR del 15

## **6 Symbolbibliotek**

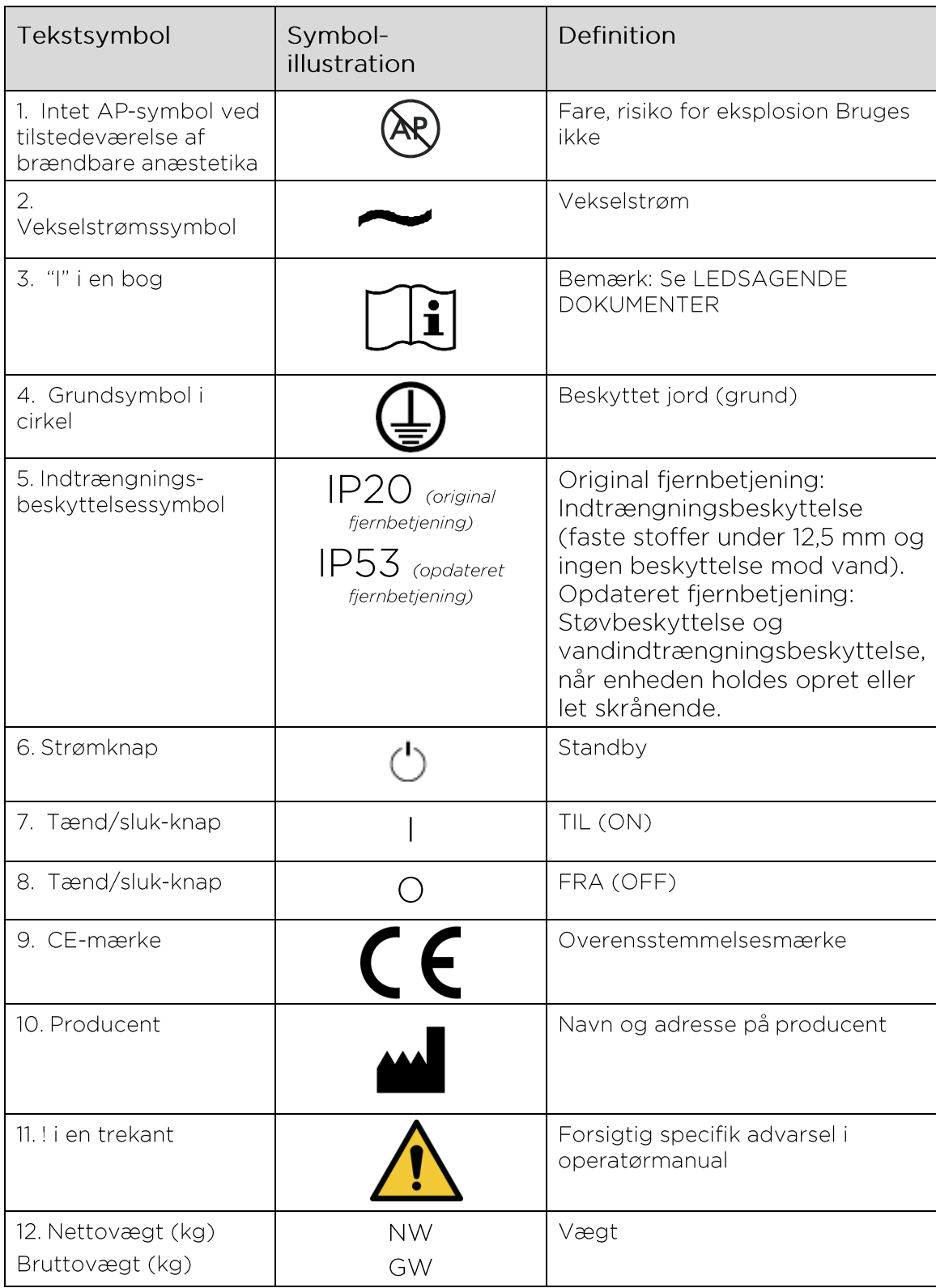

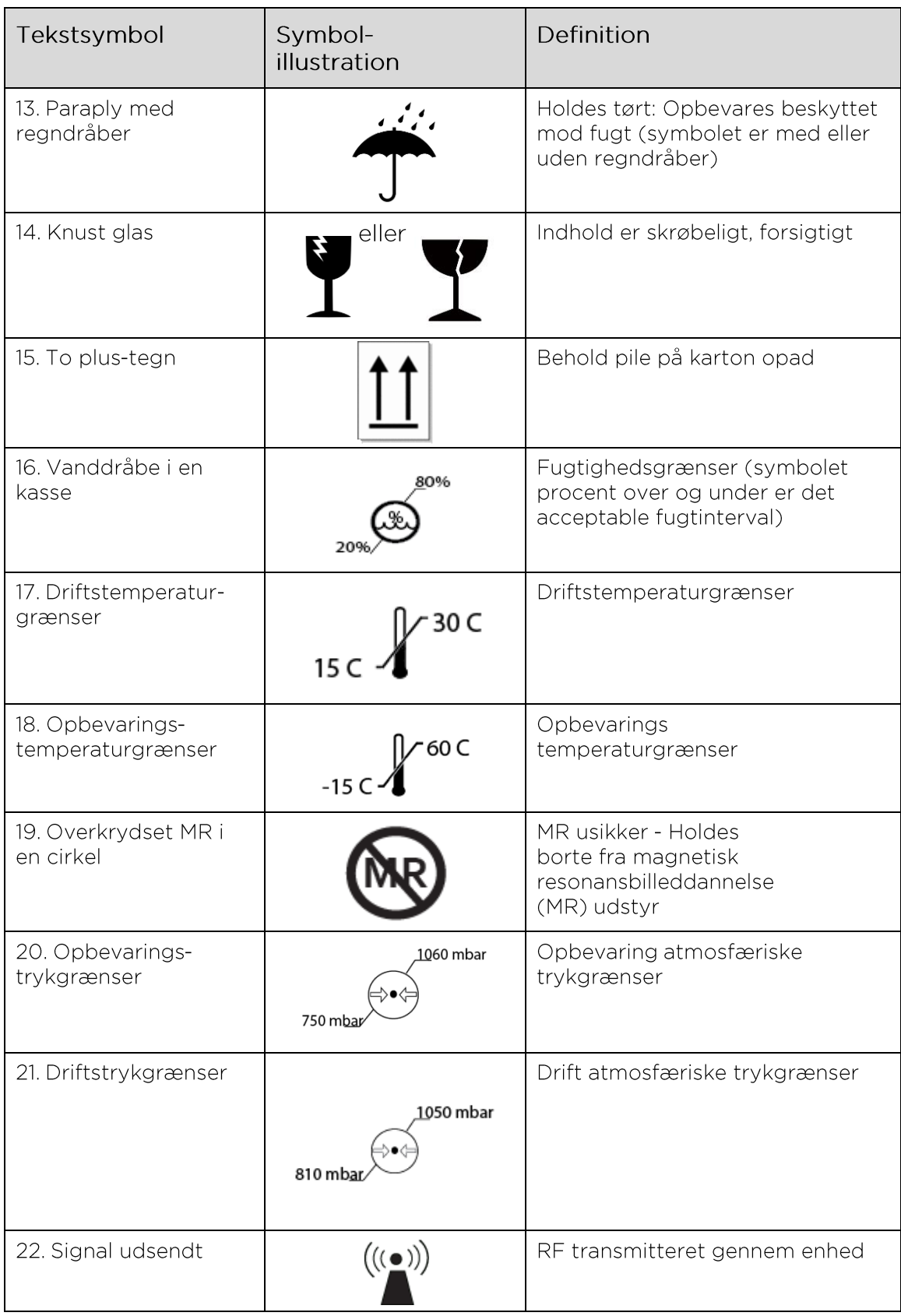

## **7 Specifikationer**

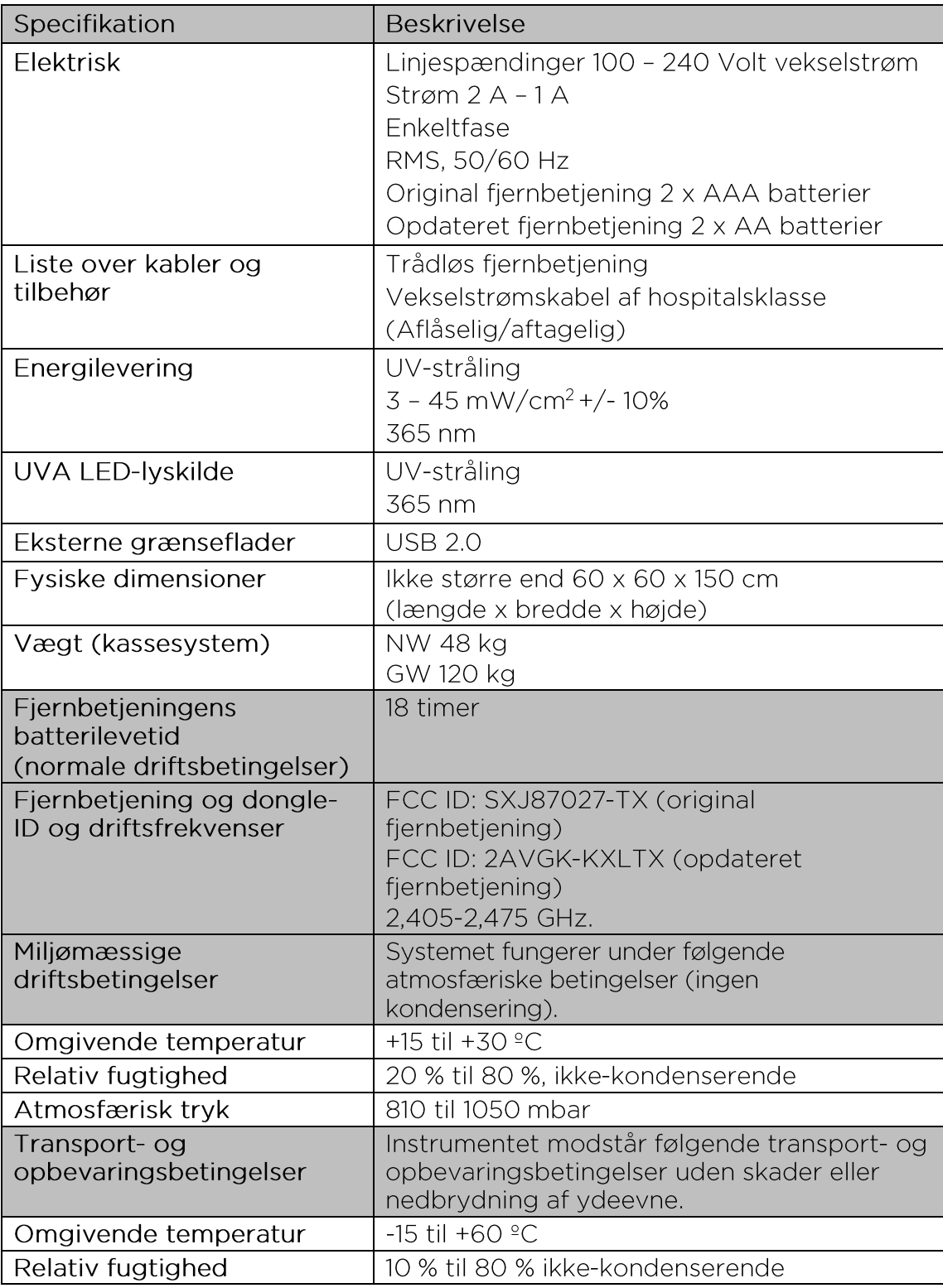

Atmosfærisk tryk

750 til 1060 mbar